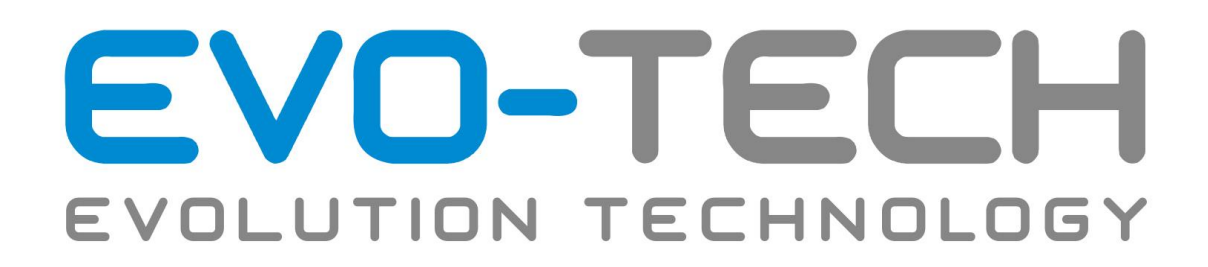

# Original Betriebsanleitung EL-102

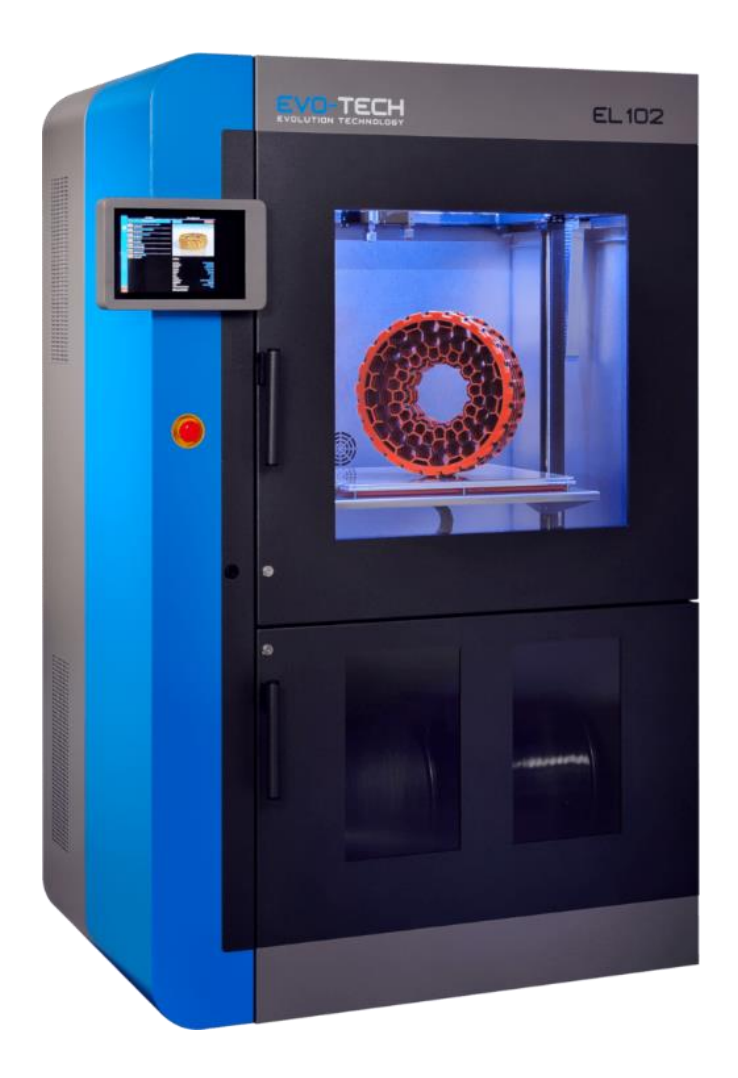

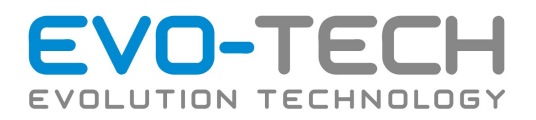

# <span id="page-1-0"></span>Inhaltsverzeichnis

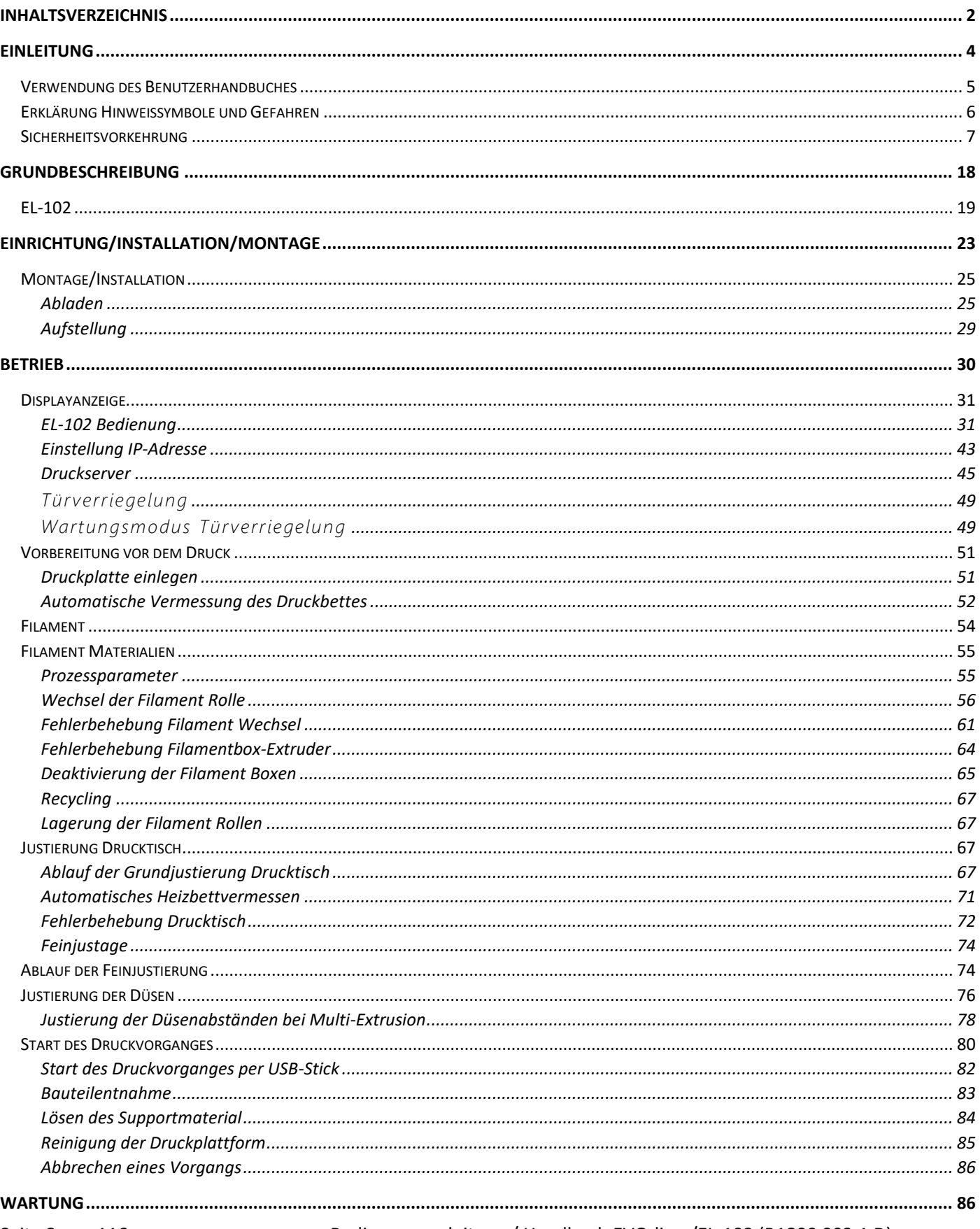

Bedienungsanleitung / Handbuch EVO-lizer/EL-102 (B1800 003.1 D)

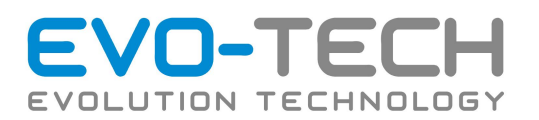

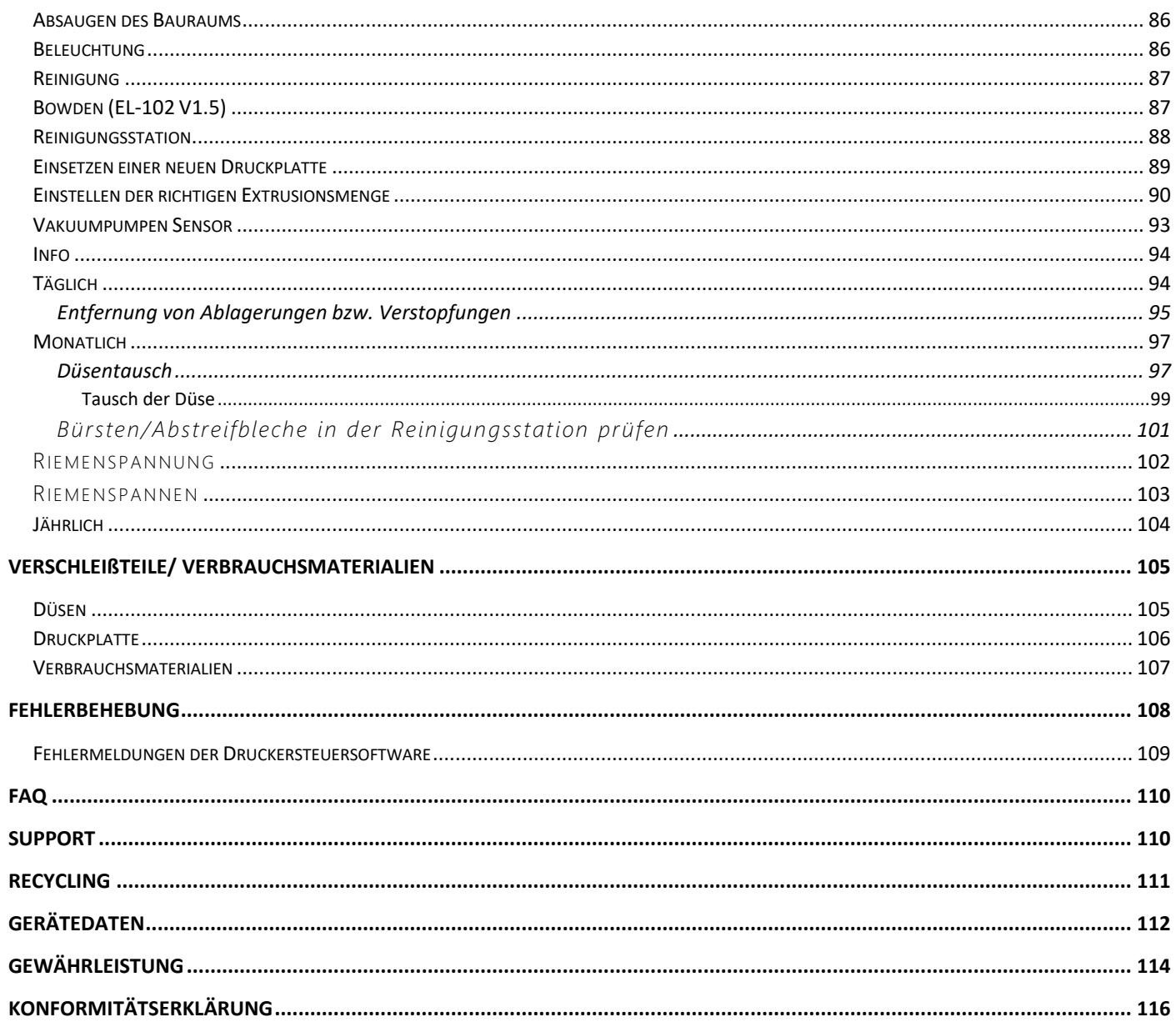

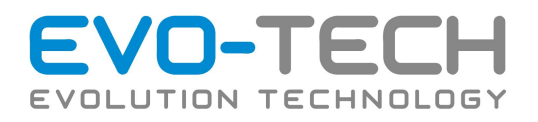

# <span id="page-3-0"></span>Einleitung

Anlagenbenutzer müssen vor erstmaliger Inbetriebnahme das EL-102 Handbuch komplett gelesen und verstanden haben, um Fehlbedienungen zu vermeiden und das Gefahrenpotential zu verstehen und zu vermeiden. Nutzung der Anlage ist für Personal ohne Einschulung und Alter unter 16 Jahren strengstens verboten. FA EVO-tech haftet nicht für etwaige durch den Anwender verursachte Schäden, welche auf Fehlbedienung der Maschine zurückzuführen sind. Unsere AGBs finden Sie auf unserer Homepage.

Die EVO-tech GmbH ist Entwickler sowie Produzent von Fused Filament Fabrication (FFF) -Drucker, wodurch Sie die Möglichkeit haben kostengünstiger, schneller sowie umweltfreundlicher, mittels Additiver Fertigung Ihre Bauteile zu erstellen. Ein Vorteil der FFF-Drucker von EVO-tech GmbH ist, dass diese ein offenes System besitzen. Diesbezüglich können Sie verschiedenste Programme und Filamente zum Erstellen Ihrer Bauteile heranziehen.

Weiters haben Sie auch die Möglichkeit direkt über die EVO-tech GmbH zahlreiche Filament zu erwerben, worauf die FFF-Drucker von EVO-tech GmbH angepasst wurden und direkt hinterlegt sind, um noch schneller und günstiger zu produzieren.

EVO-tech GmbH bezieht sich jedoch nicht nur auf das "Drucken" von Kunststoff, sondern hat auch im Bereich der hochgefüllten Materialien (z.B. 316L) sowie Hochleistungskunststoffe (Ultem) Anklang gefunden und die FFF-Drucker weiterentwickelt.

Durch den stark innovationsgetriebenen Markt des 3D-Drucks, hat die F&E einen sehr hohen Stellenwert in der EVOtech GmbH.

### Fused Filament Fabrication

Beim Fused Filament Fabrication Prozess, entsteht auf einer Bauplattform mittels einer beheizten Düse, aus einem schmelzfähigen Kunststoffdraht (Filament), Schicht für Schicht das zuvor programmierte Objekt. Nach dem Fertigstellen einer Schicht (Layer), wird die Bauplattform um einen definierten Schichtabstand abgesenkt und die nächste Schicht aufgetragen.

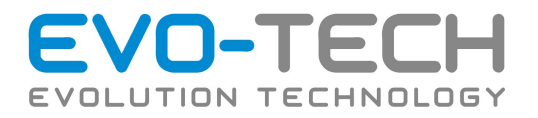

## <span id="page-4-0"></span>Verwendung des Benutzerhandbuches

Dieses Benutzerhandbuch ist zu Einrichtung, Betrieb, Wartung und Fehlerbehebung gegliedert. Lesen Sie bitte alle Kapitel sorgfältig durch, um optimale Leistungen zu erzielen.

Durch die ständige Weiterentwicklung unserer Produkte können Abbildungen und Inhalte geringfügig abweichen.

Weitere Informationen erhalten Sie auch auf unserer Website. <http://www.evo-tech.eu/>

Speziell in unserem Kundenbereich [https://evo-tech.eu/kunden-area/,](https://evo-tech.eu/kunden-area/) finden Sie Informationen zu Datenblättern/Anleitungen, Slicer (Slimplify3D) sowie Firmware. Falls ein Problem auftritt, welches hierdurch nicht behoben werden kann, können Sie sich gerne an unsere Servicemitarbeiter wenden.

Um die additive Fertigung stets weiter zu entwickeln würden wir uns um Ihr Feedback sehr freuen. Weiters können Sie uns direkt im Kundenbereich KVP-Vorschläge zukommen lassen [\(https://evo-tech.eu/kunden-area/kvp](https://evo-tech.eu/kunden-area/kvp-kontinuierlicher-verbesserungsprozess/)[kontinuierlicher-verbesserungsprozess/\)](https://evo-tech.eu/kunden-area/kvp-kontinuierlicher-verbesserungsprozess/).

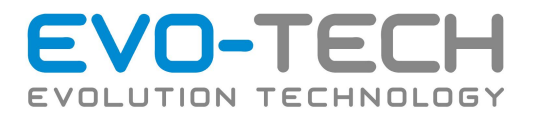

<span id="page-5-0"></span>Erklärung Hinweissymbole und Gefahren

**In diesem Handbuch werden die folgenden Klassifizierungen verwendet**

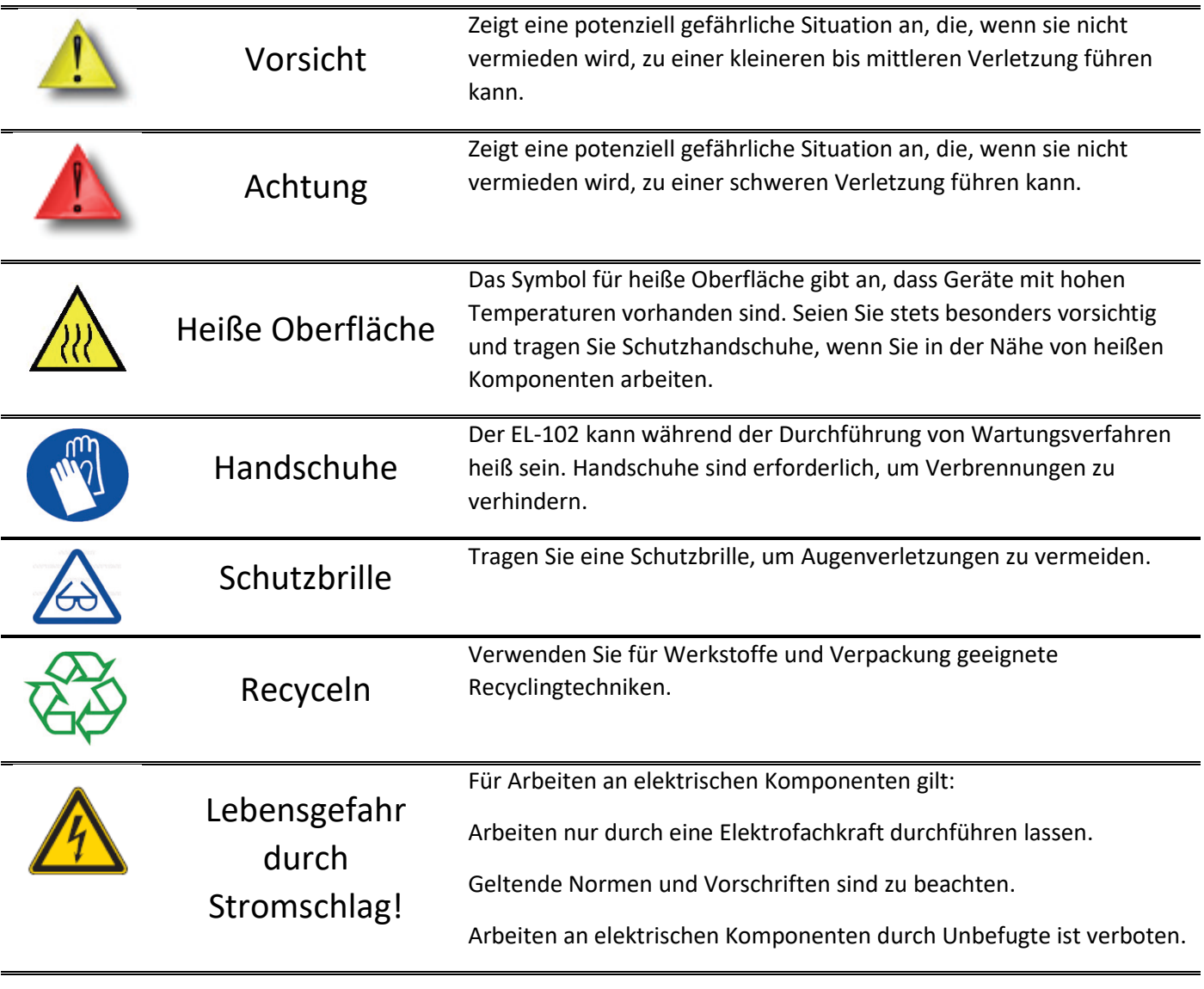

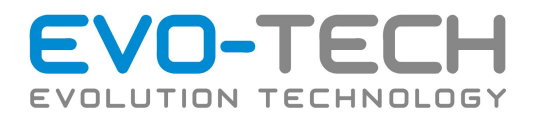

# <span id="page-6-0"></span>**Sicherheitsvorkehrung**

**Beachten Sie die folgenden Sicherheitshinweise, damit die sachgemäße Verwendung des EL-102 gewährleistet ist und Beschädigungen vermieden werden.**

Öffnen Sie keine Abdeckungen, unter denen sich Komponenten mit Netzspannung befinden. Arbeiten an elektrischen Teilen nur vom Fachmann bzw. qualifiziertes Personal durchführen lassen!

Der El-102 darf nur von einer (1) Person gleichzeitig gesteuert werden. Achten Sie besonders bei mehreren Webzugängen, dass keine Mehrfachnutzung vorliegt. Der Kunde ist für die Sichererstellung der Einfachnutzung verantwortlich. Achten Sie bei Befehlen, welche zu Achsbewegungen führen, dass die Tür geschlossen ist und keine Gefahr für Quetschungen besteht. **Greifen bzw. stecken Sie bei Befehlsausführungen keine Körperteile in den Druckraum!**

Der El-102 verliert nach dem Ausschalten/Notaus/ Stromausfall seine Homeposition (Achsenreferenzen). Achten Sie darauf, dass nach dem Referenzverlust die Druckerplatte abgeräumt ist und die Homeposition wieder angefahren wird. Siehe dazu Befehl "Homen" und "Bewegen". Berücksichtigen Sie beim "Homen" den Z-Move des Druckbettes nach unten!

Ohne Referenzfahrt kann ein Crash zwischen Düsenkopf und Bett bzw. Druckplatte mit Boden erzeugt werden, da die in der Software programmierten Endstopps keine Wirkung haben!

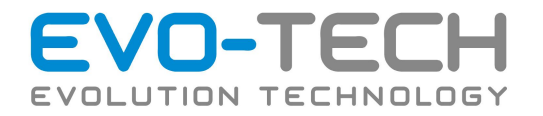

Alle Sensoren und Endstopps des El-102er müssen vor Erstinbetriebnahme auf Funktion geprüft werden. Hierzu zählen vor allem:

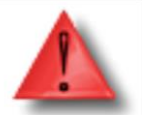

- Lichtschranke x
- Lichtschranke y
- Lichtschranke z
- Bettlevelsensor
- Düsenhöhensensor

Achten Sie auf eine korrekte Riemenspannung! Ein zu stark gespannter Riemen kann die Motorwellen bzw. Antriebseinheiten zerstören! Siehe dazu Kapitel Riemenspannung.

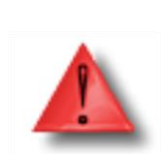

Melden Sie sich bei Unklarheiten beim Support, bevor Sie die Maschinen bedienen und Gefahr für Mensch oder Maschine riskieren.

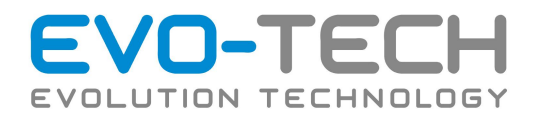

# DRUCKER AUSPACKEN

Der EL-102 kommt gut verpackt auf einer Palette an. Entfernen Sie zuerst das Verpackungsmaterial. Der Drucker ist mit vier Transportsicherungen an der Palette befestigt. Entfernen Sie diese.

Die Tür zum Bauraum ist verriegelt. Im Betrieb wird die Tür über das Display elektronisch entsperrt. Solange der Drucker keinen Strom hat, funktioniert das nicht. Sie können die Tür nur über die Notentriegelung im Schaltschrank öffnen. Drücken Sie den am Foto markierten Metallstift nach unten. Die Schaltschranktür ist bei der Anlieferung nicht versperrt, wird allerdings durch Magnete zu gehalten.

Nun sollten Sie die Tür öffnen können. Entnehmen Sie alle Schachteln aus dem Bauraum.

Das Achssystem wird mit Transportsicherungen ausgeliefert. Die X-Achse ist mit Kabelbindern fixiert. Schneiden Sie diese durch und entfernen Sie diese.

Die Y-Achse ist mit Kunststoffteilen gesichert. Entfernen Sie auch diese.

Die Druckkopfe sollten sich nun frei in alle Richtungen verschieben lassen.

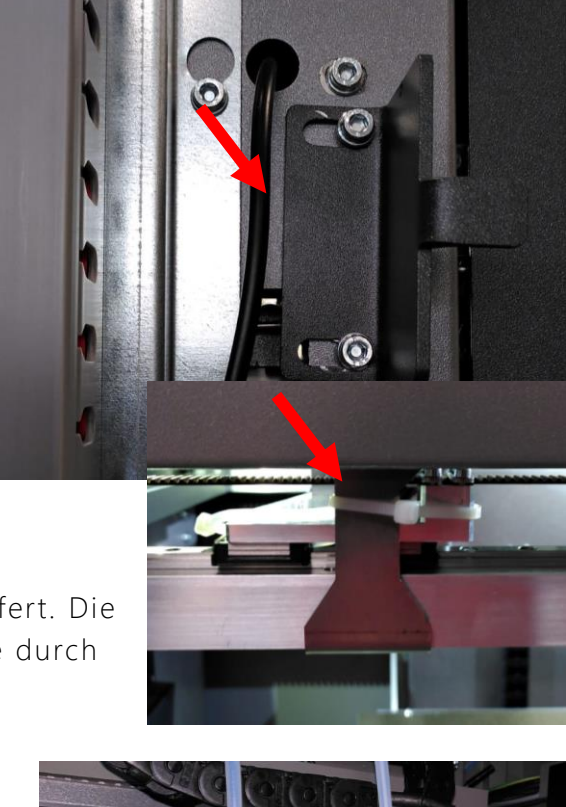

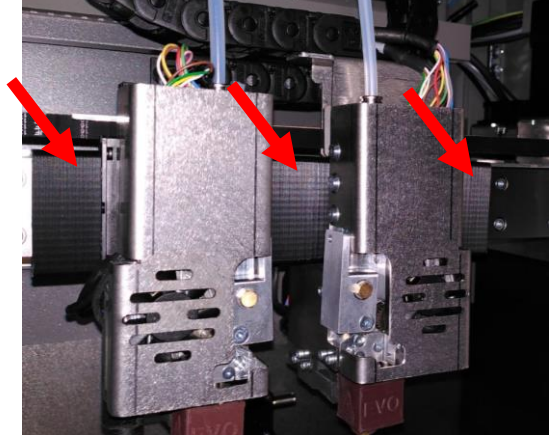

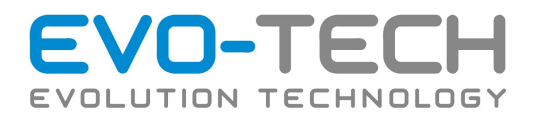

# PRÜFEN DER LICHTSCHRANKEN X, Y, Z

Schalten Sie die Motorachsen im Menü "*Bewegen*" aus. Die Lichtschranken leuchten grün, sobald keine Fahne diese durchschaltet. Prüfen Sie, ob die Fahne sauber den Endstopp erreicht. Dazu bitte einfach den Düsenkopf manuell per Hand bzw. Z-Achse per Displaysteuerung in

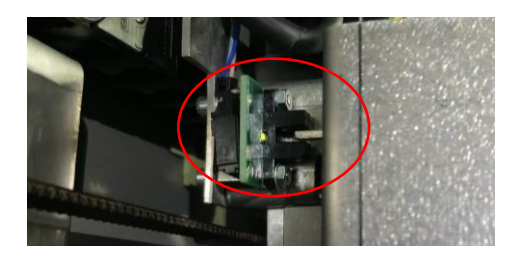

die Endposition der Lichtschranken fahren. Die Led der Lichtschranke muss erlöschen. Jede Achse hat eine Lichtschranke (siehe Bild oben) zur Referenzierung.

# DRUCKBETT MANUELL MIT MESSUHR EINSTELLEN

Stellen Sie die Druckbettebenheit ein. Siehe dazu Kapitel "Justierung Druckbett".

# PRÜFEN DER SCHRAUBENVERBINDUNGEN

Prüfen Sie folgende Schraubenverbindungen auf Korrektheit

- Titanschrauben am Heizblock im heißen (230°C) Zustand
- Lüfterfixierung
- Sensormuttern
- Blechfixierungen

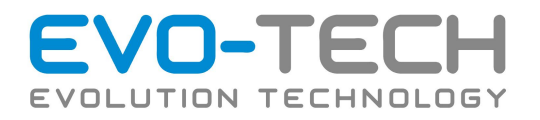

- Betreiben Sie den EL-102 ausschließlich mit der auf dem Typenschild angegebenen Netzspannung. Schließen Sie keine anderen Geräte an dieselbe Steckdose wie den Drucker an.
- Vergewissern Sie sich, dass der EL-102 geerdet ist. Wenn der EL-102 nicht geerdet ist, besteht Brand- und Stromschlaggefahr. Außerdem können elektromagnetische Störungen auftreten.
- Bevor Sie den EL-102 eigenständig auseinanderbauen oder reparieren, wenden Sie sich an ihren Kundendiensttechniker. Siehe "Support" im Benutzerhandbuch.
- Verwenden Sie nur das mit dem EL- 102 gelieferte Netzkabel. Das Netzkabel darf nicht beschädigt, abgeschnitten oder repariert werden. Ein beschädigtes Netzkabel birgt Brandgefahr und das Risiko eines Stromschlags. Tauschen Sie ein beschädigtes Netzkabel durch ein zugelassenes Netzkabel aus.

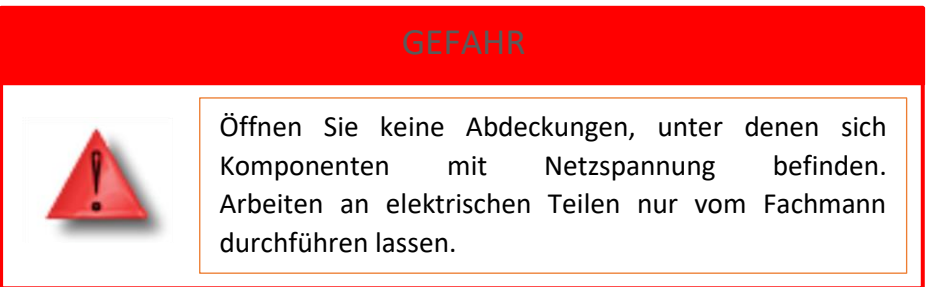

- Achten Sie darauf, dass keine Metallgegenstände oder Flüssigkeiten in das Innere des EL-102 gelangen. Sie setzen sich sonst Stromschlag-, Brandgefahr oder anderen ernsten Gefahren aus.
- Schalten Sie den EL-102 in jedem der folgenden Fälle aus und trennen Sie das Netzkabel von der Stromversorgung:
	- o Wenn aus dem EL-102 Rauch austritt oder ein ungewöhnlicher Geruch wahrzunehmen ist.
	- o Wenn der EL-102 ungewöhnliche Geräusche von sich gibt, die im Normalbetrieb nicht zu hören sind.
	- o Wenn Metallgegenstände oder Flüssigkeiten (außer den zur Reinigung und Wartung verwendeten) in das Innere des EL-102 gelangt sind.
	- o Während eines Gewitters.
	- o Während eines Stromausfalls.

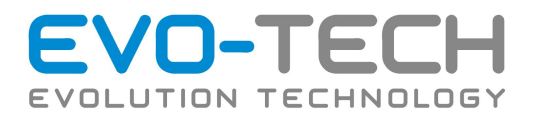

# BETTLEVELSENSOR FUNKTION PRÜFUNG

Mittels Metallgegenstand kann die Funktionsfähigkeit des Düsenvermessungssensors überprüft werden. Beim Berühren mittels Metallgegentand sollte der Sensor orange leuchten.

Achten Sie darauf, dass der Sensor festsitzt und sich 3mm oberhalb der Düsenspitze befindet. Ein falsch eingestellter Sensor (Abstand Düsenspitze zu Sensor kleiner 3mm) kann Schaden nehmen und ausfallen.

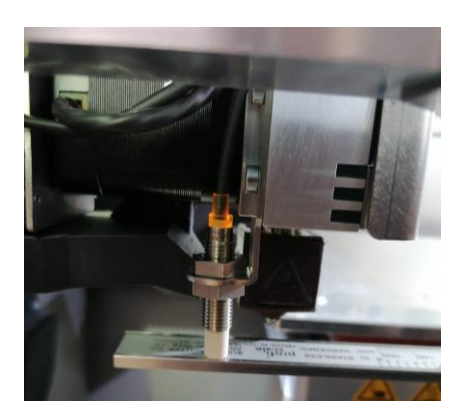

Sollte die Druckbettebenheit mehr als 1,5mm Unebenheit aufweisen, wird der automatische Vermessungsprozess abgebrochen und eine Fehlermeldung wird angezeigt. Bei einem defekten Sensor wird ebenso der Druckprozess abgebrochen. Betätigen Sie den Softwarenotaus nach einem Abbruch und fahren Sie mit der Anpassung und Kontrolle fort.

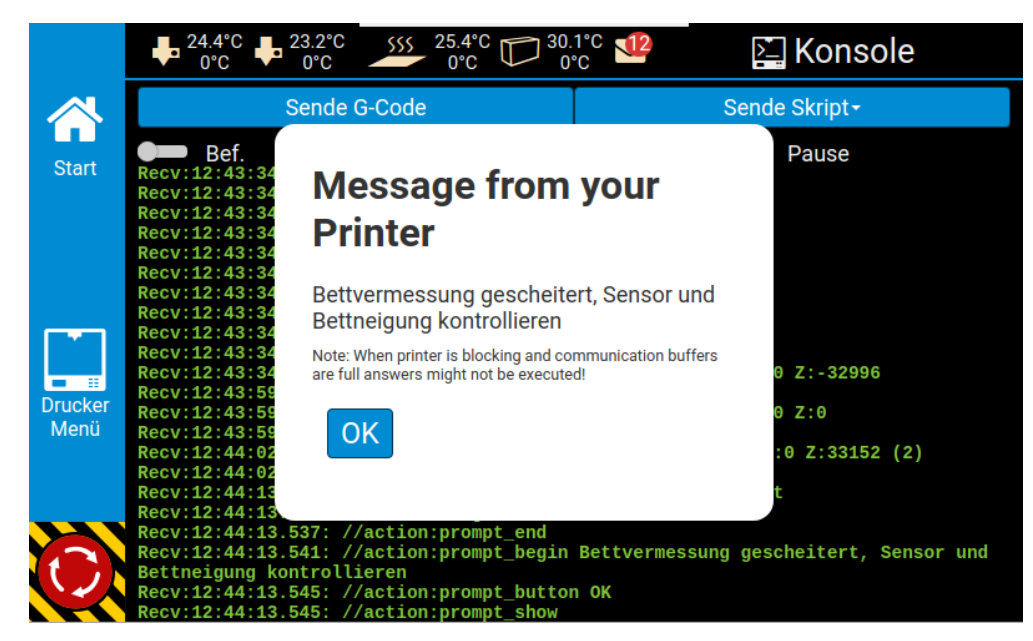

# DÜSENHÖHENSENSOR POSITION PRÜFEN

Rufen Sie den Befehl "Düsenvermessungssensor anfahren" auf. Sollte der Befehl auf Ihrem Gerät nicht vorhanden sein, prüfen Sie mögliche Firmwareupdates für Ihr Gerät bzw. melden Sie sich bei unserem Support.

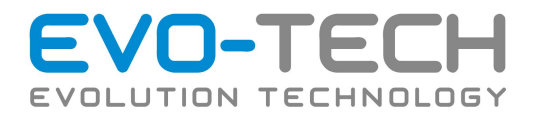

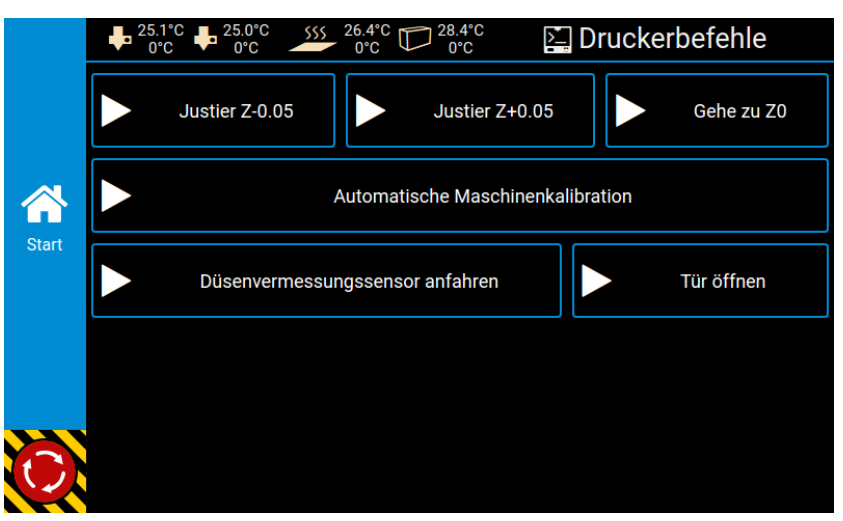

Die Düse sollte mittig oberhalb des Messingsensors stehen bleiben. Sollte die Düse außermittig über den Sensor stehen, muss die Position im Webinterface (siehe zudem Kapitel IP-Adresse) angepasst werden. Das Menü finden Sie im Bereich Druckereinstellungen.

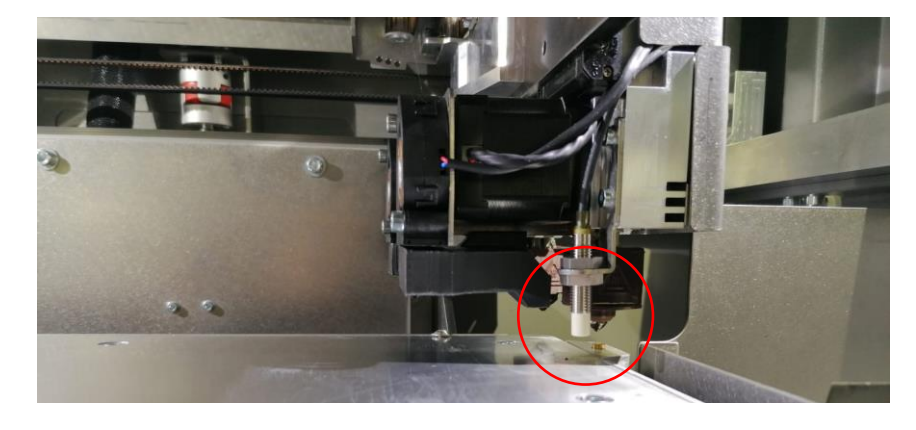

"*Homen*" Sie Ihre Maschine und fahren Sie danach vorsichtig manuell, über Befehl *"Bewegen*", mit der Düse über den Messingsensor. Notieren Sie sich den X und Y Werte lt. Display für die Anpassung im Webinterface.

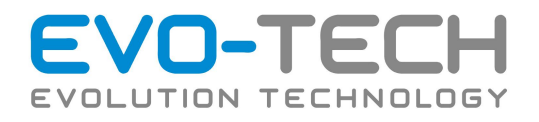

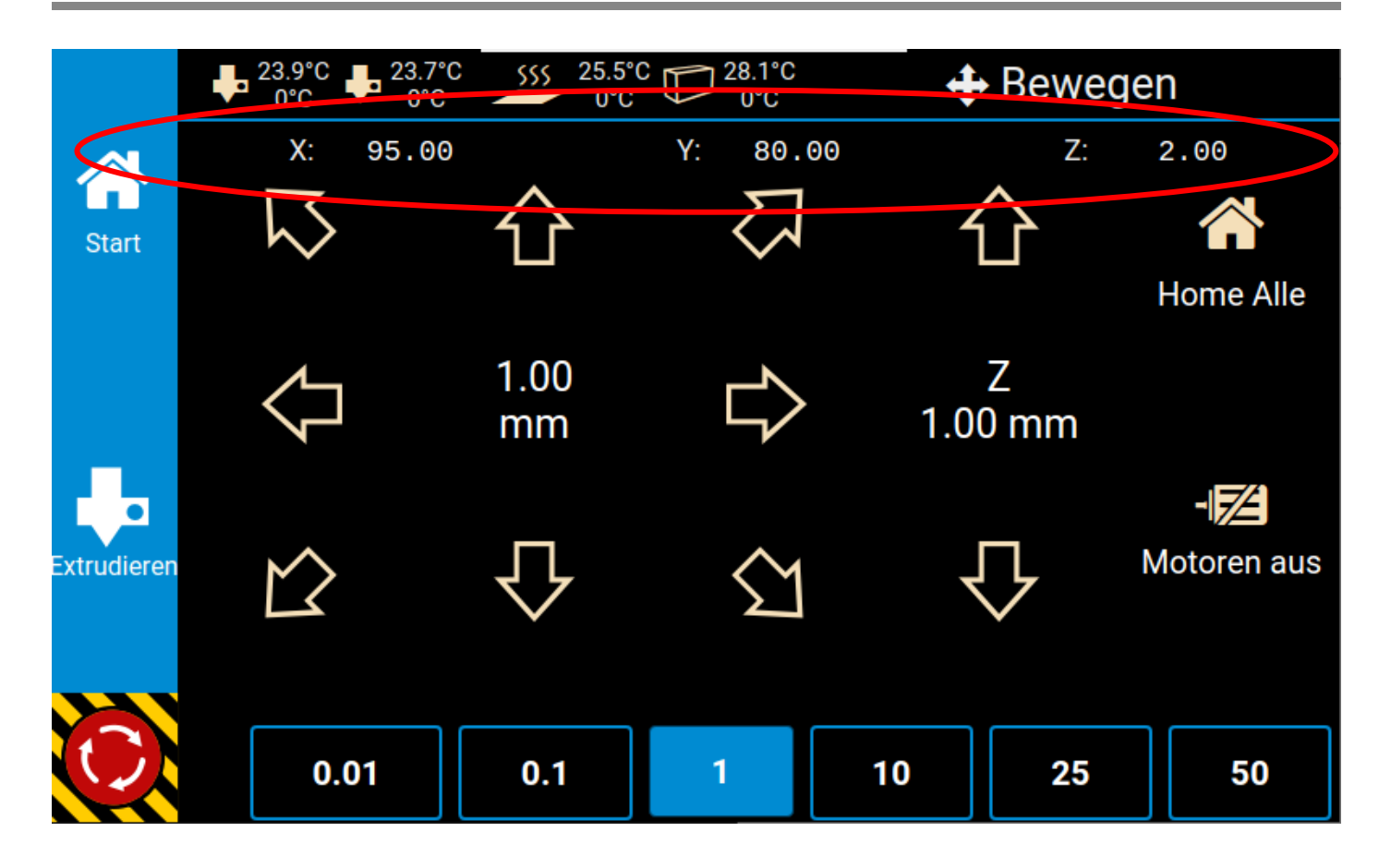

Sollte die Druckbettebenheit mehr als 1,5mm Unebe nheit aufweisen, wird der automatische Vermessungsprozess abgebrochen und eine Fehlermeldung wird angezeigt. Bei einem defekten Sensor wird ebenso der Druckprozess abgebrochen. Betätigen Sie den Softwarenotaus nach einem Abbruch und fahren Sie mit der Anpassung und Kontrolle fort.

Danach sollte die erste *"Automatische Maschinenkalibrierung*" im Menü Befehle ausgeführt werden. Nach erfolgreichem Durchlauf muss über Befehl *"Gehe Z0"* der Abstand Düse zu Druckbett geprüft werden. Dieser sollte sich zwischen 0,07 bis 0,1mm bewegen. Bewegen Sie den Düsenkopf per Displaysteuerung über das Druckbett. Verwenden Sie dazu "kleine" (0,1 -1mm) Schritte.

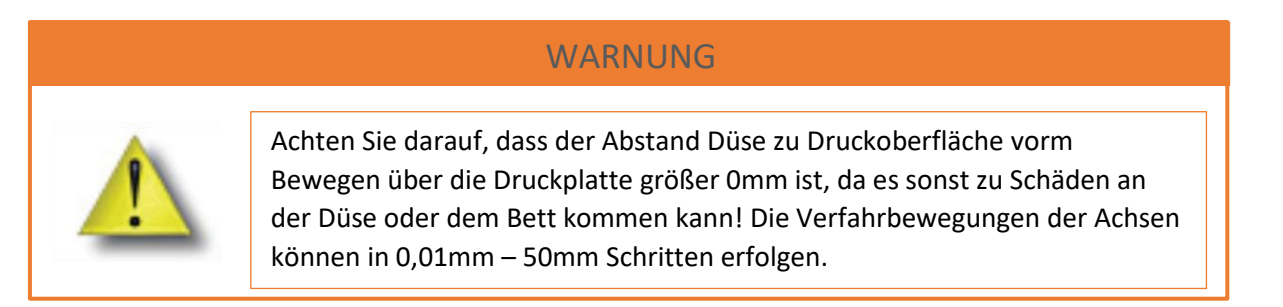

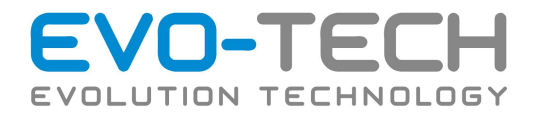

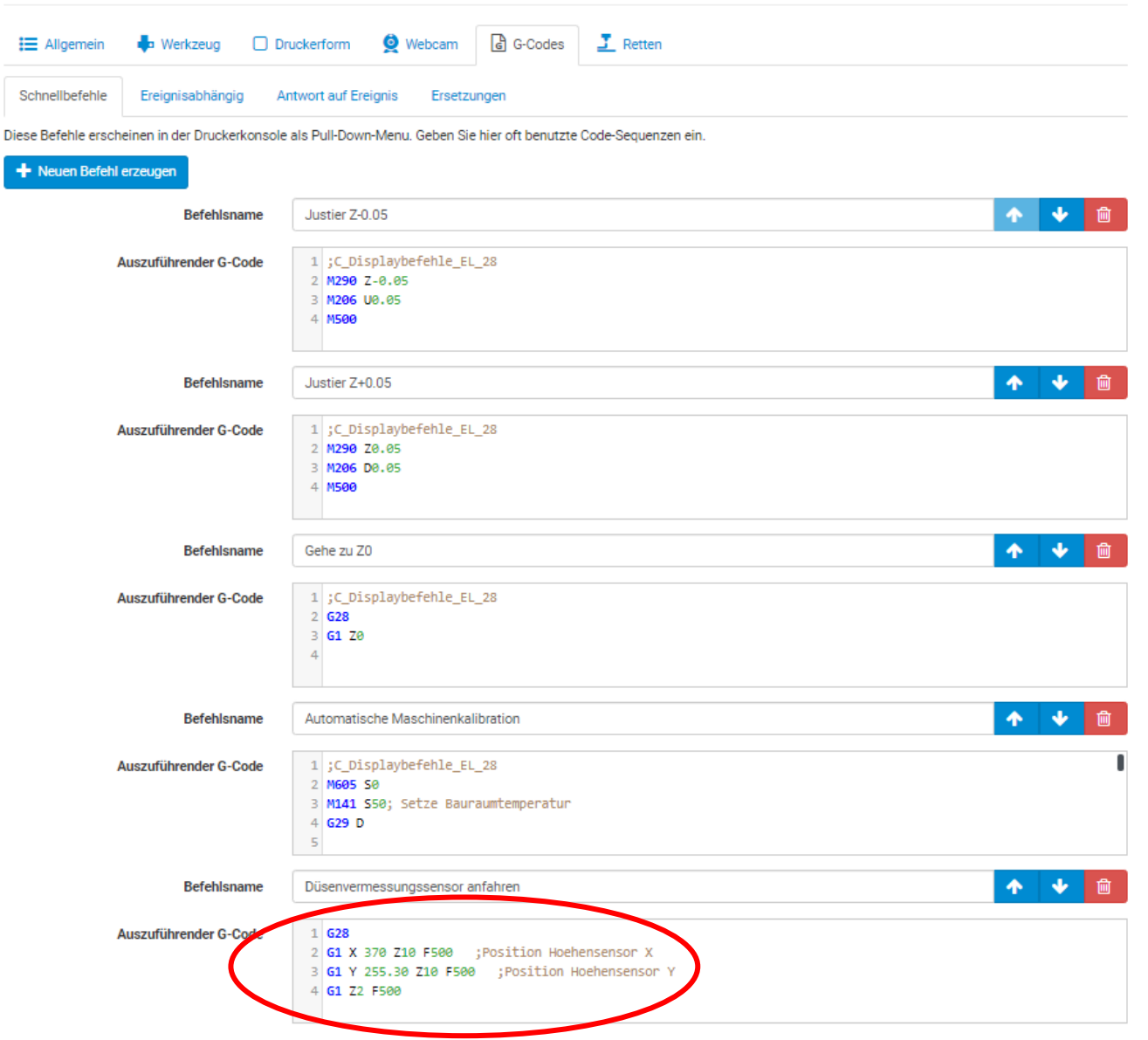

Passen Sie die Werte für X und Y unter Druckereinstellungen an, um den Sensor und die Düse konzentrisch auszurichten.

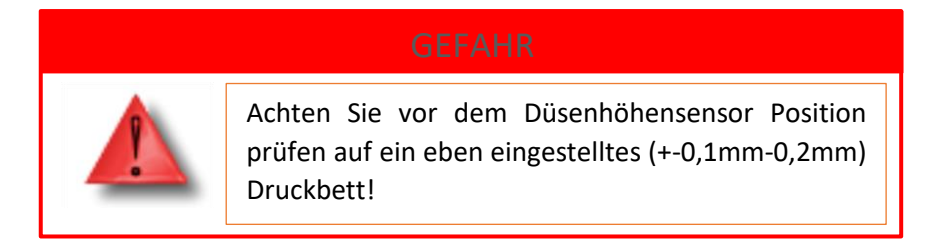

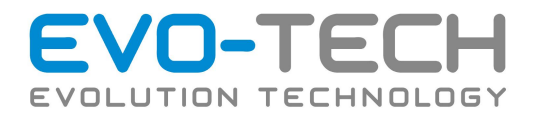

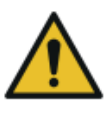

### **WARNUNG!**

Der Bediener muss wärend der Tätigkeiten am 3D-Drucker enganliegende Arbeitsbekleidung tragen.

Der Boden um den 3D-Drucker muss frei von Schleifmittel, Öl - Rückständen oder anderen Flüssigkeiten und Gegenständen sein, um das Ausrutschen oder Stolpern während der Arbeitsvorgänge zu verhindern.

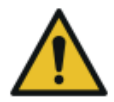

### **WARNUNG!**

Arbeitgeber und Hersteller sind Verpflichtet, für eine ausreichende Information und Unterweisung der Arbeitnehmer über Sicherheit und Gesundheitsschutz zu sorgen. Die Information und Unterweisung muss nachweislich erfolgen. (gemäß §12 und §13 ASchg Arbeitnehmerinnenschutzgesetz)

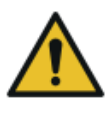

## **WARNUNG!**

Vor Antritt der Tätigkeit muss sich der Bediener vergewissern das die Sicherheitseinrichtungen funktionsfähig sind um so die Sicherheit am Arbeitsplatz zu gewährleisten.

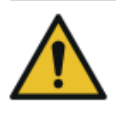

### **GEFAHR!**

Der 3D-Drucker darf nur in Bereichen verwendet werden, wo die gesetzlichen Fluchtmöglichkeiten gewährleistet sind.

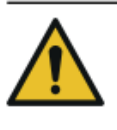

## **WARNUNG!**

Der 3D-Drucker muss an einem geeignetem Standplatz (Tragfähiger Untergrund) aufgestellt werden.

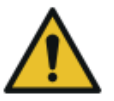

### **WARNUNG!**

Vor dem Start der Maschine, muss sich der Bediener vergewissern das sich keine Fremdkörper oder Lebewesen im Arbeitsbereich befinden.

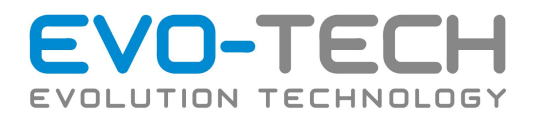

### **WARNUNG!**

Reparatur- oder Wartungsarbeiten am Steuerkasten ist für nicht fachkundige Personen untersagt. (gemäß ESV-2012 Elektroschutzverordnung)

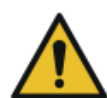

### **WARNUNG!**

Zur sicheren Verwendung der Filamente und zum Schutz der ArbeitnehmerInnen müssen Sicherheitsdatenblätter am Arbeitsplatz aufliegen.

Angaben der Sicherheitsdatenblätter:

- 1. Bezeichnung des Stoffs beziehungsweise des Gemischs und des Unternehmens
- 2. Mögliche Gefahren gemäß (EU) Richtlinie Nr. 1272/2008 und GHS
- 3. Zusammensetzung/Angaben zu Bestandteilen
- 4. Erste-Hilfe-Maßnahmen
- 5. Maßnahmen zur Brandbekämpfung
- 6. Maßnahmen bei unbeabsichtigter Freisetzung
- 7. Handhabung und Lagerung
- 8. Begrenzung und Überwachung der Exposition/Persönliche Schutzausrüstungen
- Physikalische und chemische Eigenschaften 9.
- 10. Stabilität
- 11. Toxikologische Angaben
- 12. Umweltbezogene Angaben
- 13. Hinweise zur Entsorgung
- 14. Angaben zum Transport
- 15. Rechtsvorschriften
- 16. Sonstige Angaben

## WARNUNG

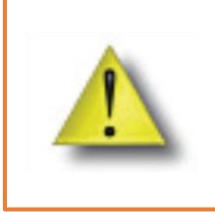

Die Bedienung der Anlage ist nur durch geschultes Fachpersonal nach eingehendem Studium der beiliegenden Dokumentation zulässig. Alle Mitarbeiter, die am FFF-Drucker oder in der Nähe des FFF-Druckers arbeiten, müssen geschult werden.

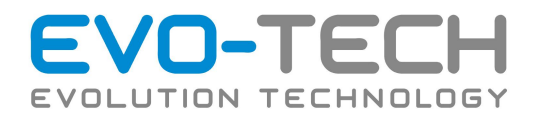

# <span id="page-17-0"></span>Grundbeschreibung

Der EL-102 wird standardmäßig mit einer Software (Simplify3D) für die Druckdatenaufbereitung ausgeliefert.

Als Ausgangsbasis dient ein CAD-File im .STL- Format, welches aus allen gängigen CAD-Programmen exportiert werden kann. Daraus berechnet Simplify3D aus Ihren Vorgaben (Skalierung, Druckqualität/Druckgeschwindigkeit) den Druckauftrag, der per USB oder SD-Karte oder Netzwerk an den EL-102 FFF-Drucker übertragen wird.

Der EL-102 3D Drucker ermöglicht Bauteile mit Bauteilgrößen bis zu 500 x 400 x 510 mm zu realisieren.

Weiters ist es Ihnen möglich, Filamentrollen welche ein Arbeitsmaterial von 0.75kg – 10kg aufweisen zu verwenden.

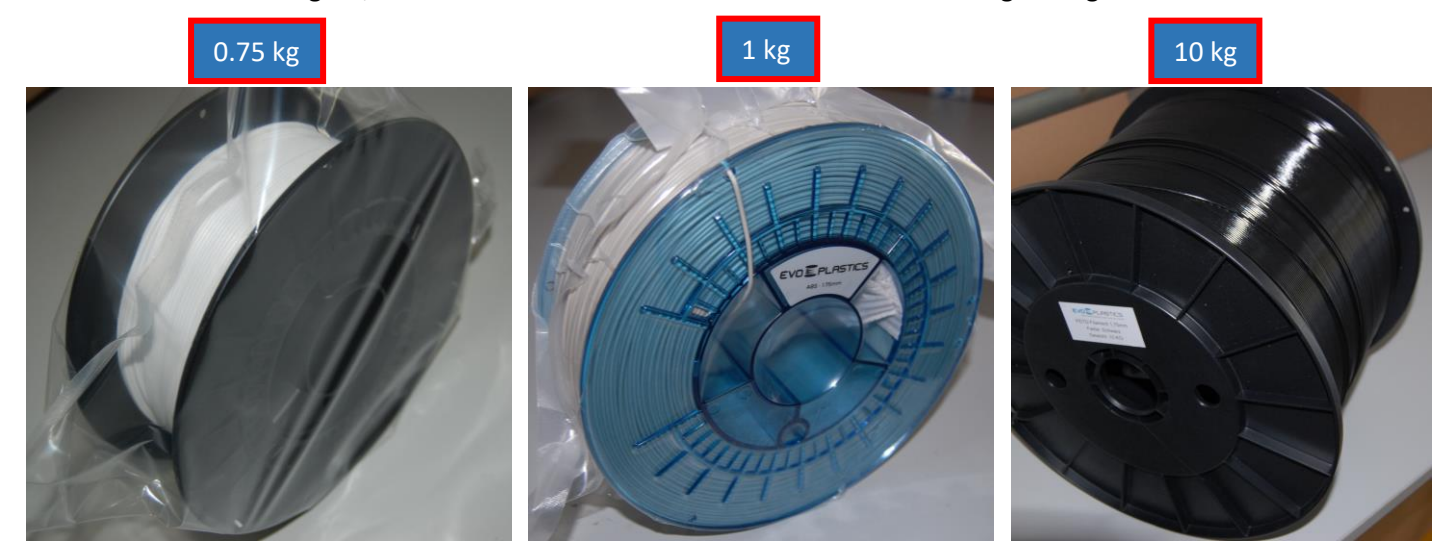

## **HINWEIS**

Um einwandfreie Bauteile zu generieren, verwenden Sie die in Simplify3D hinterlegten FFF-Profile und den dazugehörigen EVO-tech Materialien. Die neuesten FFF Profile finden Sie auf unserer Homepage unter Kundenbereich.

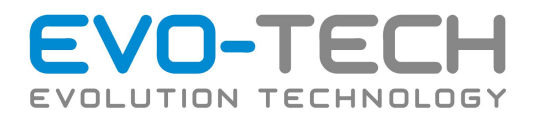

# <span id="page-18-0"></span>EL-102

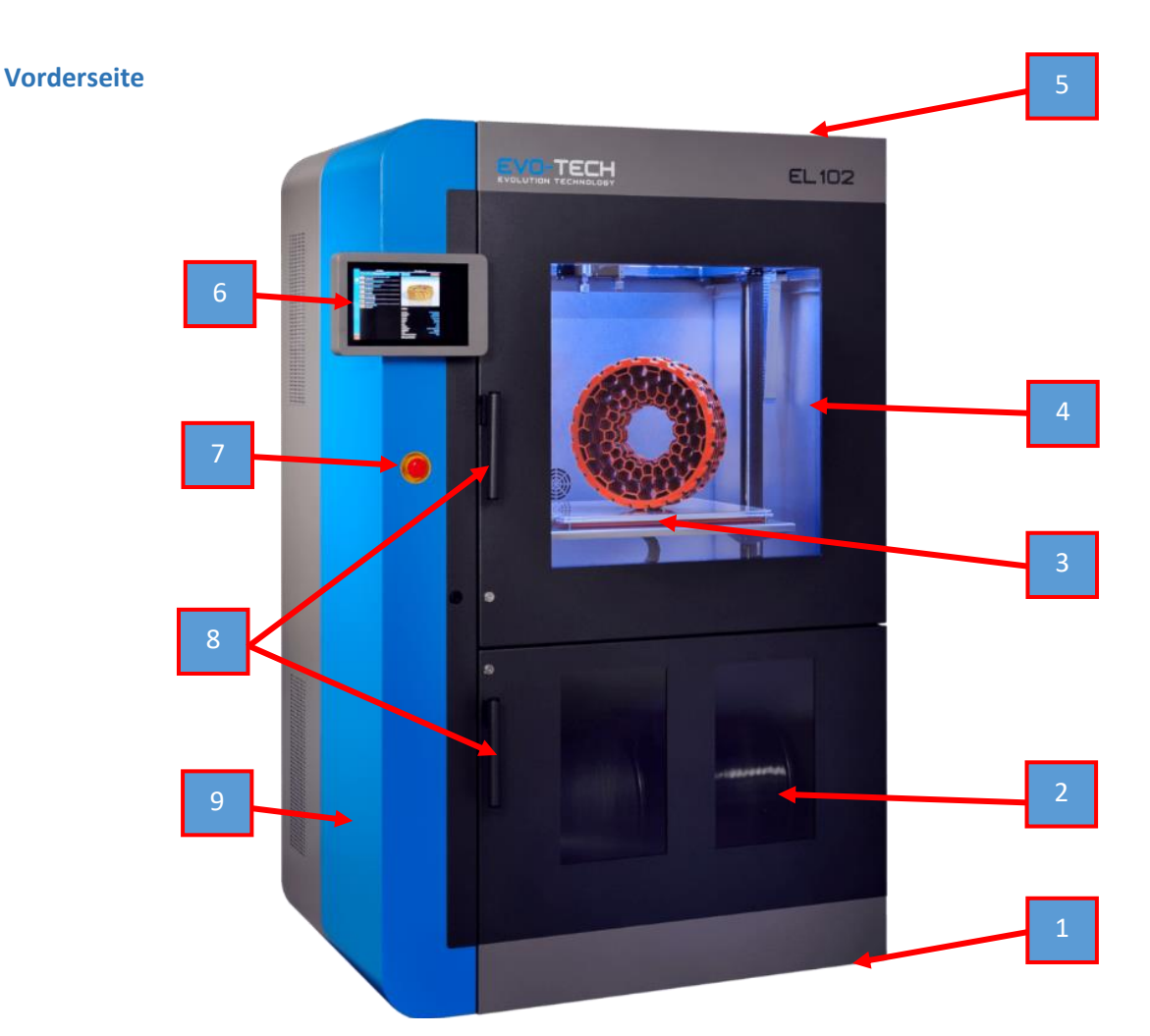

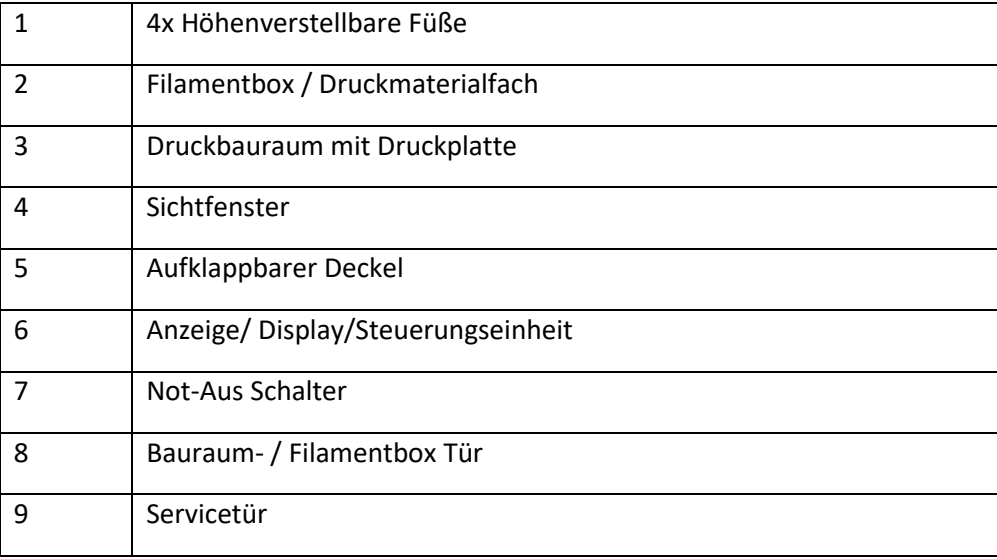

Bedienungsanleitung / Handbuch EL 102 (B1800 003.1 D) Seite 19 von 116

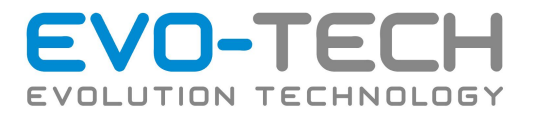

## **Rückseite**

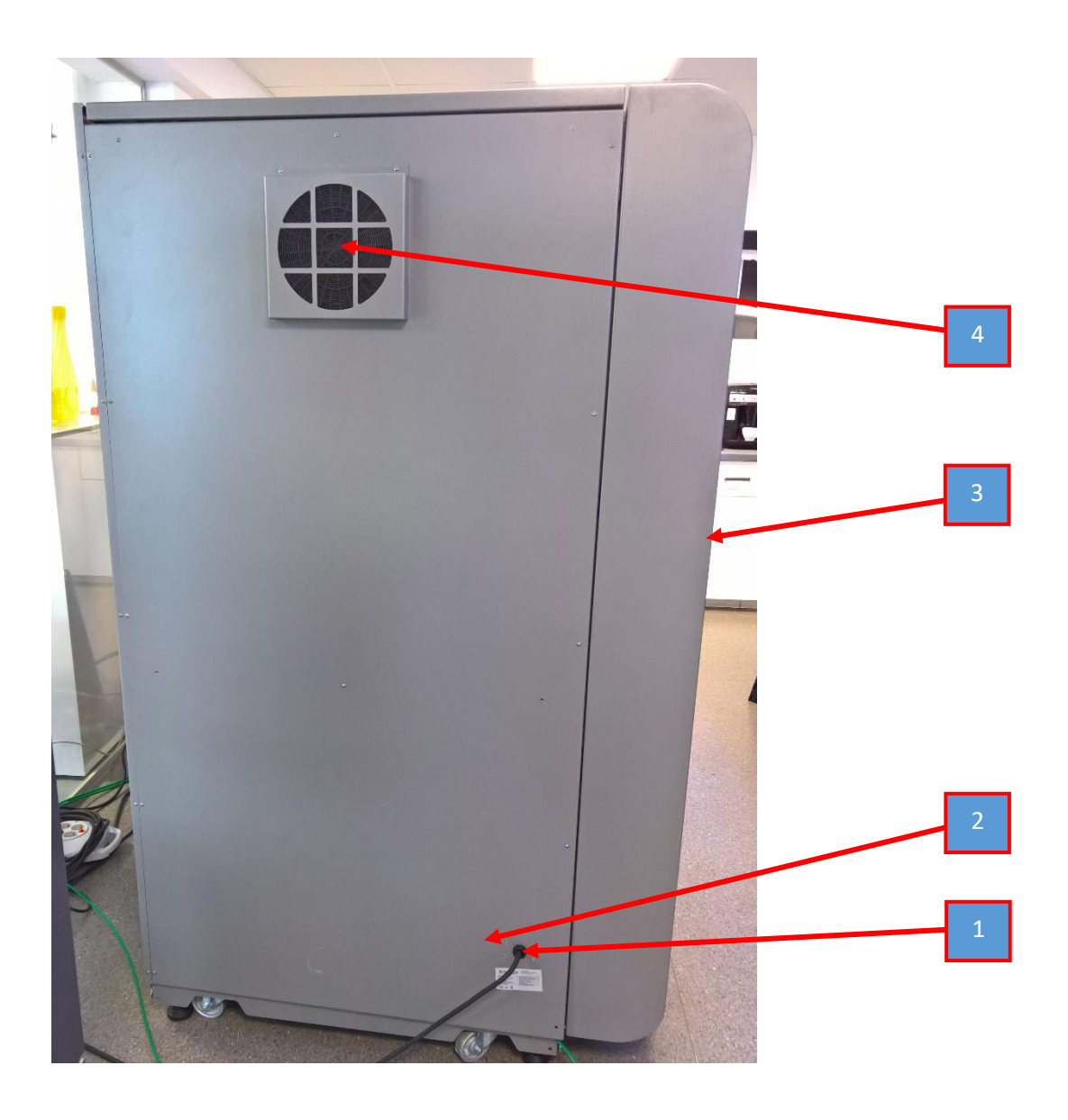

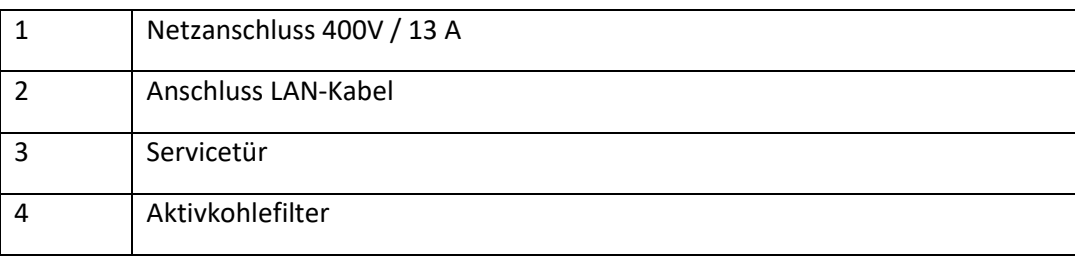

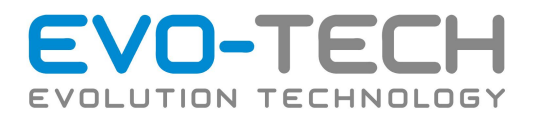

### **Bauraum**

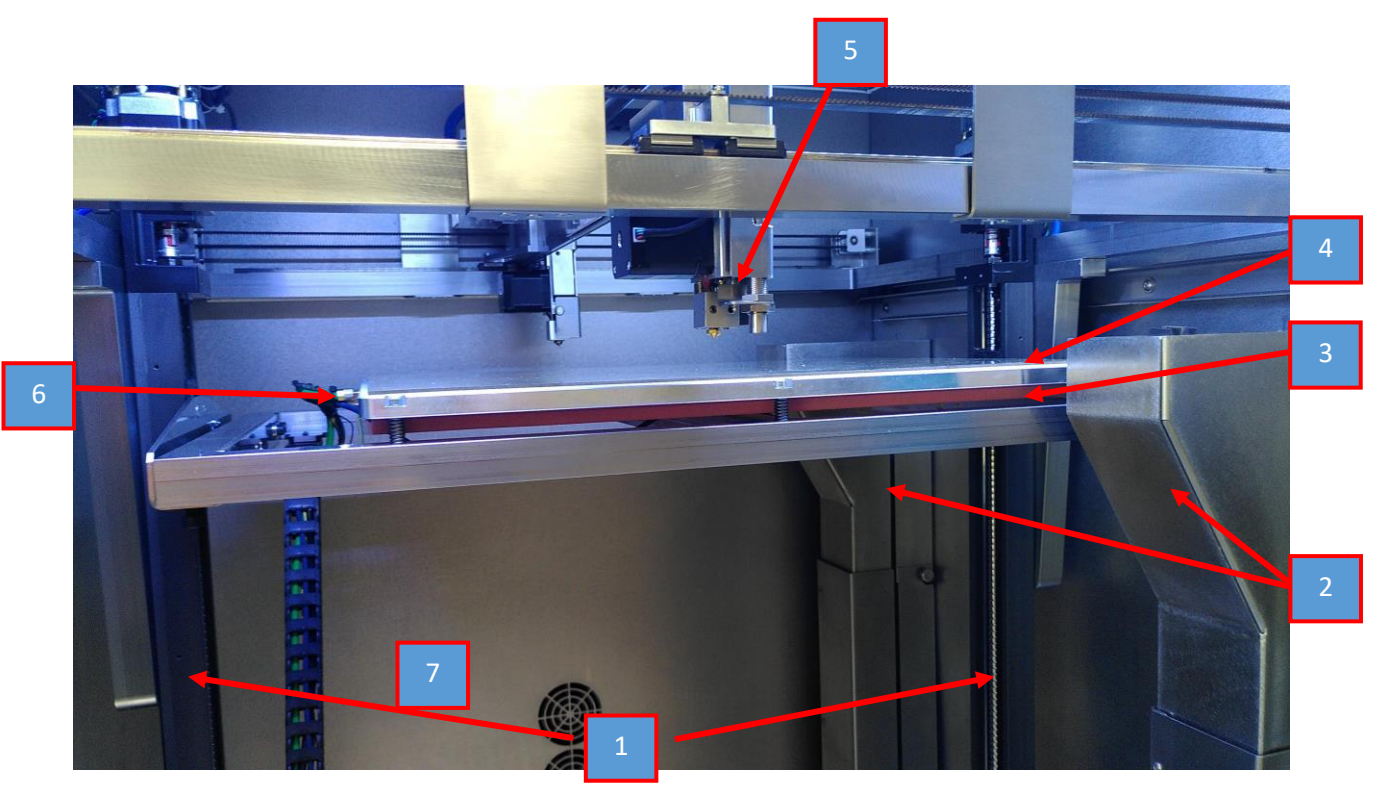

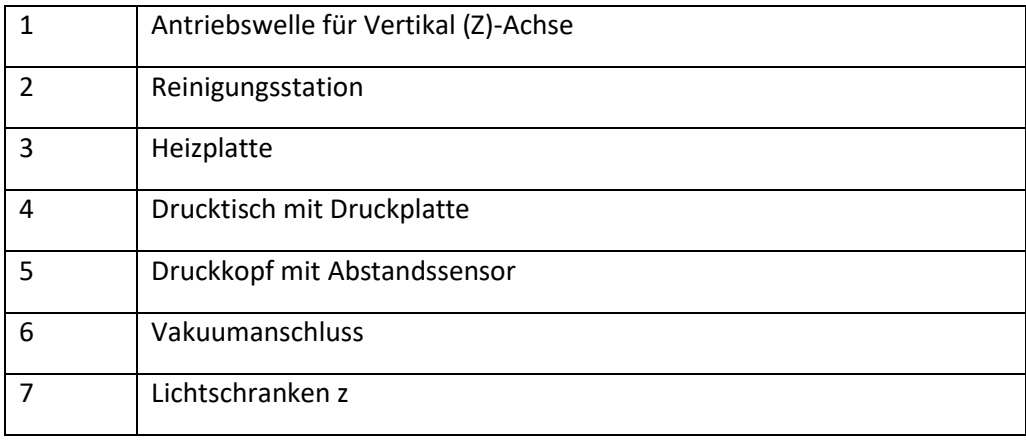

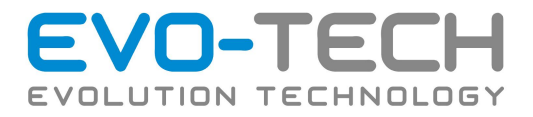

# **FFF-Extruderkopf**

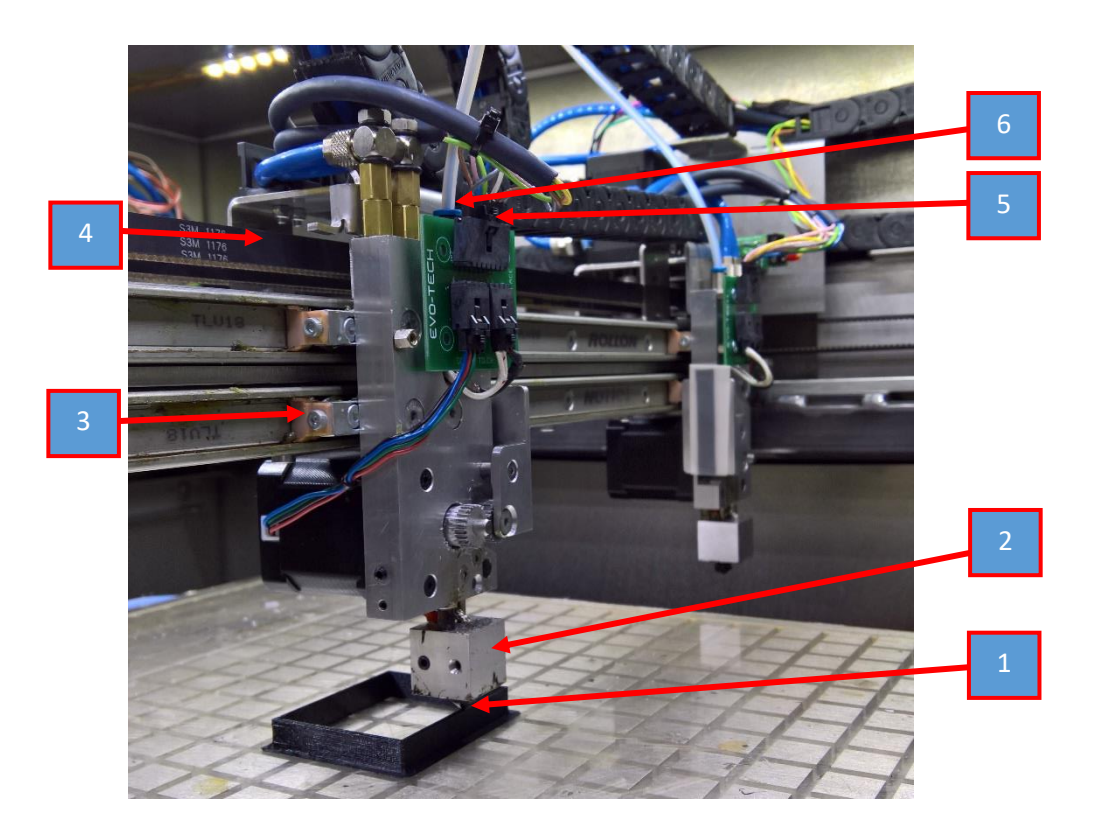

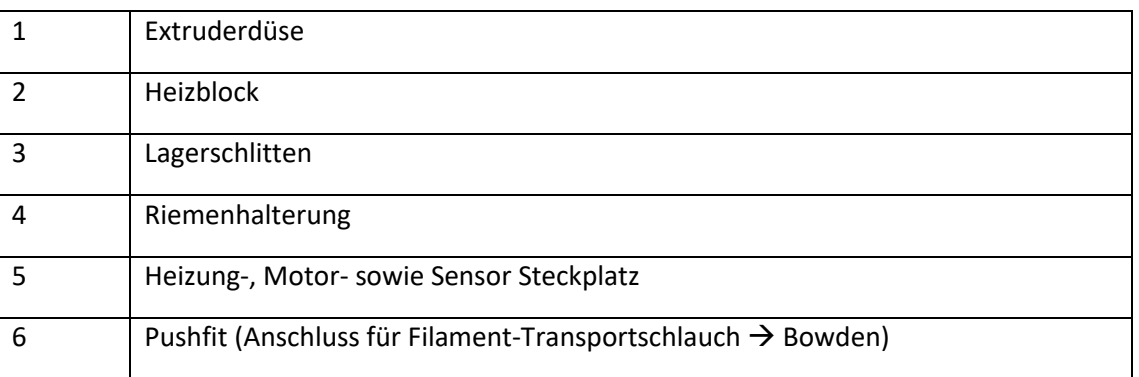

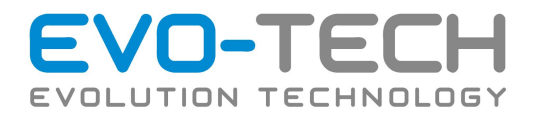

# <span id="page-22-0"></span>Einrichtung/Installation/Montage

### **Zubehör**

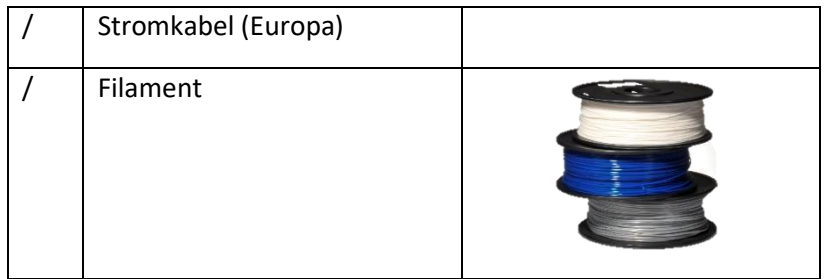

Die EVO-tech GmbH Werkzeugbox enthält alle benötigten Werkzeuge:

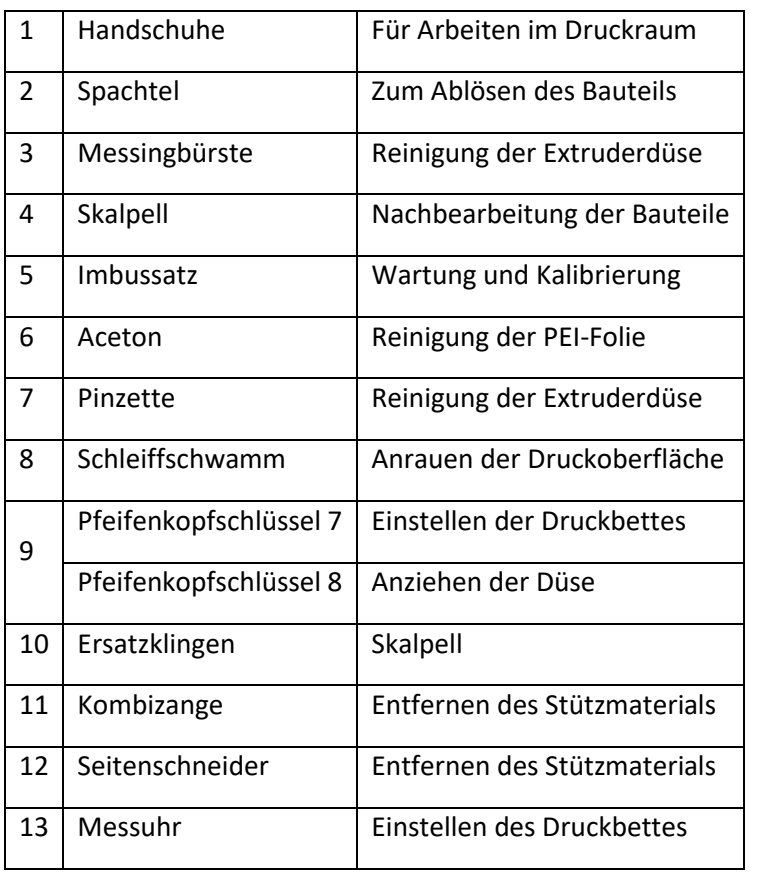

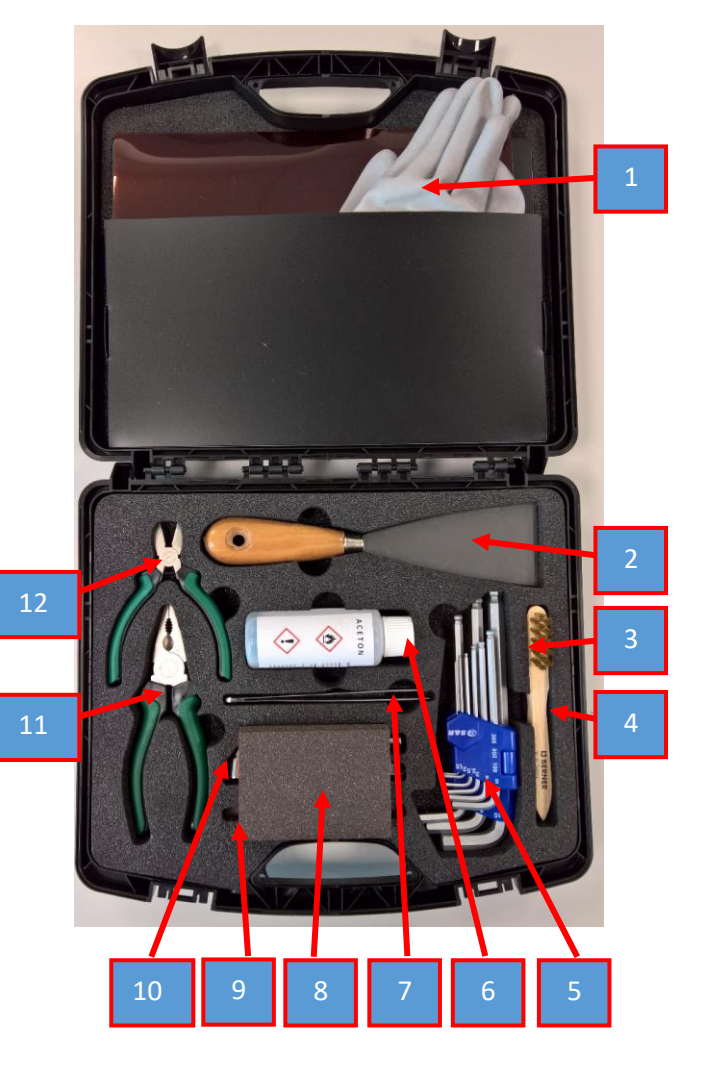

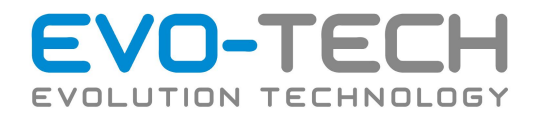

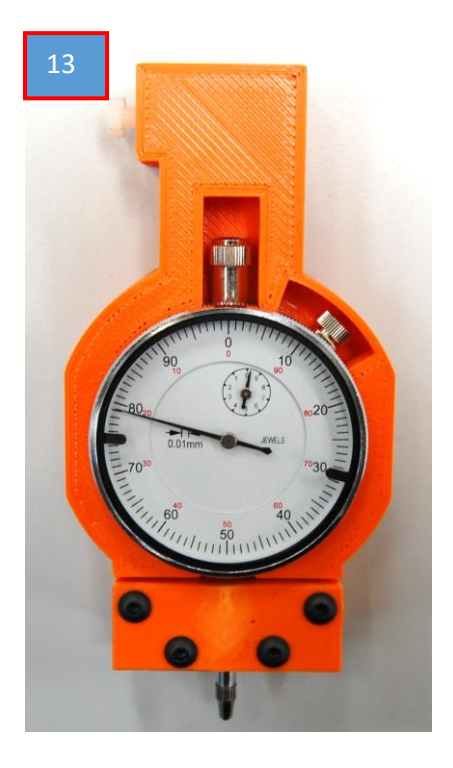

### **Schutzausrüstung obligat**

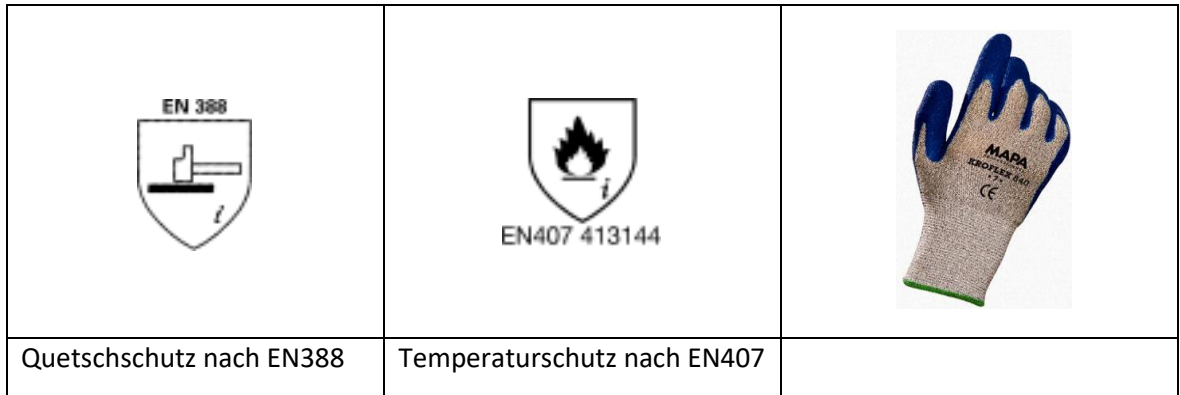

Alternativ bestellbar über EVO-tech. Artikelnummer S-UPG-HS001

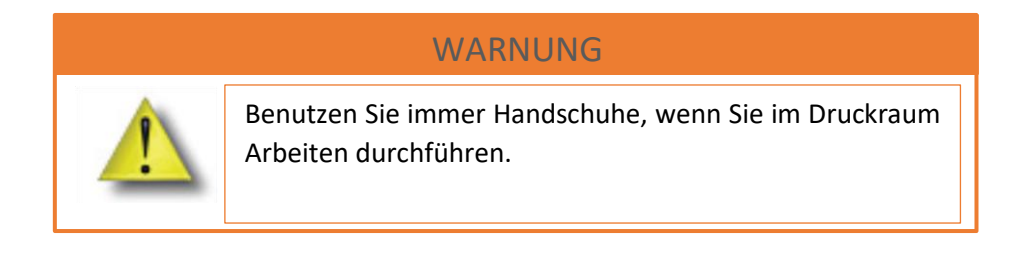

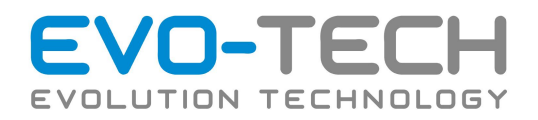

# <span id="page-24-0"></span>Montage/Installation

# <span id="page-24-1"></span>Abladen

Der EL-102 wird gut gesichert auf einer Palette angeliefert. Befolgen Sie bitte nachfolgende Schritte, um den EL-102 an dem vorgesehenen Ort in Betrieb nehmen zu können.

- 1. Lösen Sie als erstes die Sicherungsbänder, die den Drucker auf der Palette fixieren.
- 2. Anschließend kann der obere Karton von der Maschine abgehoben werden. Arbeiten Sie hier am besten zu zweit.
- 3. Der untere Karton kann als nächstes von der Maschine gehoben werden. Falls die Raumhöhe nicht ausreicht und der Karton unmöglich von der Maschine gehoben werden kann, bitte wir Sie diesen vorsichtig, um Kratzer oder Schäden zu vermeiden, aufzuschneiden.

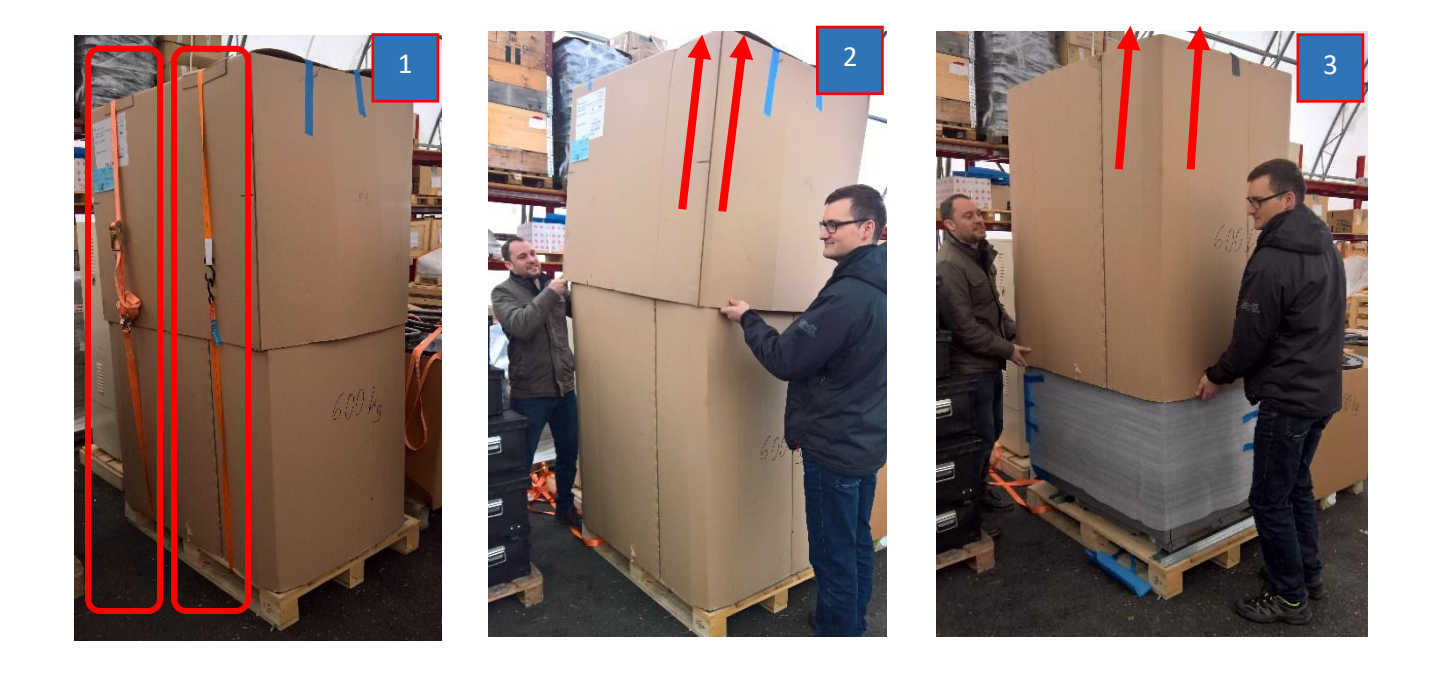

Lassen Sie die Folie und die Kantenschoner noch am EL-102. Diese schützen vorerst die Maschine vor Beschädigungen.

Der EL-102 ist mit Blechschienen an der Palette verschraubt. Lösen Sie diese Schrauben und entfernen Sie die Blechschienen. Bewahren Sie diese auf.

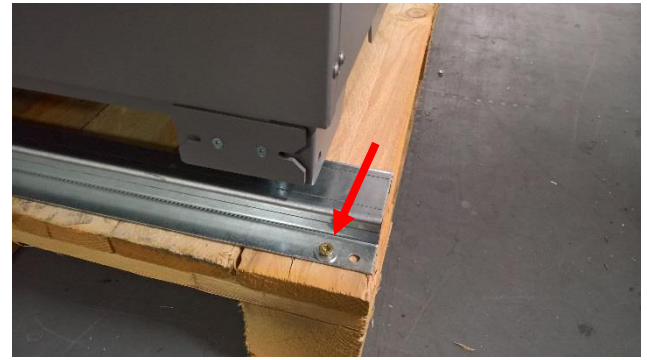

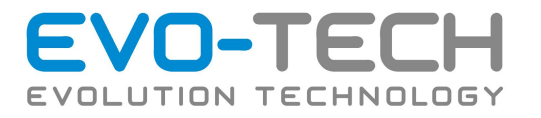

Der Drucker steht nun je nach Einstellung frei auf seinen Füßen bzw. Rädern. Wenn der EL-102 an seinem Bestimmungsort ist, können die Füße nach unten gedreht werden.

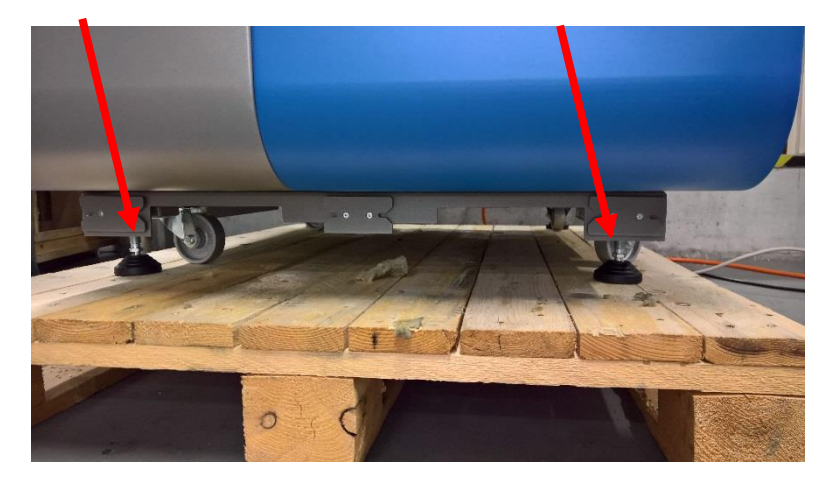

Auf der Unterseite befinden sich Ausnehmungen für Staplergabeln (Rückseite sowie seitlich). Achten Sie darauf, dass die Gabel genau in den Ausnehmungen ist, da dies ansonst zu einem Umstürzten führen kann.

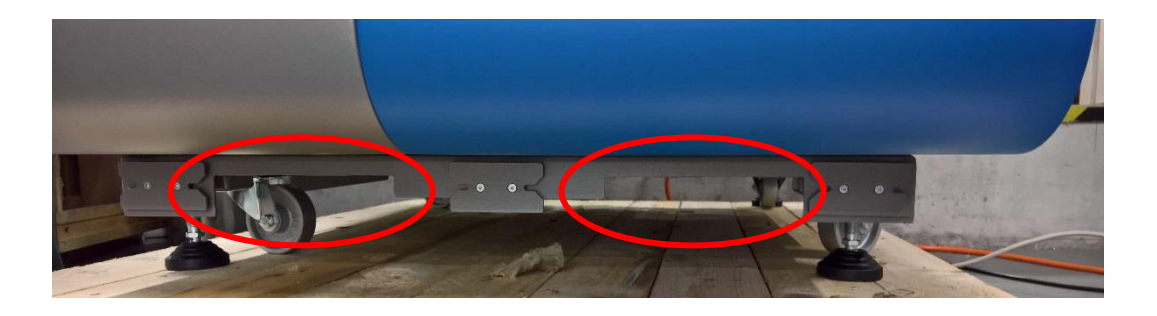

Wenn der Drucker seinen Aufstellungsort erreicht hat müssen die Füße nach unten geschraubt werden. Justieren Sie diese so, dass die Rollen keinen Bodenkontakt aufweisen. Anschließend können Sie die Abdeckungen montieren. Wenn die Abdeckungen am Drucker angebracht sind, kann dieser nicht mehr bewegt werden.

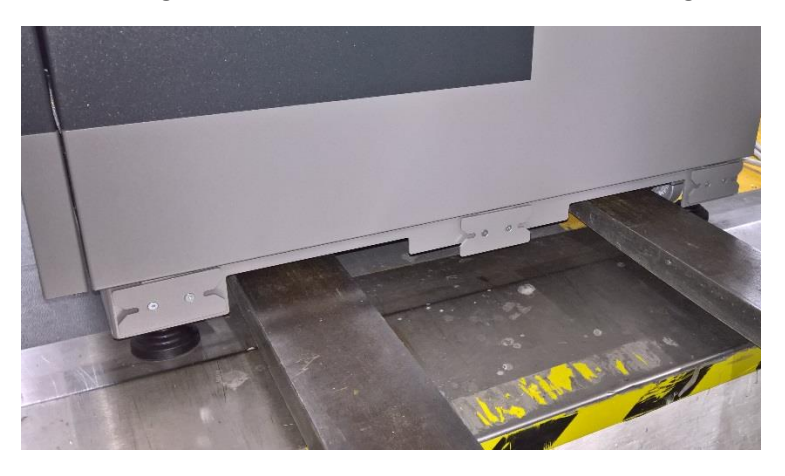

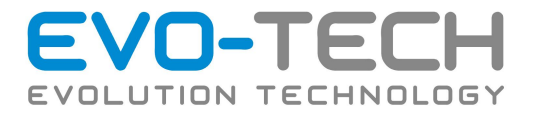

## WARNUNG

Wenn die Rollen Bodenkontakt aufweisen, kann dies zu Qualitätseinbußen führen!

Die Abdeckungen werden an der Vorder- und Rückseite an den Drucker geschoben. Hierzu befinden sich seitlich Aufnahmen. Die Abdeckungen sind NICHT gleich und passen nur von einer Richtung!

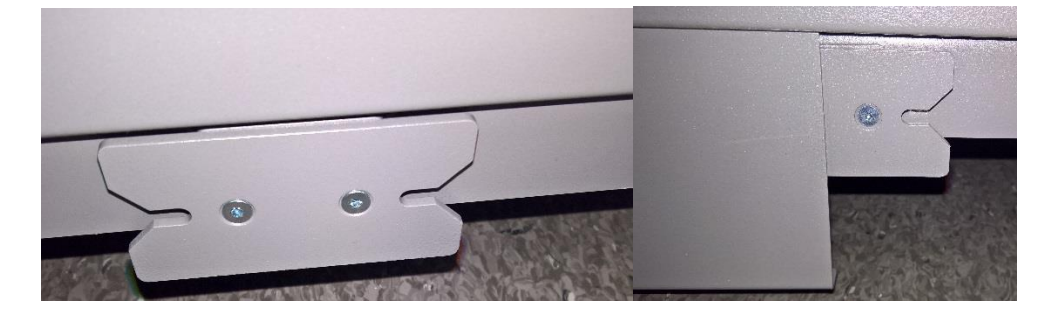

Sind diese in Position, müssen an der Vorder-bzw. Rückseite drei Schrauben angebracht werden.

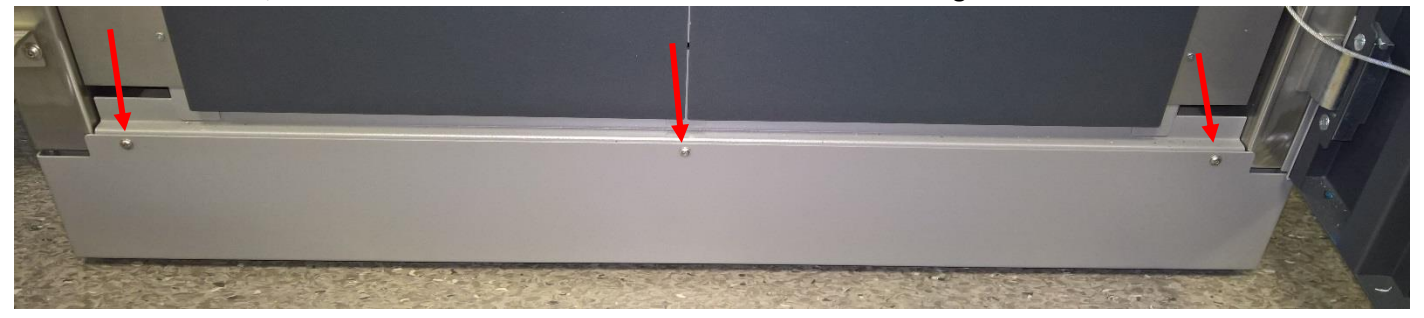

Wenn der EL-102 an seinem Aufstellungsort steht können Sie die restliche Verpackung abnehmen. Bevor Sie loslegen müssen noch Griffe sowie Display montiert werden. Das Display wird bei der Einschulung und Inbetriebnahme von unseren Technikern montiert!

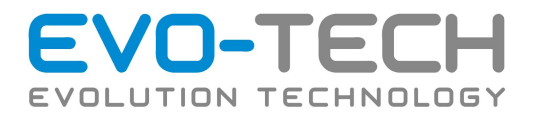

### **Griff des Bauraumes (EL-102 V1.5)**

Der Bauraum hat eine Verriegelung, die mit dem Griff bedient wird. Um die Tür öffnen zu können, muss die Nut im Griff in den Bolzen in der Tür eingehängt werden. Weiters drehen Sie die Schraube festgedreht werden.

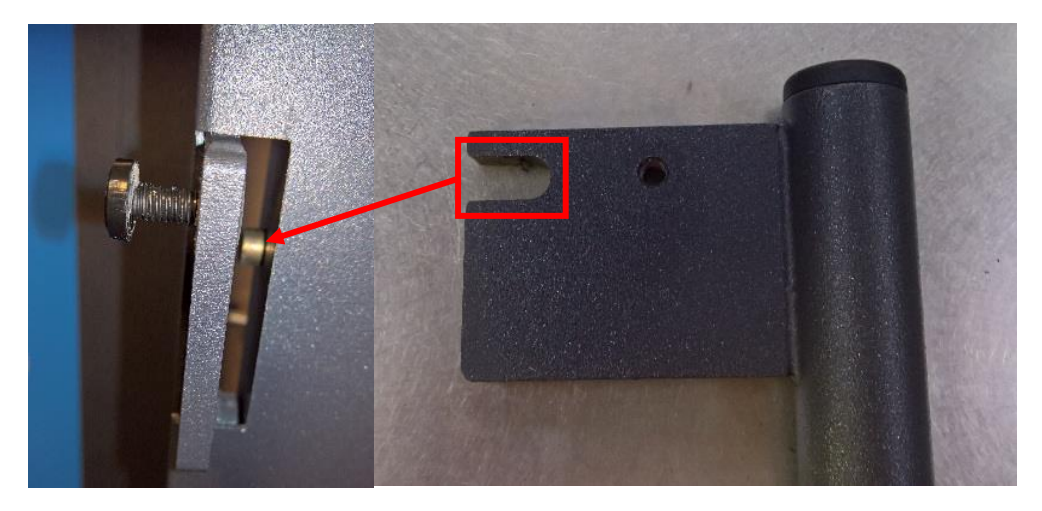

### **Griff der Filament-Trocknungsbox**

Dieser Bereich wird durch Magnete verriegelt! Vergewissern Sie sich, dass das Schloss offen ist und ziehen Sie (an der Unterseite) an der Tür. Nachfolgend kann der Griff von außen durch die vorgesehene Ausnehmung gesteckt und festgeschraubt werden. Je nach Ausführung kann es sein, dass ein Blechplättchen vorhanden ist. Entfernen Sie dieses für die Montage und bringen Sie dieses anschließend wieder an.

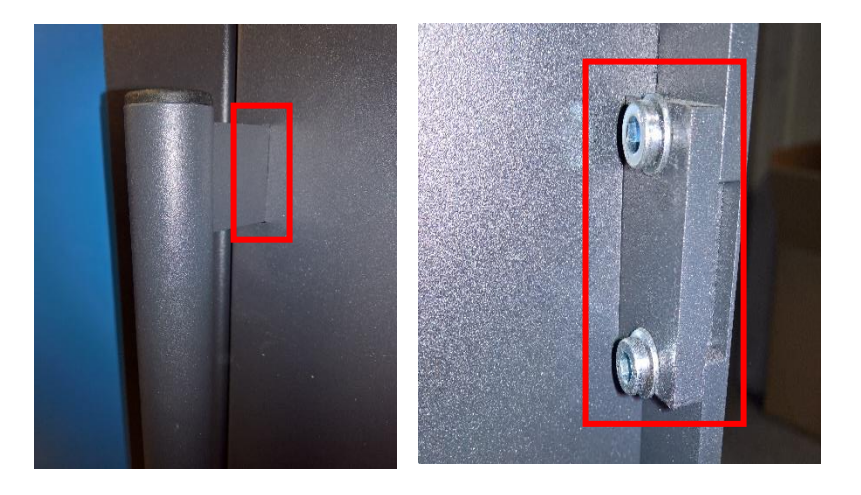

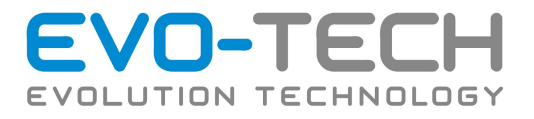

# <span id="page-28-0"></span>Aufstellung

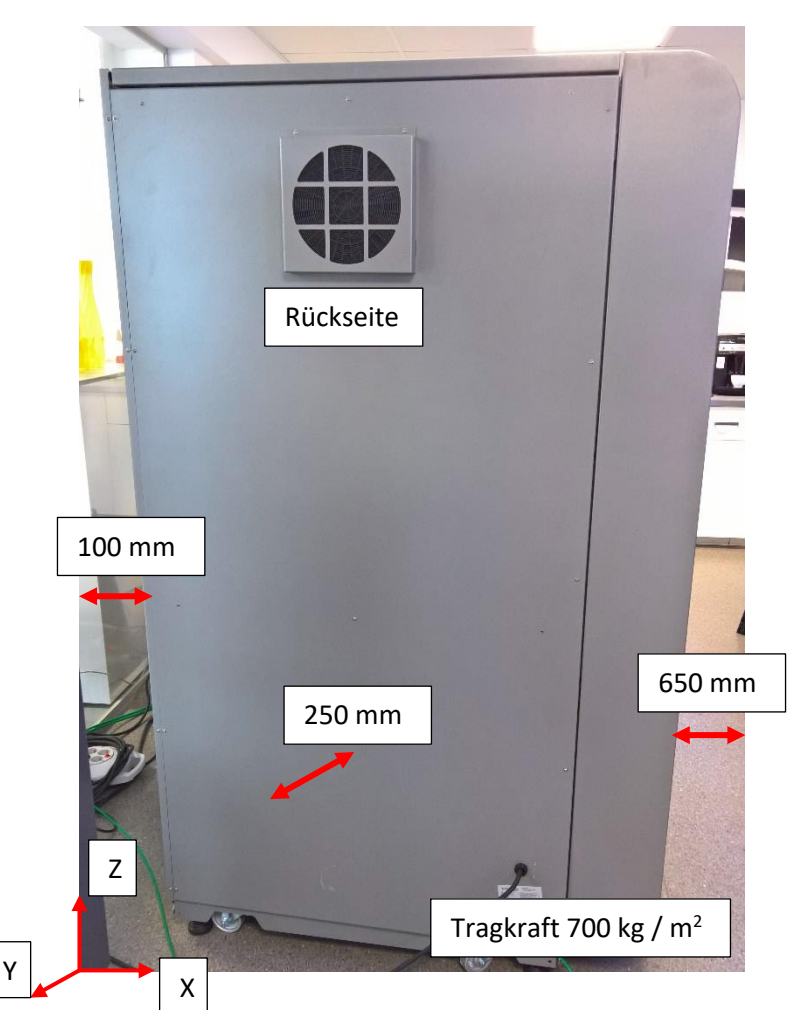

Optimaler Aufstellungsort, um eine gute Luftzirkulation zu gewährleisten:

Von der Rückseite mind. 250 mm, seitlich mind. 100 mm und 650 mm um die Servicetür öffnen zu können. Tragkraft der Aufstellfläche 700 kg / m<sup>2</sup>

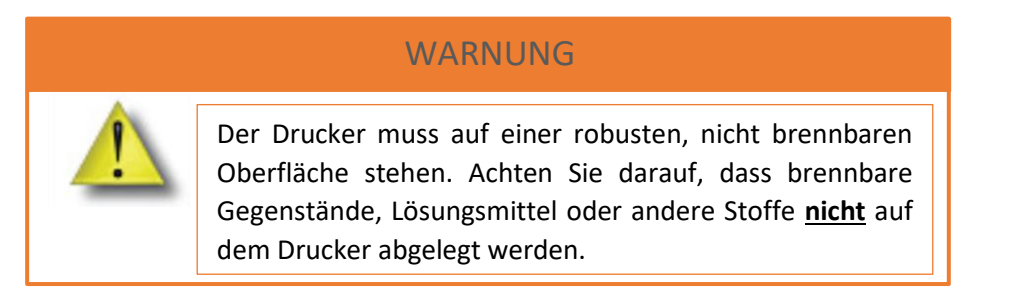

Achten Sie bei der Aufstellung unbedingt darauf, dass der Tisch oder die **Aufstellfläche das Gewicht schwingungsfrei trägt und die Abstände (wie oben angeführt) eingehalten werden.** Die Raumluft muss frei von Schmiermittel und Schmutzpartikel sein, da sonst Luftzufuhrkomponenten verstopfen und es zu Schäden an den Maschinen kommen kann!

Bedienungsanleitung / Handbuch EL 102 (B1800 003.1 D) Seite 29 von 116

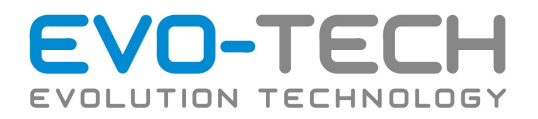

### **Netzanschluss herstellen**

Verwenden Sie für den Netzanschluss das mitgelieferte Netzkabel. Die verwendete Steckdose muss mit 13[A] abgesichert sein.

Wird der Drucker mit dem Stromnetz verbunden, aktiviert sich die Innenbeleuchtung und der EL-102 befindet sich im Standbymodus.

# <span id="page-29-0"></span>Betrieb

### **Hauptschalter**

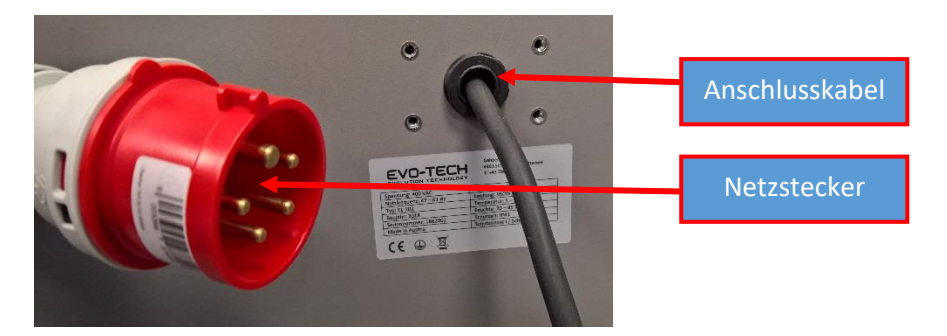

Der Netzanschluss befindet sich an der Rückseite. Trennen Sie die Netzverbindung nur, wenn der Drucker abgekühlt ist und in einer sicheren Position (Home) steht.

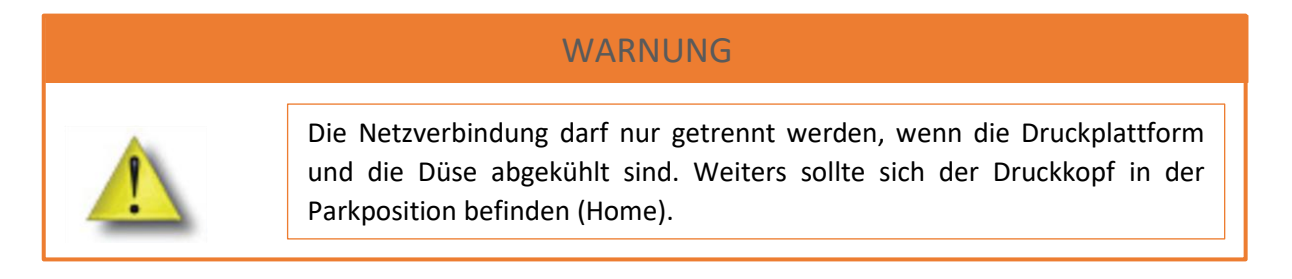

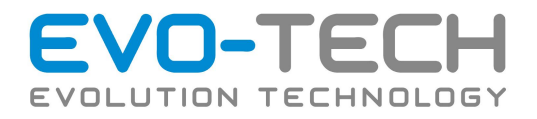

# <span id="page-30-0"></span>**Displayanzeige**

# <span id="page-30-1"></span>EL-102 Bedienung

Auf dem Display des EL-102 finden Sie verschiedenste Optionen. Diese werden mit intuitiven Symbolen dargestellt. Bitte beachten Sie, dass je nach Status und Softwarestand mehr oder weniger Symbole angezeigt werden.

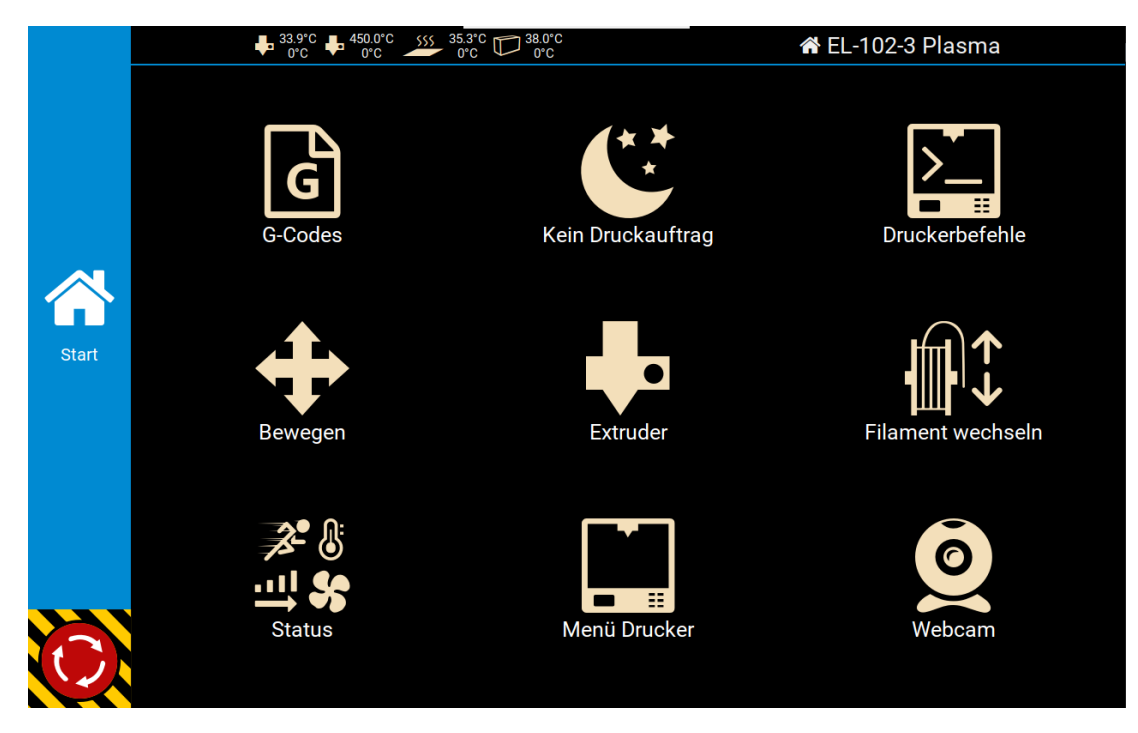

Die Symbole in der Seitenleiste passten sich automatisch an Ihre Aktionen an. Somit können Sie immer die wichtigsten Optionen, passend zum Status des Druckers, auswählen.

Der einzige Fixpunkt in der Seitenleiste ist der Not-Aus-Schalter am unteren linken Ende am Display. Dieser unterbricht die Stromzufuhr und fährt die Maschine komplett herunter.

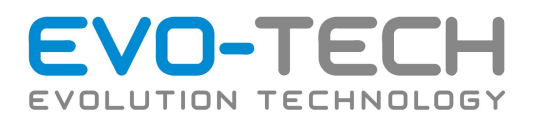

### **G-Codes**

In diesem Menü werden alle auf dem Drucker gespeicherten Codes angezeigt. Hier können Sie den übertragene G-Codes auswählen und somit einen Druck starten.

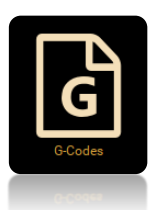

Weiters können Sie G-Codes beim Hochladen in Gruppen einteilen bzw. zuordnen.

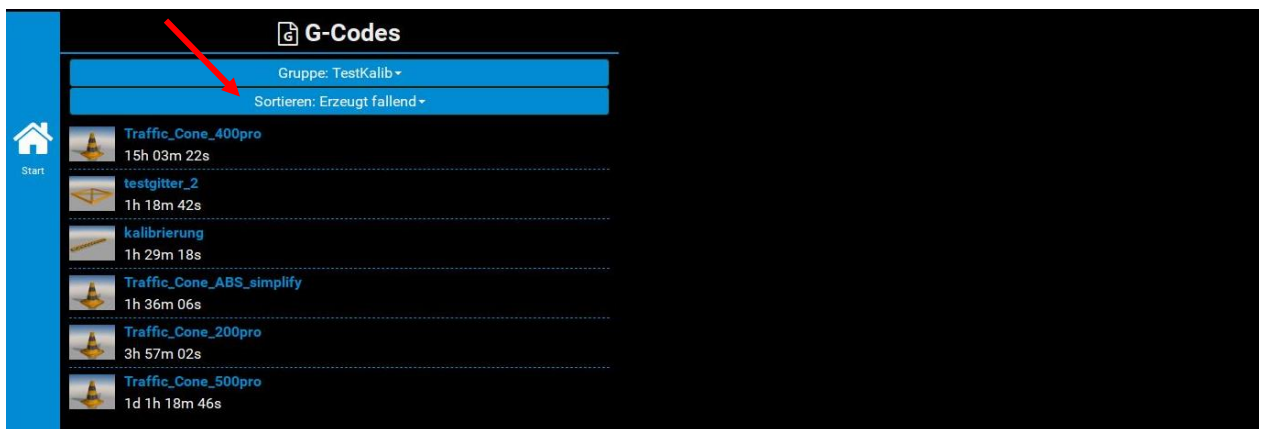

Wenn Sie den entsprechenden G-Code auswählen, werden auf der rechten Seite die entsprechenden Details angezeigt. Wenn der Drucker bereit ist erscheint der Button *"Drucken*". Mit diesem können Sie den Druck starten.

Wenn das Vorschaubild nicht gleich erscheint und stattdessen "Rendering..." angezeigt wird, wird das Bild noch berechnet. Der Druck ohne Vorschaubild kann jedoch trotzdem gestartet werden.

### **Bewegen**

Für Wartungszwecke gibt es den Menüpunkt "Bewegen". Hiermit können Sie den Extruderkopf in jede beliebige Position (X-, Y-Achse) sowie das Druckbett (Z-Achse) schicken. Beachten Sie aber, dass der Drucker referenziert ist! Wenn der EL-102 seine Position nicht kennt, kann dies zu einem Crash führen. Beachten Sie auch, dass sich kein Objekt im Druckraum befindet!

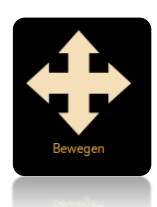

Wählen Sie den Punkt "Home Alle" aus, um zu referenzieren. Hiermit erkennt die Maschine Ihre Position und Sie können beliebig verfahren. Der EL-102 verliert seine Referenz, wenn dieser abgeschaltet, der Reset bzw. Not-Aus betätigt sowie der Motor ausgeschalten und per Hand bewegt wird.

Bewegen Sie den Drucker mit den Pfeilen in die entsprechenden Richtungen. Unter "*Abstand"* kann die Schrittweite der Bewegungen eingestellt werden. Diese definiert sich in Millimeter.

Weiters ist es möglich, den Druckkopf manuell (per Hand) zu bewegen, schalten Sie hierfür mit "Motor aus" die Motoren aus.

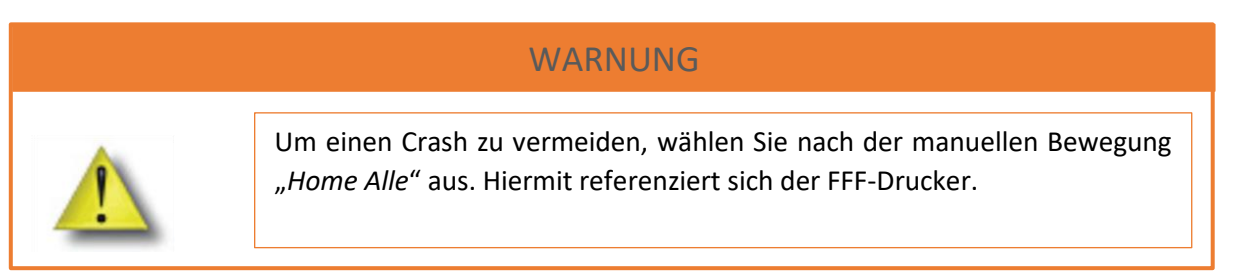

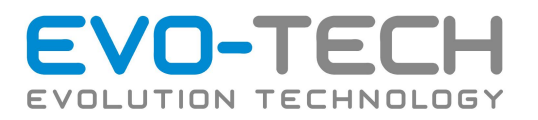

### **Filament wechseln**

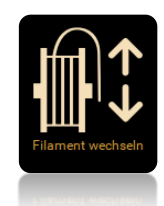

Unter "*Filament wechseln"* finden Sie Optionen, um das Filament des Druckers zu laden und entladen.

Beim Laden wird das Filamentmaterial mit einem "Eilgang" bis kurz vor die Extruderdüse befördert, worauf es anschließend mit reguliertem Vorschub in die Extruderdüse weiter gefördert wird.

Beim Entladen läuft diese Programmierung andersherum ab. Es wird zunächst, um einer Verstopfung entgegenzuwirken, Material extrudiert worauf anschließend ein regulierter Rückzug gefahren wird. Weiters schaltet der EL-102 nach einer definierten Länge wieder in den "Eilgang" um, um das Filamentmaterial zu entladen.

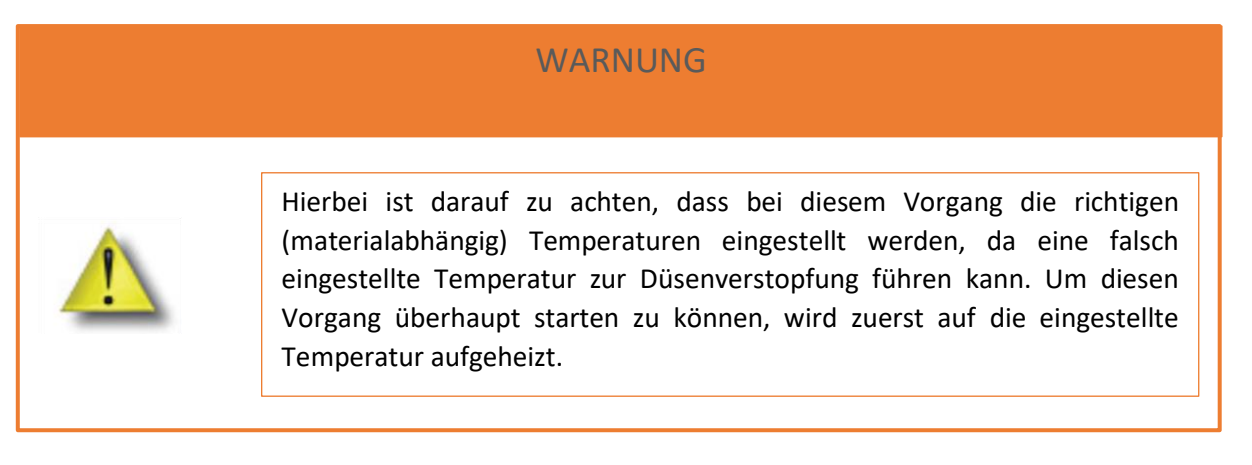

Eine genaue Erläuterung wie der Filamentwechsel vollzogen wird finden Sie im Kapitel "Filament einlegen / tauschen".

**Menü Drucker**

Zeigt weitere Einstellungsmöglichkeiten, welche folgend genauer beschrieben werden.

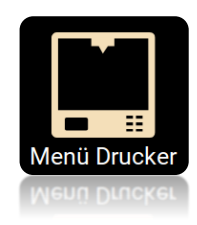

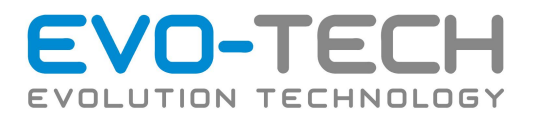

### **Druckauftrag**

Dieser Menüpunkt erscheint nur, wenn ein Druck gestartet wurde. Hier werden die aktuellen Daten des gestarteten Druckes angezeigt.

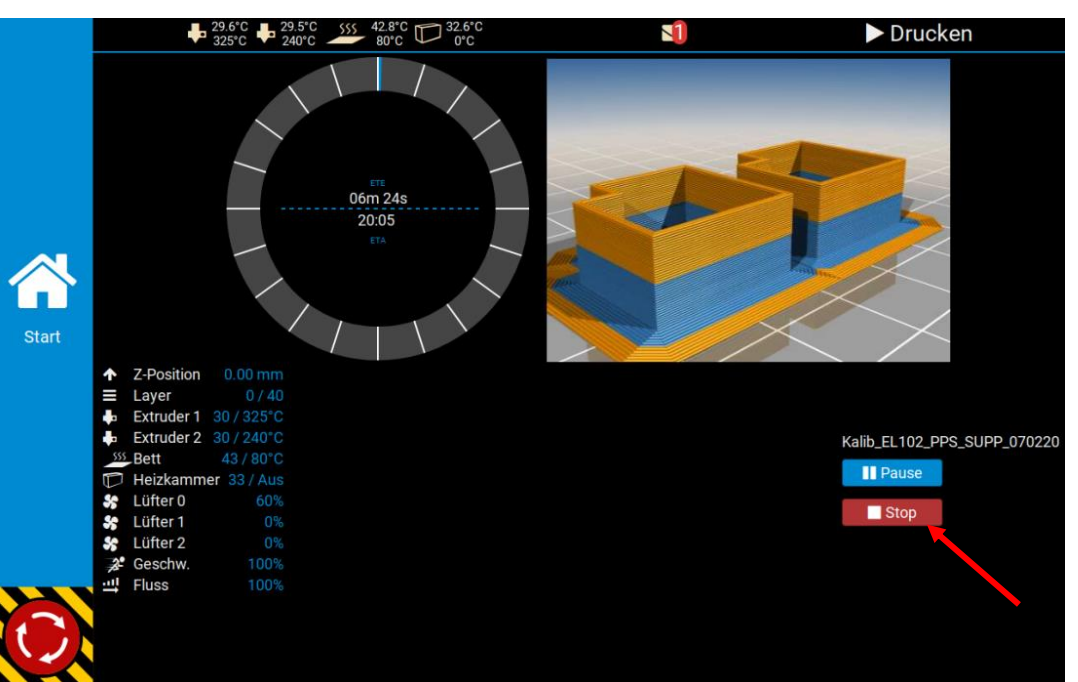

Der Druck kann an dieser Stelle ebenso gestoppt oder pausiert werden. Diese Optionen sollten aber nur im Notfall eingesetzt werden! Nach einem "Stop" ist der Druck beendet und kann nicht mehr fortgesetzt werden.

Wenn der Drucker pausiert wird kann ein deutlich sichtbarer Ansatzpunkt entstehen.

### **Status**

Unter Parameter finden Sie verschiedenste Schaltflächen. Um einen Wert anzupassen bzw. zu ändern, tippen Sie auf dieses Feld. Hierzu öffnet sich anschließend ein Fenster, wo Sie den gewünschten Wert eingeben.

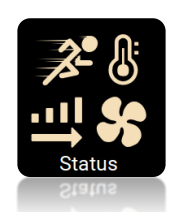

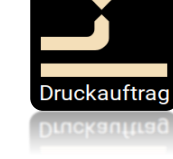

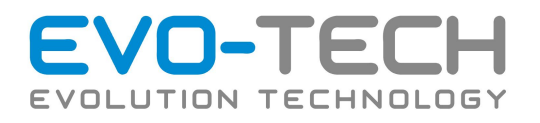

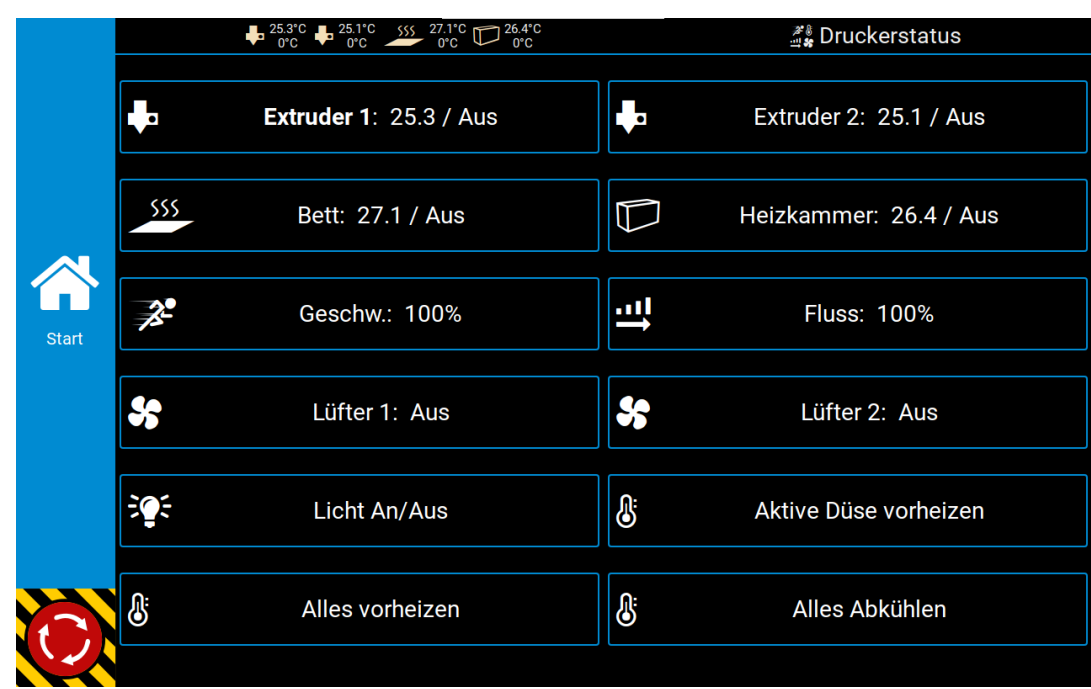

### **Import**

Über "*Import*" im *"Printer Menue"* besteht die Möglichkeit G-Codes von einem USB-Stick auf die Maschine zu laden.

### **Konsole**

Mithilfe der "*Konsole*" im *"Menü Drucker"* können direkt G- und M-Befehle eigegeben werden. Diese Schaltfläche ist allerdings nur für Wartungsarbeiten vorgesehen und wird unter Kapitel Wartung genauer erläutert.

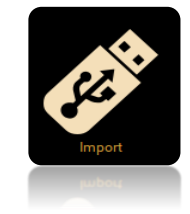

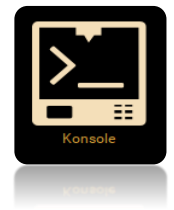

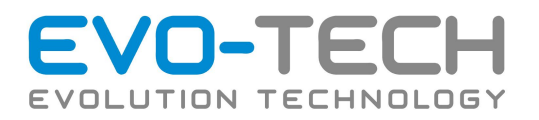

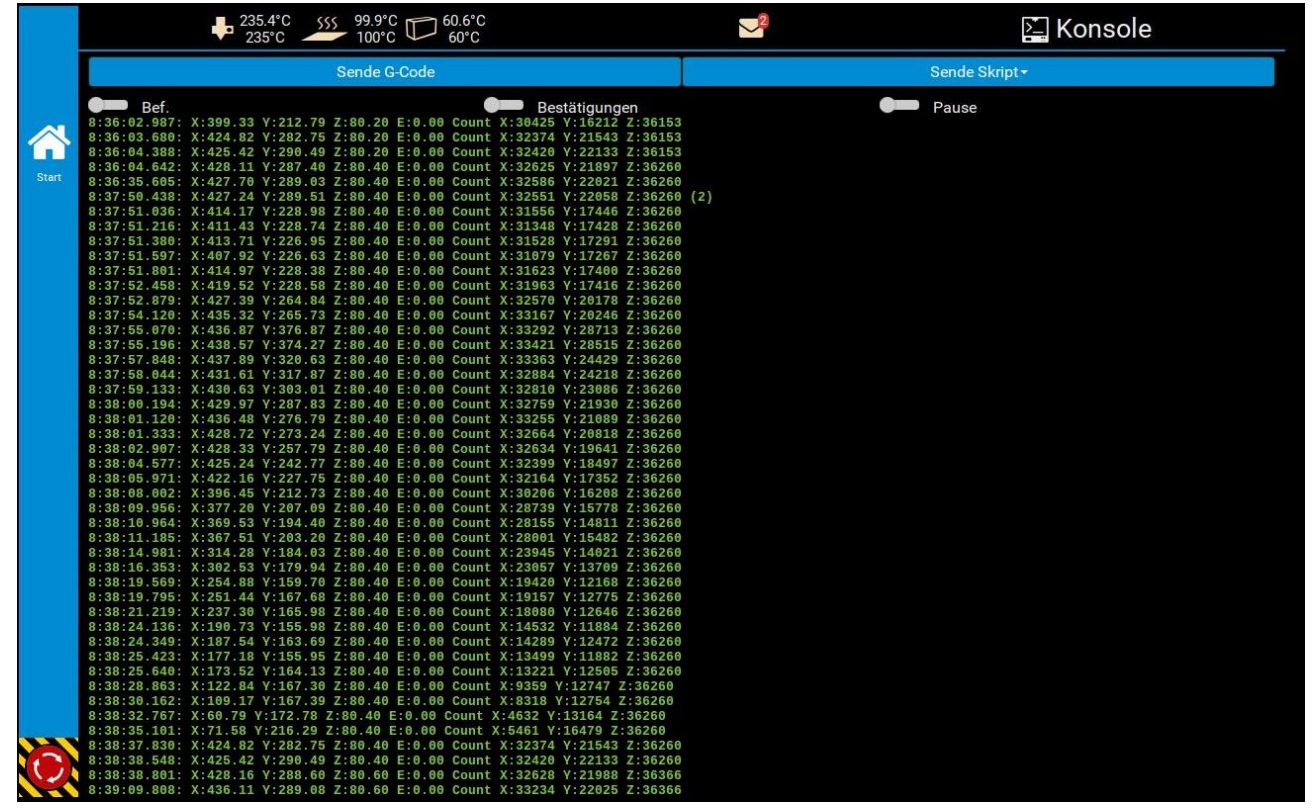

### **Druckerbefehle**

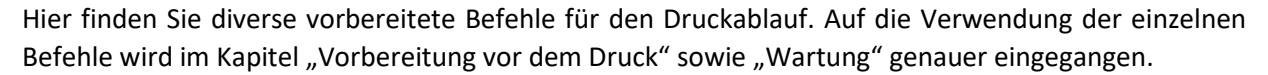

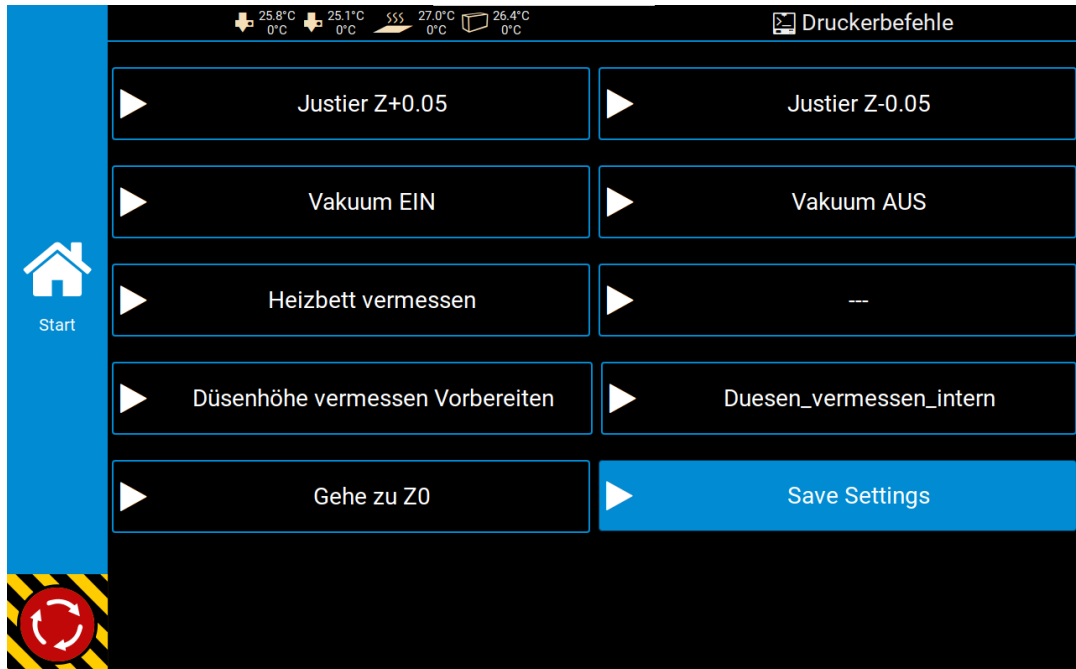

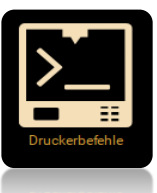
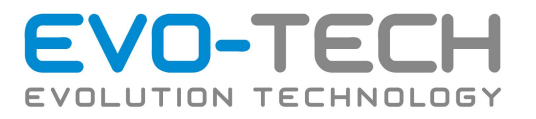

## **Serverbefehle**

In diesem Menü unter "Menü Drucker" gibt es 3 Befehle: "Server herunterfahren", "Neustart" und "Betriebssystem betreten".

Falls eine Netzwerkkonfiguration notwendig ist, muss diese im Betriebssystem vorgenommen werden. Mit "Betriebssystem Betreten" kommen Sie zu der Oberfläche von Linux. Weitere Informationen dazu finden Sie im Kapitel "Einstellen der IP-Adresse".

#### **Bewegen**

Hiermit ist es möglich, eine manuelle Bewegung des Druckbettes auszuführen.

#### **Extruder**

Dieses Menü bietet alle Optionen, die zum Extrudieren von Material benötigt werden.

Die Düsen nicht zu lange erhitzen, wenn kein Material extrudiert wird. Es besteht die Möglichkeit, dass sich der Kunststoff zersetzt und somit die Düse verstopft.

Zunächst muss der richtige Extruder, wie im nachfolgender Abbildung gezeigt, ausgewählt werden. Extruder 1 sitzt im Bauraum vorne (Tür Bereich) und nimmt das Filament des linken Filamentplatzes.

WARNUNG

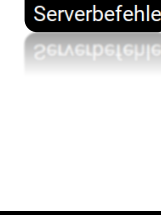

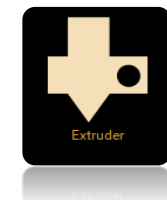

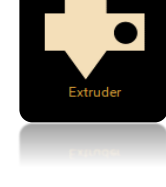

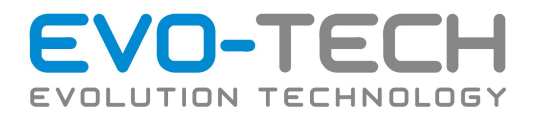

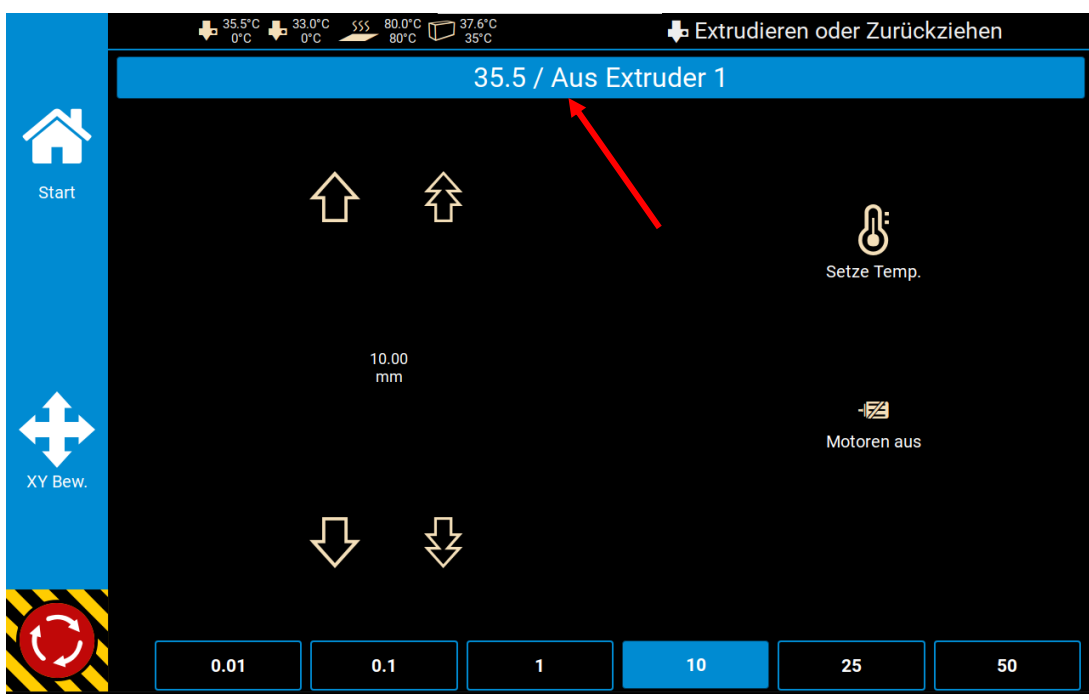

Setze Temperatur Wärmen Sie die gewählte Düse vor

Abstand (unten) Steuert die Schrittweite (gibt den Abstand vor, welcher bei einmaligen betätigen herangezogen wird.)

Motor aus Schaltet die Motorbremse ab, die X- und Y-Achse sowie die Extruder können nun per Hand gesteuert werden. Für die Z-Achse bleibt die Bremse immer aktiv!

## **Temp. Graph**

*"Temp. Graph"* im *"Menü Drucker"* Zeigt den Verlauf der Temperatur des gewählten Heizelementes an.

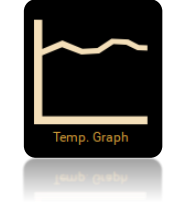

#### **Nachrichten**

Wenn der EL102 einen Druck beendet, gibt er eine Nachricht aus. Wenn Sie diese Nachricht einsehen möchten, können Sie dies mittel "*Nachrichten*" machen. Die Nachrichten werden verworfen, wenn die Maschine abgeschaltet wird. Diese werden jedoch archiviert und können auf der Druckerhomepage unter "Verlauf" erneut ausgewertet werden.

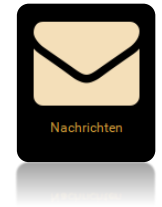

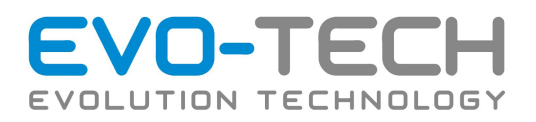

## **Webcam**

Wenn eine Webcam installiert ist, kann das Bild bzw. Live-Video mittels "Webcam" im "Menü Drucker" oder direkt im Hauptmenü gezeigt werden.

#### **Einstellungen**

Mit hilfe des Einstellungs-Buttons *"Menü Drucker"* erreichen Sie Gerätespeziefische Einstellungen, welche nachfolgend erleutert werden.

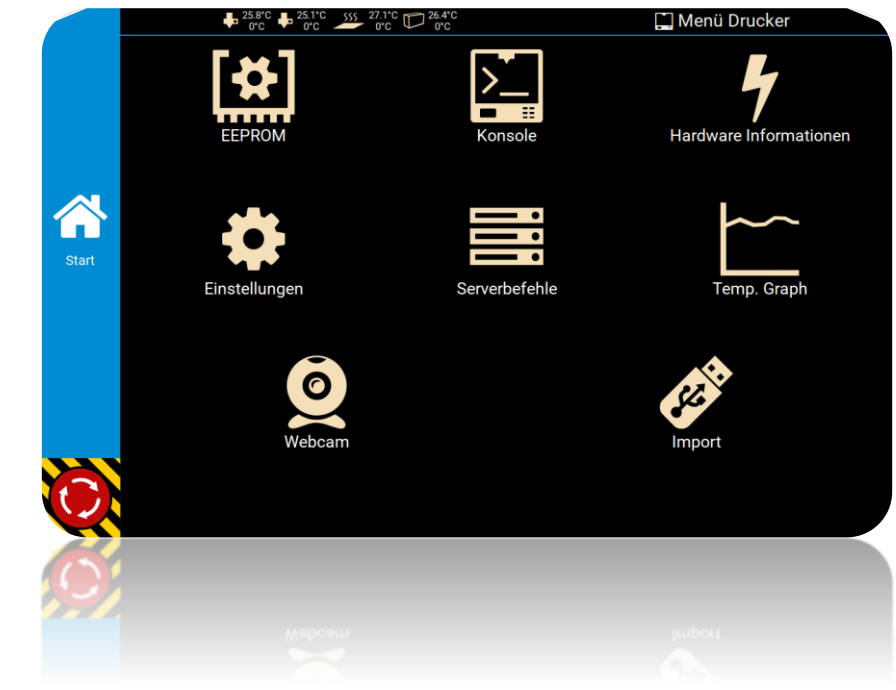

## **GUI restarten**

Der "*GUI restart*" im *"Menü Drucker"* unter "*Einstellungen*" startet die Oberfläche neu.

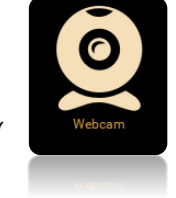

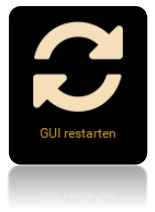

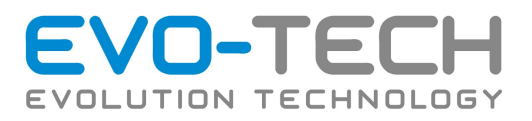

## I**nformation**

Zeigt den Softwarestend Ihrer Maschine an.

Sollte die Software Ihrer Maschine veraltet sein, können Sie mit hilfe der EVO-tech GmbH Homepage [\(https://evo-tech.eu/kunden-area/firmware/\)](https://evo-tech.eu/kunden-area/firmware/) die aktuelle Version für Ihren FFF-Drucker aufspielen.

Bei Problemen steht Ihnen der EVO-tech GmbH Support gerne zur Verfügung.

Automatische Updates sind nicht notwendig.

#### **Netzwerk**

Hier finden Sie die aktuelle IP-Adresse Ihres FFF-Druckers. Mit Hilfe dieser können Sie über einen Browser auf den Drucker zugreifen. Geben Sie dazu die angezeigte Adresse (z.B.: http://192.168.0.170:3344) in die Adresszeile Ihres Browsers ein. Sie können den Drucker nur dann

erreichen, wenn er sich im selben Netzwerk befindet. Für eine Kommunikation nach außen ist ein VPN Zugang notwendig.

#### **Sprache**

Wählen Sie die gewünschte Sprache. Bei der Auslieferung ist Österreichisch eingestellt.

#### **Bildschimschoner**

Mit Hilfe dieser Funktion können Sie einstellen, wann sich das Display abschalten bzw. in Standybmodus wechseln soll. Mittels Berührung reaktivieren Sie das Display.

### **Zeit und Format**

Hiermit können Sie die Zeit bzw. das Format anpassen.

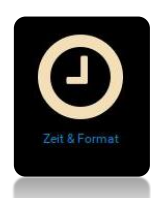

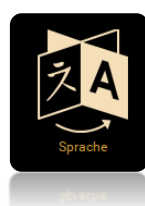

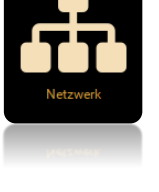

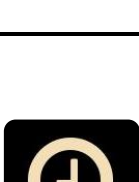

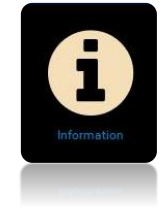

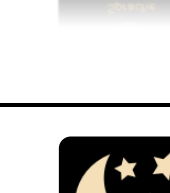

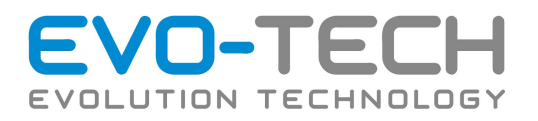

## **EEPROM**

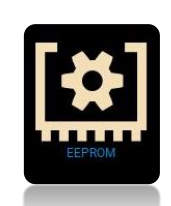

Mittels "*EEPROM*" welches sich auf gleicher Ebene wie "*Einstellungen*" befindet, ist es möglich auf die Einstellungen der Firmware zuzugreifen.

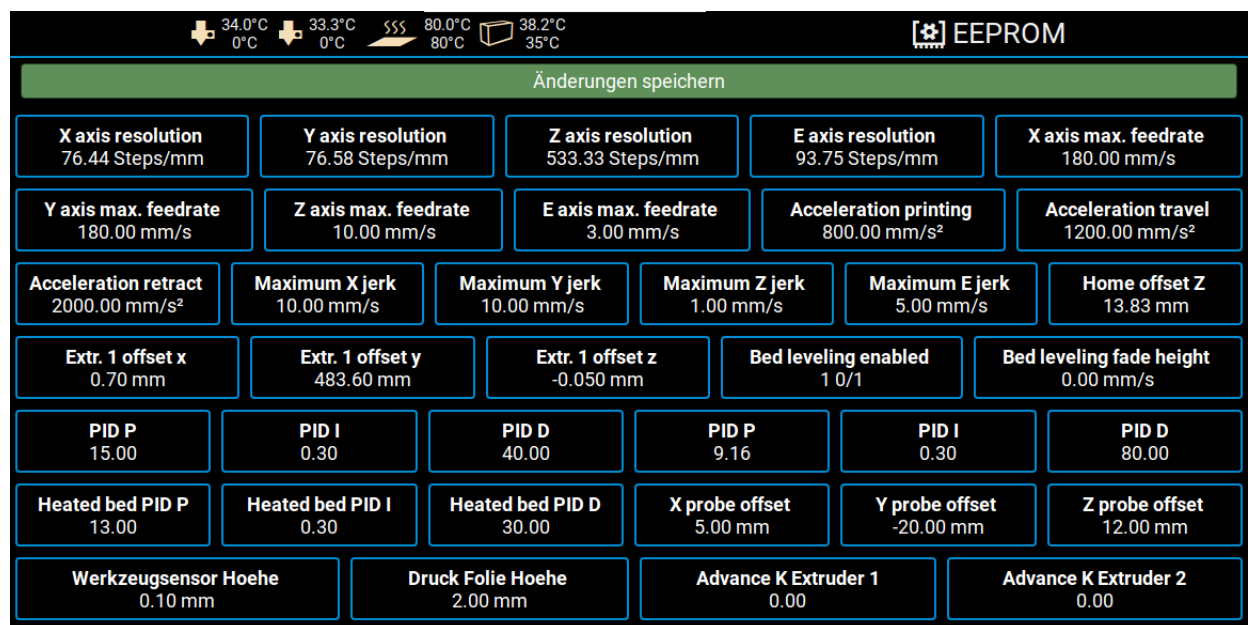

Die wichtigsten Punkte sind hier: **E axis max. feedrate** sowie **Extr. 1 offset x-, y- und z-Wert**, welche im Kapitel "*Wartung*" unter " Justierung der Düsenabständen bei einer Multi-Extrusion" genauer beschrieben werden.

Je nach Softwarestand Ihrer Maschine können hier noch weitere Punkte wie "Foliendicke" angegeben werden.

Bevor Sie dieses Menü verlassen, vergewissern Sie sich, dass die Änderungen abgespeichert wurden. Nicht gespeicherte Änderungen werden farblich hervorgehoben.

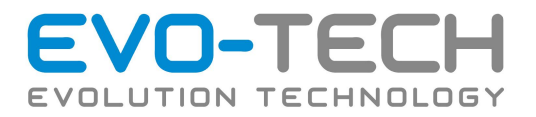

## • **E axis max. feedrate (Maximale Extrusionsrate)**

Die Firmeware begrenzen die die Geschwindigkeit, mit der das Filament nach vorne gefördert wird. Wenn zu schnell extrudiert wird kommt es zu Fehlern im Druckbild bis zum kompletten Ausfall. Diesbezüglich wird die Druckgeschwindigkeit reduziert, um die Extrusionsrate nicht zu überschreiten.

Der E-Wert gibt an, wie weit das Filament in einer Sekunde vorgeschoben werden darf. Je nach Düsendurchmesser ergibt sich daraus die Verfahrgeschwindigkeit des Druckkopfes.

Die verwendbare Extrusionsrate hängt stark von der gewählten Düsengröße ab. Je größer der Durchmesser, desto schneller kann gedruckt werden. Die Begrenzung kann vom Benutzer für neue Düsendurchmesser angepasst werden.

#### • **E axis max. feedrate Anpassung**

#### Auslesen des aktuellen Werts

Der **M203** wird im Startscript in Simplify 3D definiert.

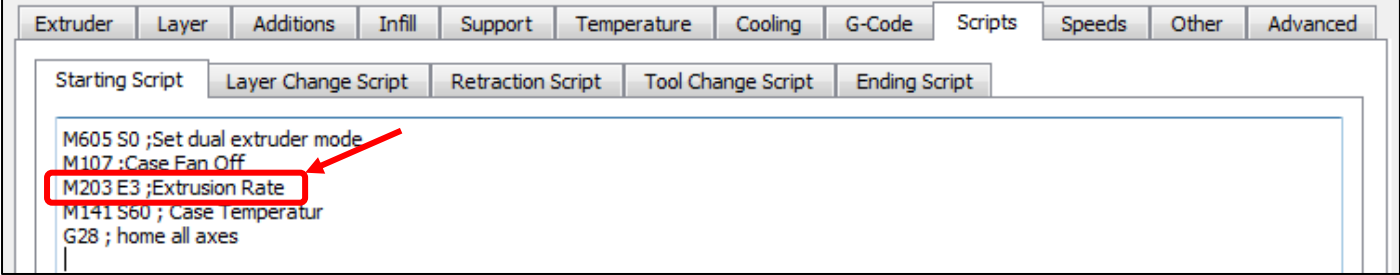

Den aktuellen Wert können Sie am Display Ihres Gerätes unter "*Einstellungen/EEPROM"* auslesen und für den aktuellen Druck anpassen. Es handelt sich um den Parameter "*E axis max Feedrate"*.

#### • **E axis max. feedrate-Wert Änderung**

Geben Sie den neuen Wert ins **Startskript** in **Simplify3D** ein:

M605 S0 ;Set dual extruder mode M107 ;Case Fan Off M203 **E3** ;Extrusion Rate M141 S60 ; Case Temperatur G28 ; home all axes

Je nach Softwarestand Ihrer Maschine können hier noch weitere Punkte wie "Foliendicke" angegeben werden.

Bevor Sie dieses Menü verlassen, vergewissern Sie sich, dass die Änderungen abgespeichert wurden. Nicht gespeicherte Änderungen werden farblich hervorgehoben.

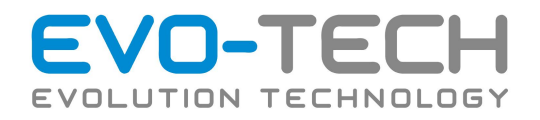

# Einstellung IP-Adresse

Wenn der Drucker mit dem Netzwerk verbunden wird, wird ihm eine IP-Adresse zugewiesen. Es kann aber auch eine Adresse hinterlegt werden. Dies wird bei der Inbetriebnahme vorgenommen. Hierfür kann am Gerät eine Tastatur oder Maus via USB angeschlossen werden. Mit nachfolgenden Schritten können Sie die IP-Einstellungen konfigurieren:

## **1. Touchanwendung beenden**

Um die EVO-lizer Oberfläche zu verlassen wählen Sie die Schaltfläche "*Serverbefehle" unter "Menü Drucker"* – *"Serverbefehle"*.

Mit der Schaltfläche "*Betriebssystem betreten"* können Sie die Oberfläche des Druckers beenden. Hiermit besteht Zugriff auf das Linux System.

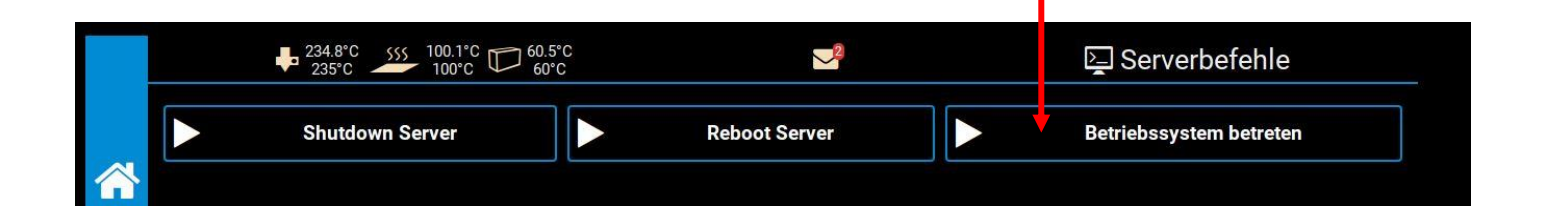

#### **2. Terminal Starten**

Die IP-Adresse wird über das Terminal konfiguriert. Wählen Sie das zugehörige Symbol in der Taskleiste aus.

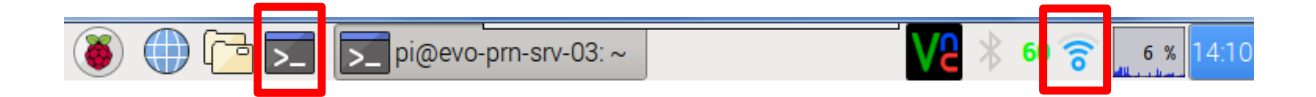

Der EVO-lizer kann ebenso mit dem WLAN verbunden werden. Im Menü für Netzwerkverbindungen werden die empfangbaren Netzwerke aufgelistet bzw. kann das WLAN eingeschaltet werden. Wählen Sie das gewünschte Netzwerk aus und folgen Sie den Anweisungen auf dem Display.

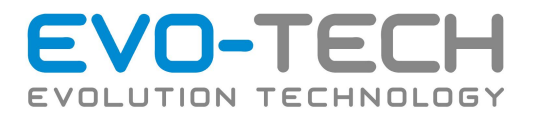

## **3. Einstellen der IP-Adresse**

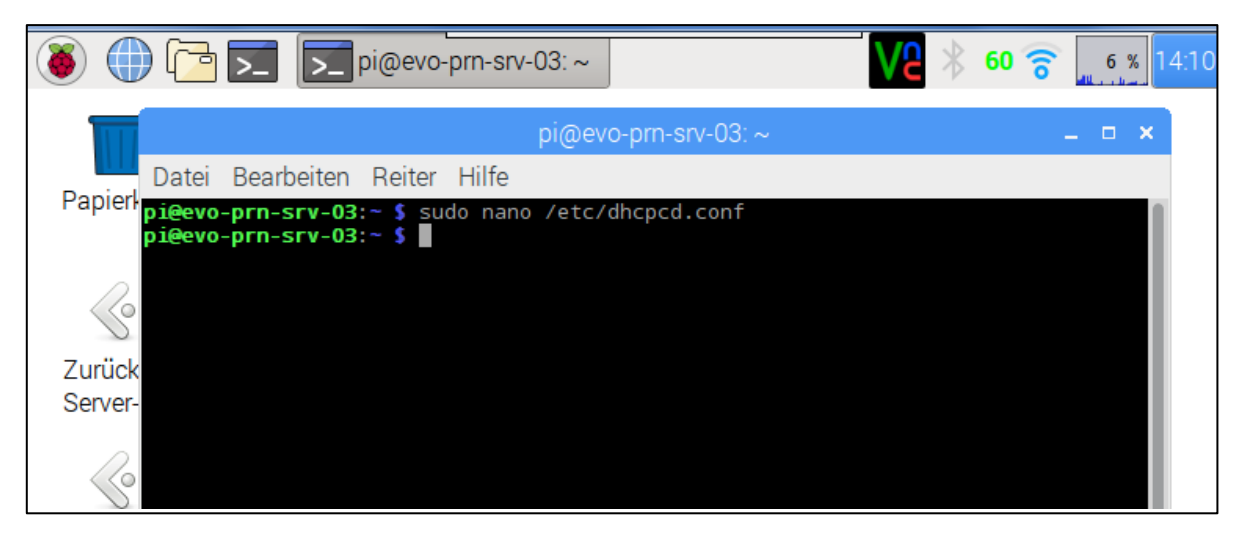

Geben Sie folgenden Befehl ein:

```
sudo nano /etc/dhcpcd.conf
```
Es öffnet sich eine Datei im Terminal. Scrollen Sie an das Ende dieser Datei und geben Sie folgende Konfigurationen ein:

> interface eth0 static ip address=xxx.xxx.xxx.xxx/24 static routers=**xxx.xxx.xxx.xxx** static domain name servers=xxx.xxx.xxx.xxx

Wenn die Adresse des Routers oder DNS Servers nicht bekannt ist, kann auf diese verzichtet werden.

Wenn der Drucker über W-Lan in das Netzwerk eingebunden ist muss es wlan0 heißen.

Die Zahl am Ende beschreibt die Netzwerkklasse. Diese kann anhand der Subnetzmaske bestimmt werden. Wenn Sie mit der Maus über das Netzwerksymbol in der Taskleiste fahren, werden die derzeitige IP-Adresse und Netzwerkklasse angezeigt.

Überprüfen Sie die Eingabe auf Tippfehler.

Schließen die Datei mit *STRG+X*. Bestätigen Sie die Speicherung mit *J*.

## **4. Rückkehr zur Touch-Oberfläche**

Um die Änderungen wirksam zu machen muss ein Neustart durchgeführt werden. Dazu kann der Befehl sudo reboot verwendet werden. Beim Start wird automatisch wieder die Druckoberfläche geöffnet. Unter "*Einstellungen/Netzwerk"* können Sie nachkontrollieren, ob die Konfiguration erfolgreich war. Wenn nicht, kehren Sie zu Schritt 1 zurück und überprüfen die Eingabe auf Fehler.

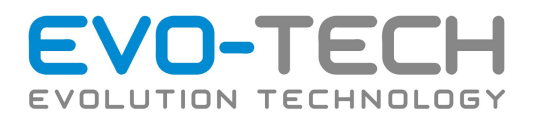

# Druckserver

Wenn der Drucker per Ethernet-Kabel oder W-LAN mit dem Netzwerk verbunden ist, kann bequem vom Arbeitsplatz aus darauf zugegriffen werden.

Im oberen Bereich (1) finden Sie die wichtigsten Informationen zum aktuellen Druckerstatus.

Im unteren Bereich (2) können wiederum mehrere Bereiche, ähnlich denen am Drucker, ausgewählt werden.

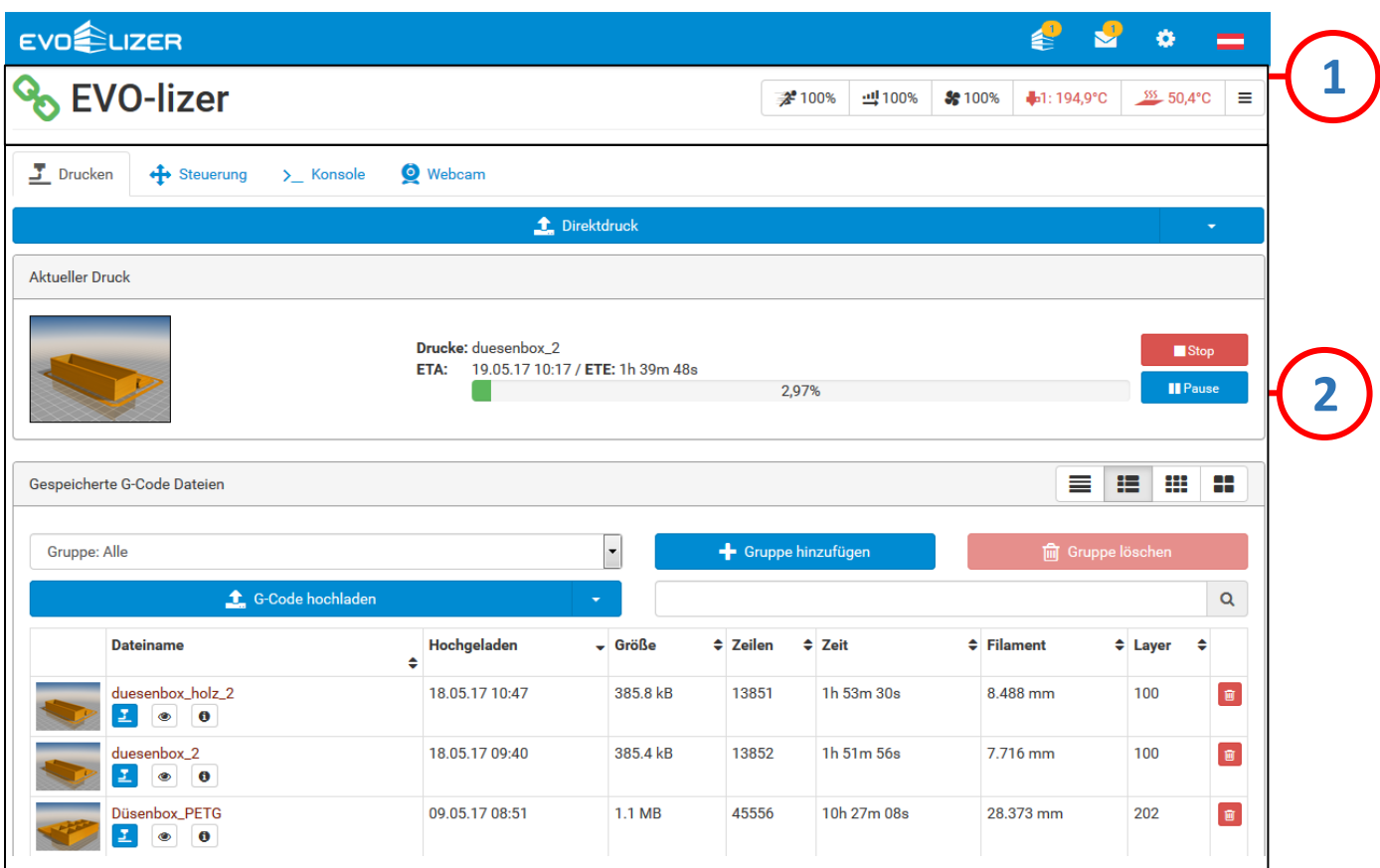

Unter "*Drucken"* sind G-Codes hinterlegt und können ausgewählt werden. Diese können mit "*G-Code hochladen*" direkt hochgeladen werden. Zusätzlich kann man sie in Gruppen einteilen, damit man später am Drucker eine bessere Übersicht hat.

Wenn der EVO-lizer gerade arbeitet wird dies ebenfalls angezeigt.

Wenn der Druck beendet ist, gibt der FFF-Drucker Auskunft über die Druckdauer.

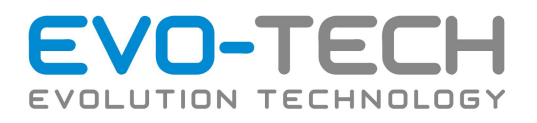

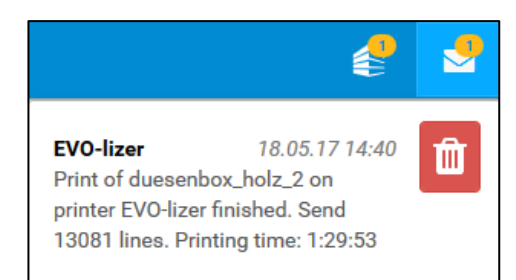

Das Menü "*Steuerung"* bietet gleich wie am Gerät die Möglichkeit zur manuellen Steuerung für die Druckvorbereitung. Wenn gerade gedruckt wird, kann, wie nachfolgend dargestellt, die Bewegungen beobachtet werden.

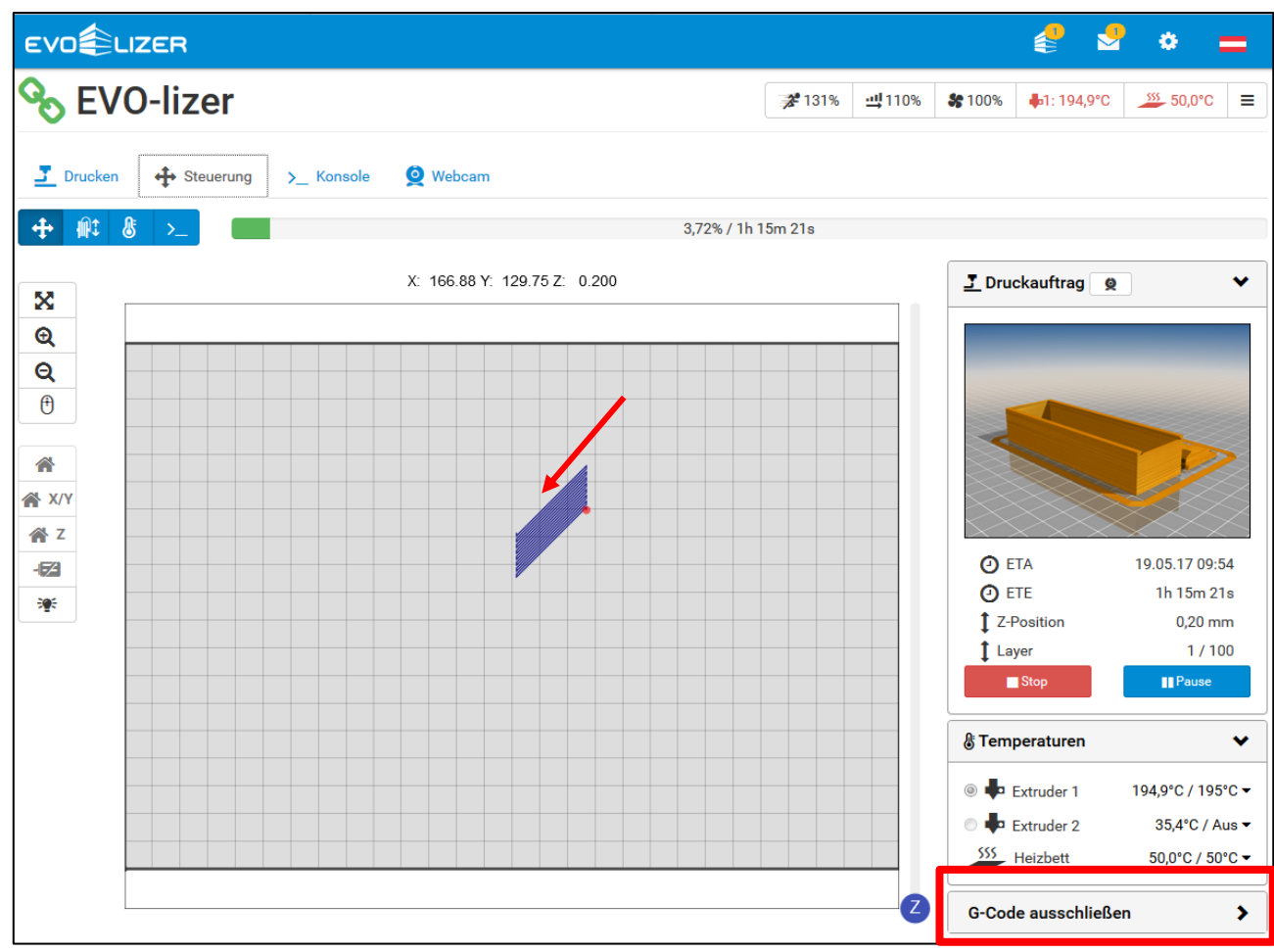

Weiters ist es Ihnen mit "G-Code ausschließen" möglich, direkt im Druck einzugreifen und Bereiche, welche nicht benötigt werden auszuschließen bzw. auszublenden. Der EL-102 FFF-Drucker ignoriert hiermit alles was sich innerhalb dieses ausgeschlossenen Bereiches liegt und fährt diese Position nicht mehr an.

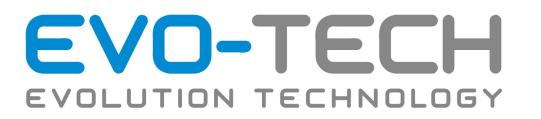

Für Aufgaben, wie das Düsenkalibrieren, wird die Konsole verwendet. Die Konsole erlaubt es einzelne G-Code Befehle an den Drucker zu senden.

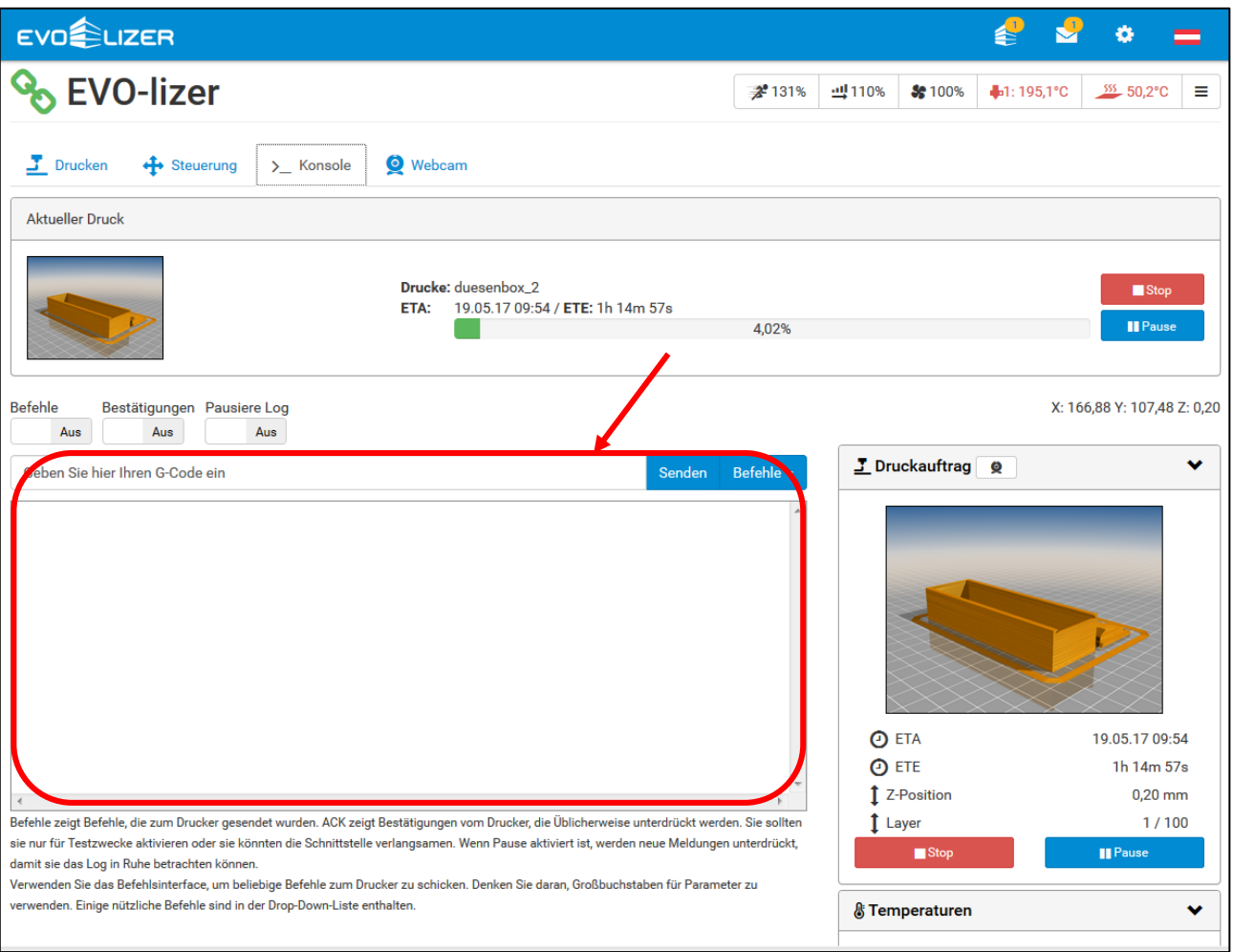

# WARNUNG

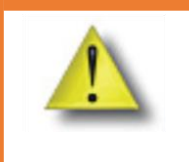

Diese müssen großgeschrieben werden, da ansonsten der Befehl nicht angenommen bzw. erkannt wird.

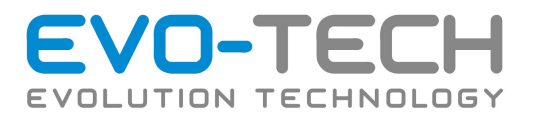

Der EVO-lizer kann nach Wunsch mit einer Webcam ausgestattet werden.

Hiermit können Zeitrafferaufnahmen gemacht werden. Im Menü *Zeitraffer* (1) könne Sie hierfür die Einstellungen tätigen. Standartmäßig ist diese Funktion deaktiviert, da die Aufnahmen einiges an Speicherplatz brauchen.

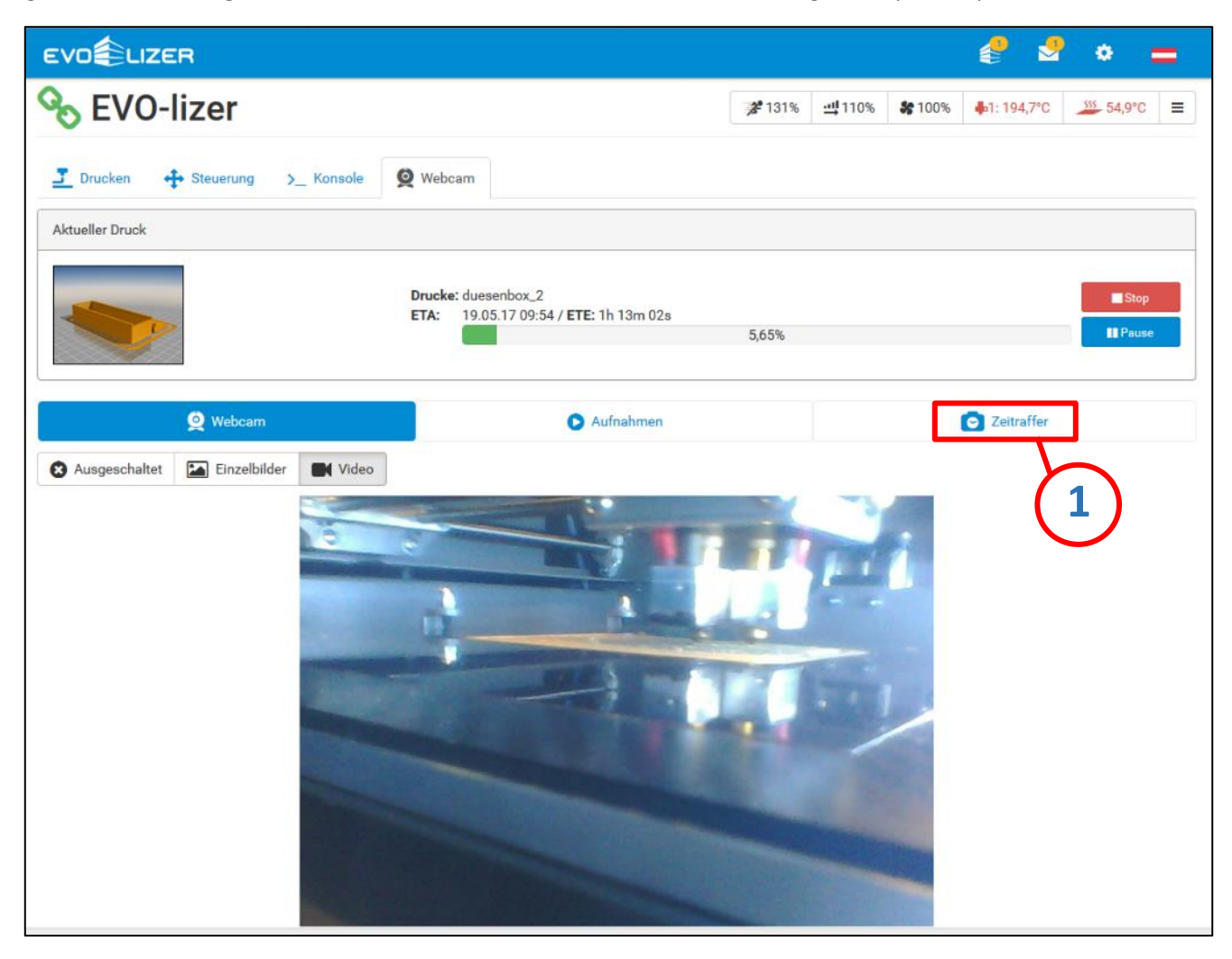

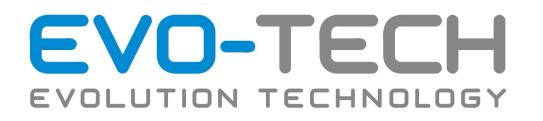

# Türverriegelung

Der EVO-lizer sperrt bei Druckstart automatisch die Tür. Diese kann über Befehl "Tür öffnen" entriegelt werden. Im Schaltschrank befindet sich im Notfall eine mechanische Entriegelung des Systems.

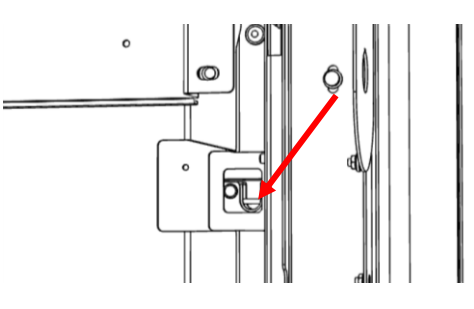

# Wartungsmodus Türverriegelung

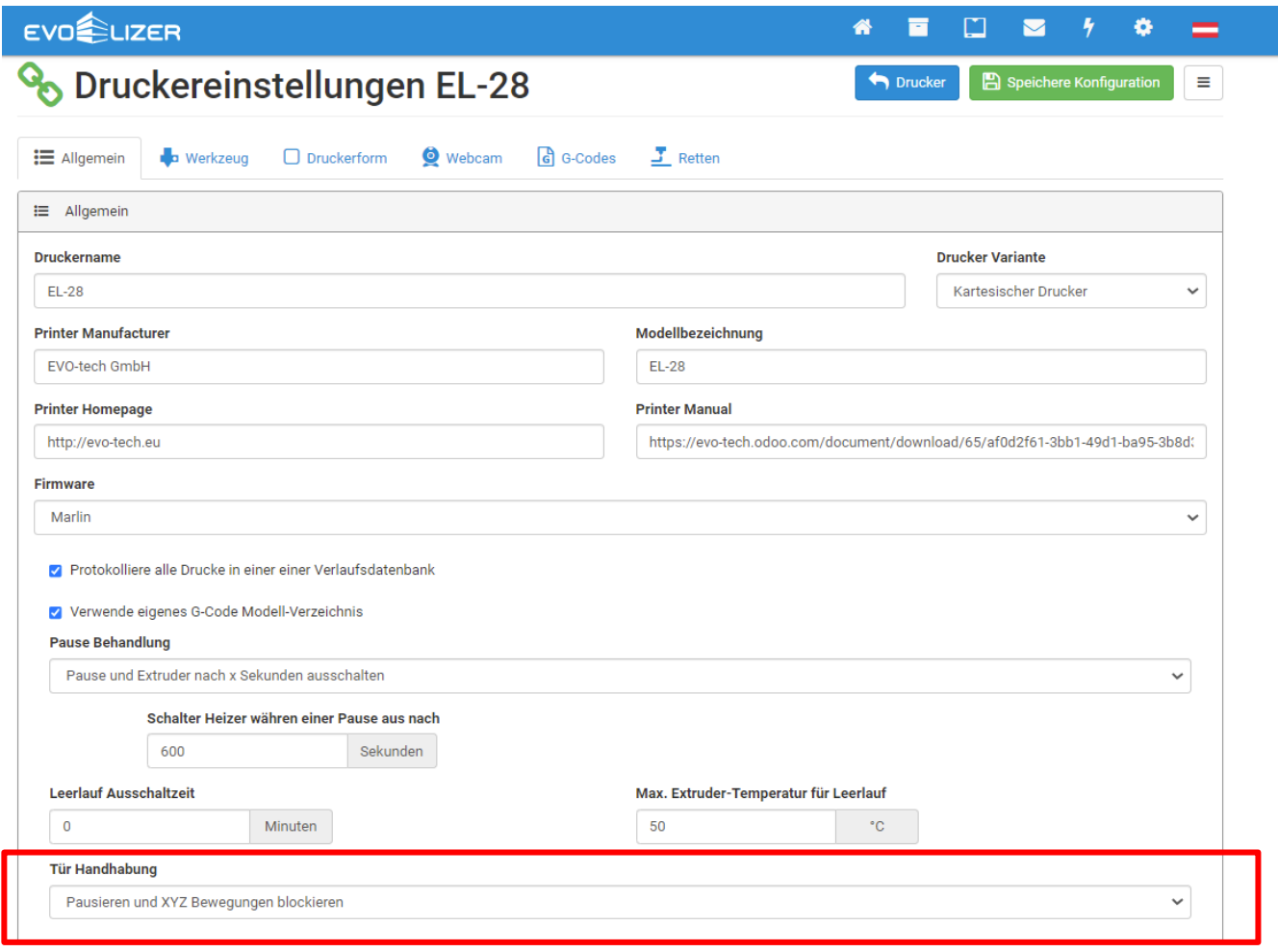

Bedienungsanleitung / Handbuch EL 102 (B1800 003.1 D) Seite 49 von 116 Unter Druckeinstellungen kann das Druckerverhalten während einer offenen Tür eingestellt werden. Für Wartungsarbeiten muss hier die Türhandhabung auf "Türstatus ignorieren" gestellt sein. Dadurch können Achsen bei offener Tür verfahren werden.

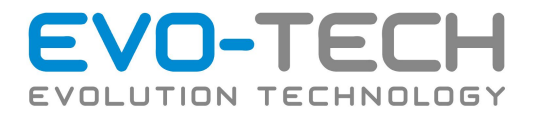

# WARNUNG

Setzen Sie nach den Wartungsarbeiten den Tür Handhabung Status auf "Pausieren und xyz Bewegungen blockieren".

Auf Sicherheit achten! Achsen können sich bewegen und Bauteile können heiß sein!

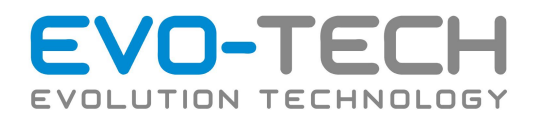

# Vorbereitung vor dem Druck

## Druckplatte einlegen

- Öffnen Sie die Tür zum Bauraum. Verwenden Sie beim Arbeiten im Druckraum immer Handschuhe! Es besteht Verbrennungsgefahr.
- Schalten Sie das Vakuum und ggf. die Bettheizung unter "Druckerbefehle" ab.
- Überprüfen Sie die Druckplatte auf Verunreinigungen, Beschädigungen und Unebenheiten. Beschädigte Plattformen führen zu einem schlechten Druckergebnis oder können den EL-102 beschädigen.
- Überprüfen Sie das Vakuumbett für die Druckplattform auf Verunreinigungen und Fremdkörper.
- Überprüfen Sie die Dichtschnur. Diese muss sauber in der dafür vorgesehenen Nut liege. Die Schnurenden sollten sich berühren. Ist dies nicht der Fall, kann die Dichtung in die Länge gezogen werden, um das Abdichten sicherzustellen.
- Legen Sie die Druckplatte auf das kalte Vakuumbett. Richten Sie diese so aus, dass sie nicht über den Rand des Vakuumtisches ragt.
- Schalten Sie das Vakuum unter "Druckerbefehle" ein. Wenn die Druckplatte ordentlich aufliegt und nicht gebogen ist wir sie automatisch angesogen. Sollte das nicht passieren drücken Sie die Platte nieder, bis sich Unterdruck aufbaut. Beachten Sie, dass das Vakuumbett heiß sein kann!
- Verwenden Sie bei schlechter Bauteilhaftung entsprechende Haftvermittler für Ihre Bauplattform. Möglicher Haftvermittler: Magigoo 3D Klebestift für PETG, PLA

Magigoo 3D Klebestift für PETG, PLA Magigoo 3D Klebestift für PA-CF

- Stellen Sie sicher, dass sich keine Fremdkörper oder Verschmutzungen mehr auf sowie unter der Druckfläche befinden.
- Schließen Sie die Türe.

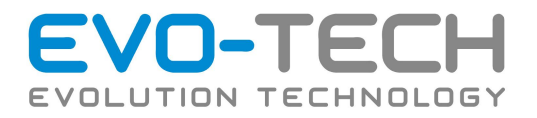

# Automatische Vermessung des Druckbettes

EL-102 FFF-Drucker können mit einer automatischen Vermessung des Druckbettes ausgestattet werden. Diese ermöglicht eine Korrektur der Druckbetthöhe während des Druckes.

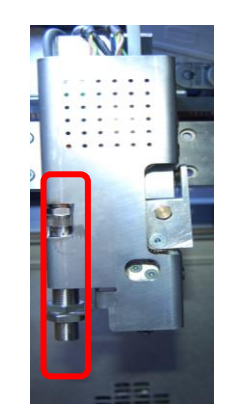

Diese Korrektur verbessert die Haftung des Bauteils auf der Plattform und trägt damit maßgeblich zur Stabilität des Druckprozesses bei.

Die Vermessung sollte immer dann verwendet werden, wenn die Druckergebnisse Fehler oder andere Auffälligkeiten aufweisen bzw. am Druckbett eine Einstellung per Hand verändert wurde.

Unter "*Druckerbefehle*" wird die Vermessung mit dem Befehl "*Heizbett vermessen"* gestartet. Der FFF-Drucker erwärmt und fährt mehrere Punkte auf dem Druckbett ab. Vergewissern Sie sich, dass die korrekte Druckfoliendicke im "EEPROM" unter "Einstellungen" eingetragen ist!

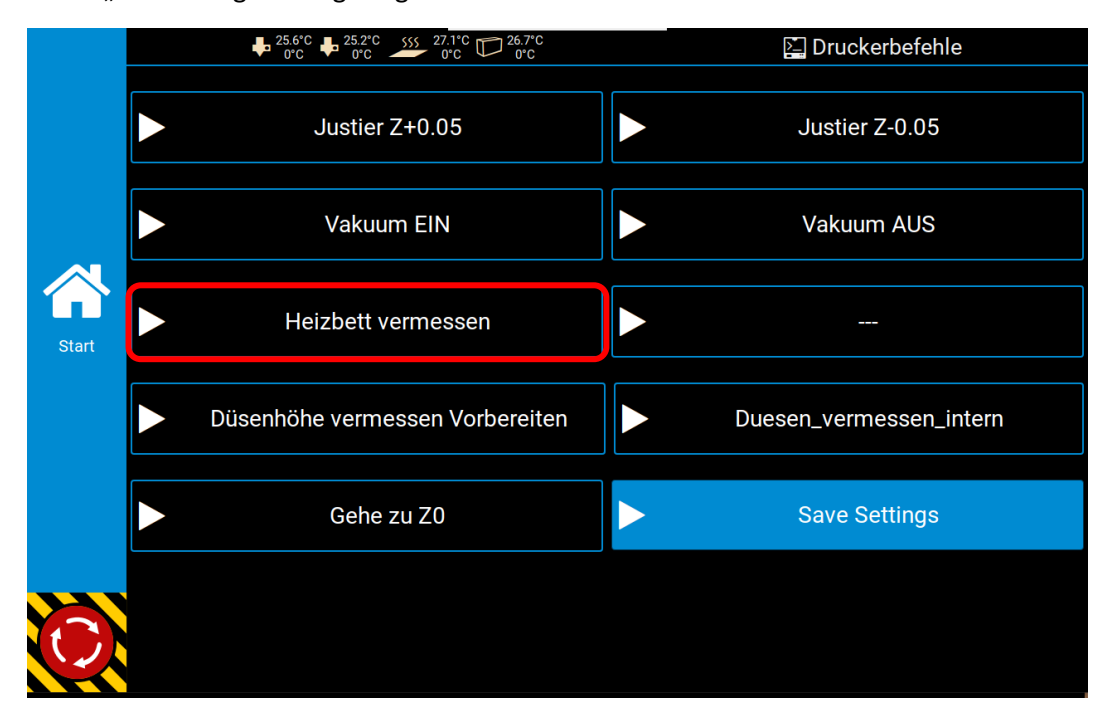

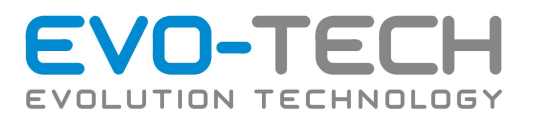

Die neuen Werte sollten mit "Save Settings" abgespeichert werden, da diese ansonsten beim nächsten Neustart der Maschine verloren gehen.

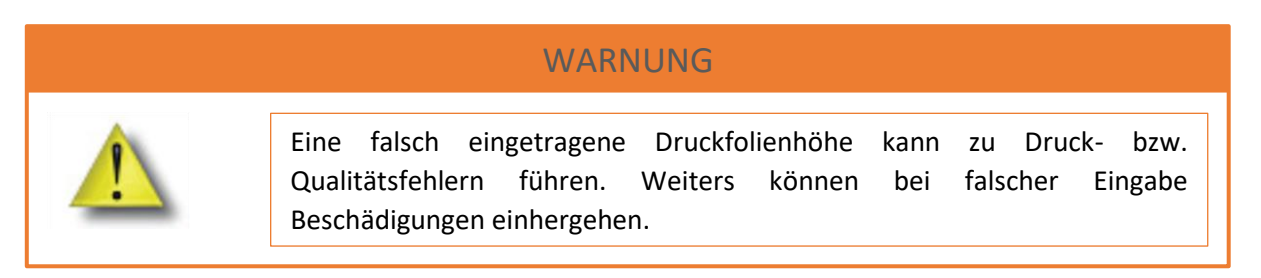

Weiters ist es wichtig, dass nach jeder Heizbett-Vermessung die Düsenhöhe vermessen wird! Dieser Vorgang wird im Kapitel "*Justierung der Düsen*" genauer erläutert.

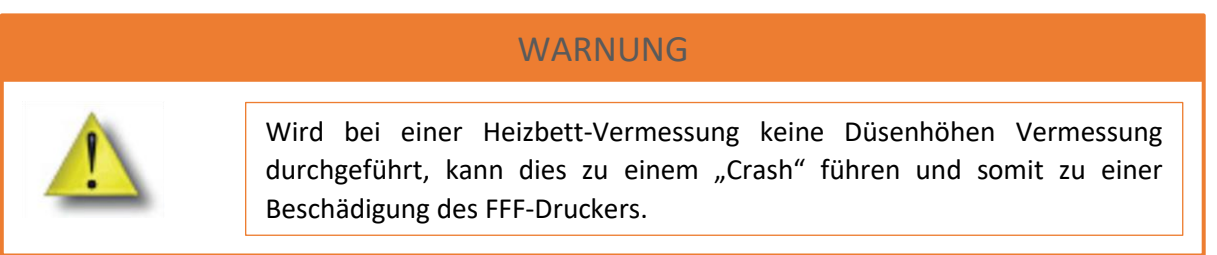

Die "Automatische Vermessung" im Displaymenü dient zum Vorkalibrieren der Maschine und sollte immer dann verwendet werden, wenn die Druckergebnisse Fehler oder andere Auffälligkeiten aufweisen bzw. am Druckbett eine Einstellung per Hand verändert wurde.

Der Abstand Folienoberfläche zu Druckerdüse sollte nach dem Vermessen 0,1mm betragen. Dies können Sie mit eine mitgelieferten Fühlerlehre und Befehl "Gehe zu Z0"überprüfen. Vor dem Vermessen müssen alle Düsenspitzen sauber und frei von Filament sein.

Düsenvermessen sollte nicht mit finaler/voller Düsen -Betriebstemperatur durchgeführt werden, da sonst Filament zwischen Düsen und Messsensoren tropfen kann und das Messergebnis negativ beeinflusst.

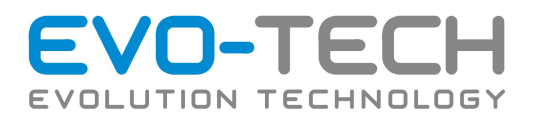

# Filament

## Material type ABS / PLA / PETG / PPS / …

Achten Sie bei der Einstellung im Slice Programm darauf, welches Filament Sie verwenden!

## Durchmesser:

Der EL-102 ist ausschließlich für den Gebrauch von Filament der Stärke 1,75 mm konstruiert (Toleranz von 1,65 – 1,85 mm).

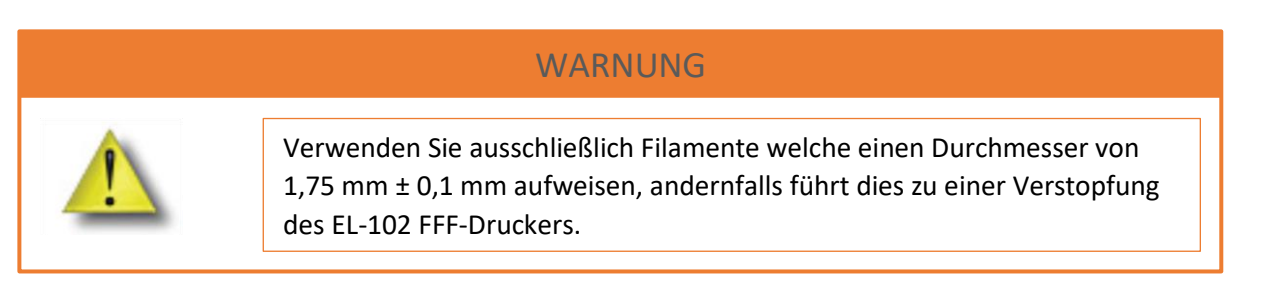

Da die EVO-tech GmbH FFF-Drucker auf die EVO-tech GmbH Materialien abgestimmt sind, wird geraten, dass nur EVOtech GmbH Materialien für die gewünschte Bauteilqualität herangezogen werden.

Bei Verwendung von herstellerfremdem Material kann es zu einem Verstopfen der Düse und Einbußen in der Bauteilqualität kommen.

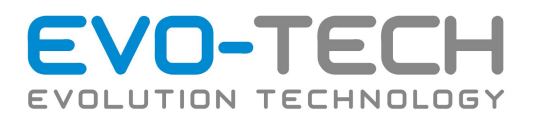

# Filament Materialien

## <span id="page-54-0"></span>Prozessparameter

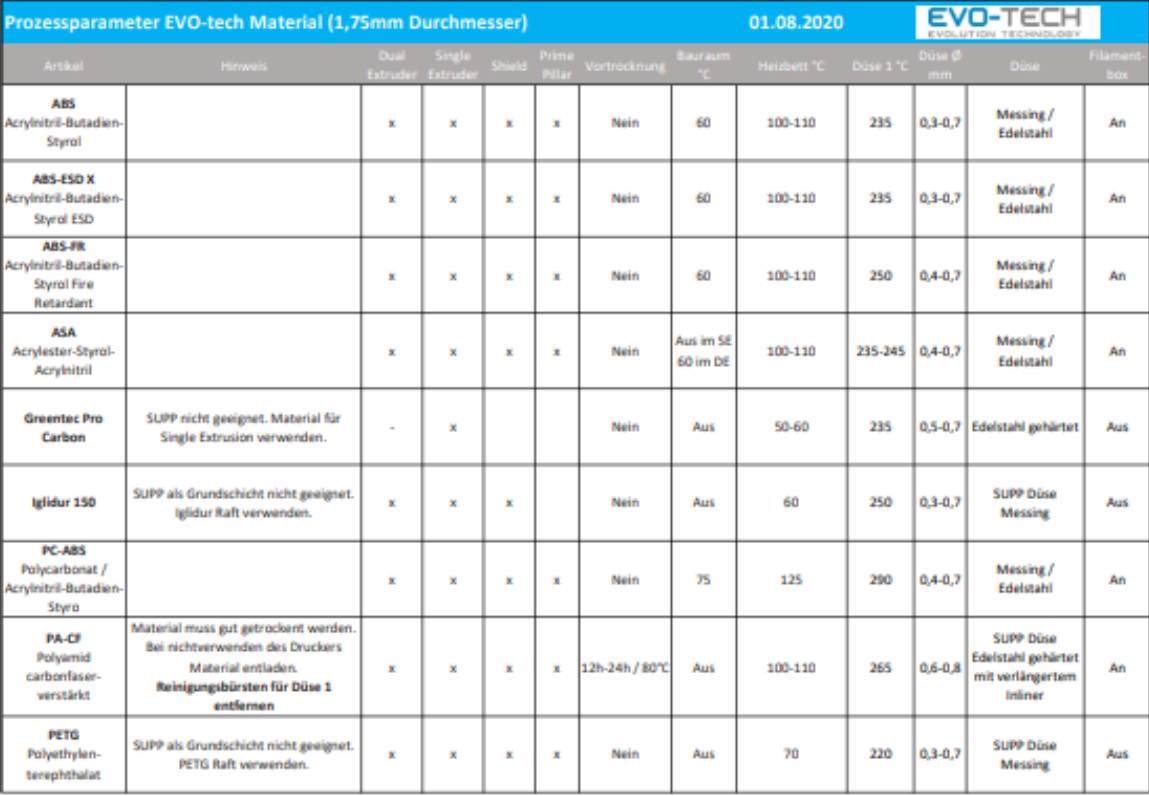

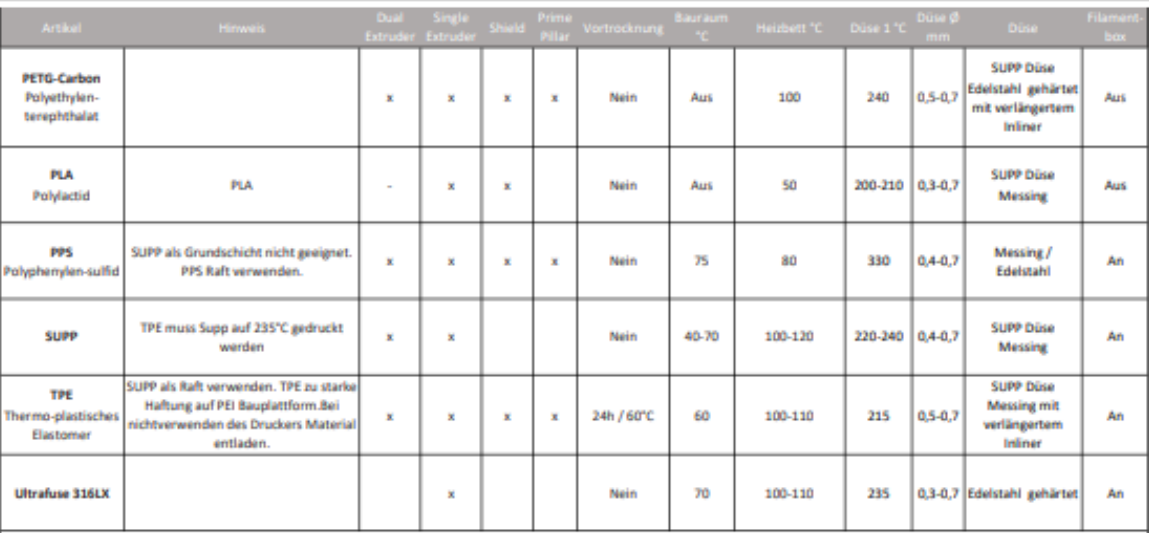

#### **Single Extruder Prozess**

Oüse 2 sollte für Stützstruktur <u>nicht</u> verwendet werden. Die Supporteinstellungen sind für Breakaway mit <mark>einer</mark> Düse optimiert.

**Dual Extruder Prozess** 

.<br>Support Material sollte in Düse 2 geladen werden. Silkonhüllen für die Heizbiöcke verwenden. Wird Baumaterial als Supportmaterial verwendet, müssen die Einstellungen<br>ür Dense Support und Seperation from Part gegebenenfal mmen, was zu einem x,y-Versatz oder schlechtem Ablösen der Supportstruktur führen kann. Gestützte Strukturen können bei ungeeigneten Einstellugen eine schlechte berflächengüte aufweisen.

**Achtung** 

erwenden Sie stets aktuelle EVO-tech Simplify Profile. Diese finden Sie online zum Downloaden im Kundenbereich.

osen und Bauplattform sind Verschleißteile, die in definierten Abständen (siehe Handbuch) getauscht werden sollten.<br>Ihmieren Sie die Achsen Ihes 3D Drucker nach Handbuch.

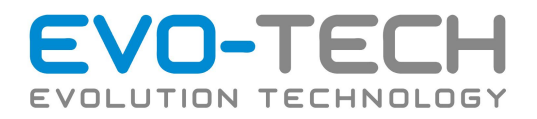

## Wechsel der Filament Rolle **Filamentbehälter**

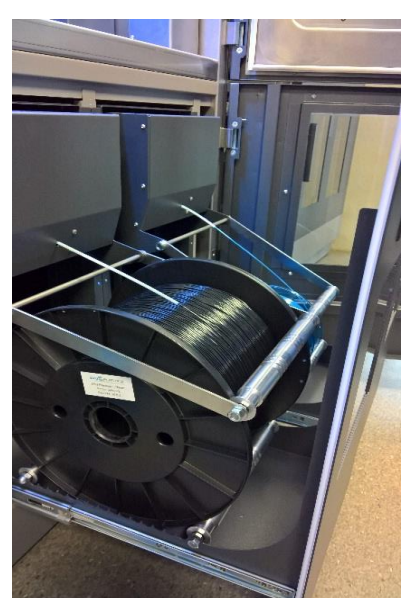

Die untere Tür wird mit einem Schloss sowie Magneten fixiert. Wenn die Tür aufgesperrt ist, kann sie mit etwas Kraftaufwand geöffnet werden. Dahinter befinden sich die Filament Boxen.

Halten Sie die Filament Boxen während des Druckes geschlossen, um eine optimale Trocknung zu gewährleisten.

Wie zuvor erwähnt gibt es verschiedene Spulengrößen von Filamenten (0.75, 1 und 10 kg). Bei diesen Filamenten ist die Zuführung zu beachten! Wie die Nachfolgenden Darstellungen zeigen, soll bei 0.75kg und 1kg Filamentenspulen der Einzug vertikal und bei dem 10 kg Filamentspulen horizontal verlaufen.

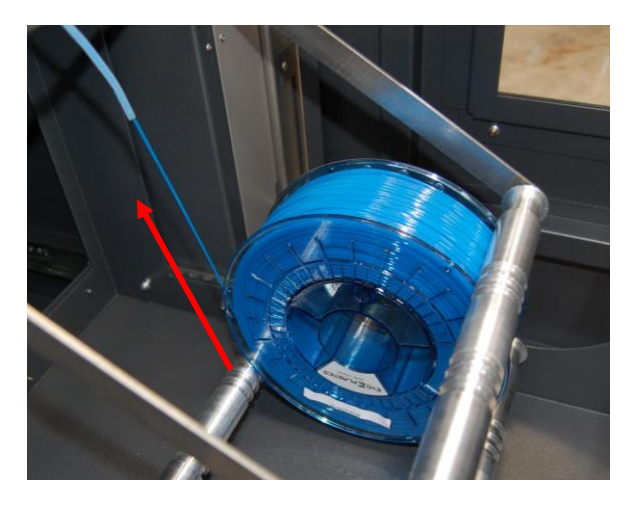

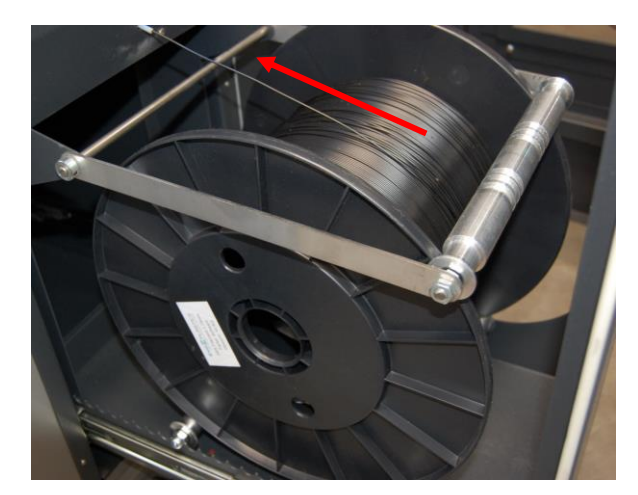

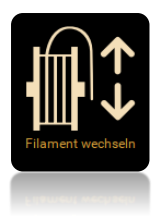

1.Sie können folgende Schritte direkt am Display der Maschine ausführen oder den Netzzugang verwenden.

2. Falls bereits ein Filament eingelegt ist, betätigen Sie am Display den Button "Filament entfernen" unter "Filament wechseln" - falls nicht, gehen Sie sich bitte weiter zu Schritt 7.

**Dieser Schritt kann einige Minuten dauern, da der EL-102 FFF-Drucker zuerst die Düse aufheizen muss.**

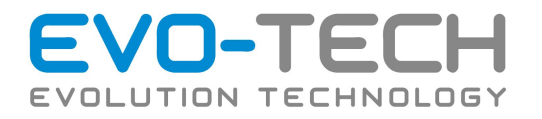

# WARNUNG

Achten Sie darauf, dass die richtige Temperatur für das jeweilige Material eigestellt ist. Andernfalls kann die zu einem "Durchreiben" bzw. "Verstopfen" kommen.

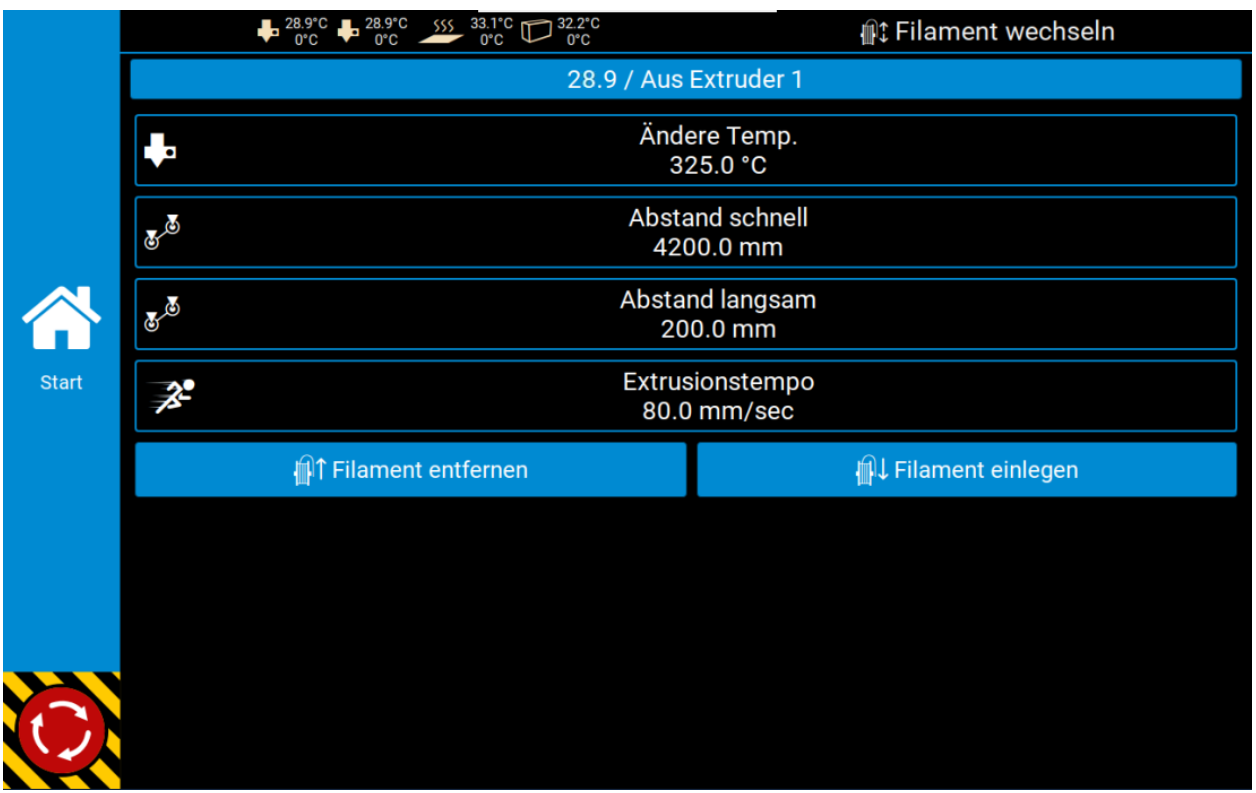

3. Der EL-102 spult das Filament der ausgewählten Düse automatisch zurück. Öffnen Sie während dieses Vorgangs die Filamentbox. Die Spule **muss** während des Entladevorgangs leicht gedreht werden, damit sich das Filament aufwickelt.

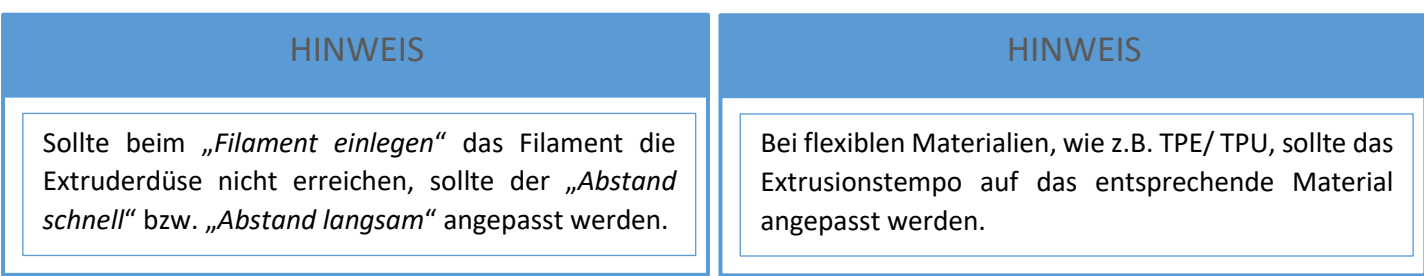

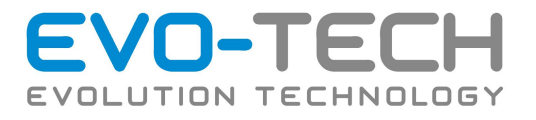

4. Ziehen Sie das Filament aus dem Führungsschlauch (Bowden).

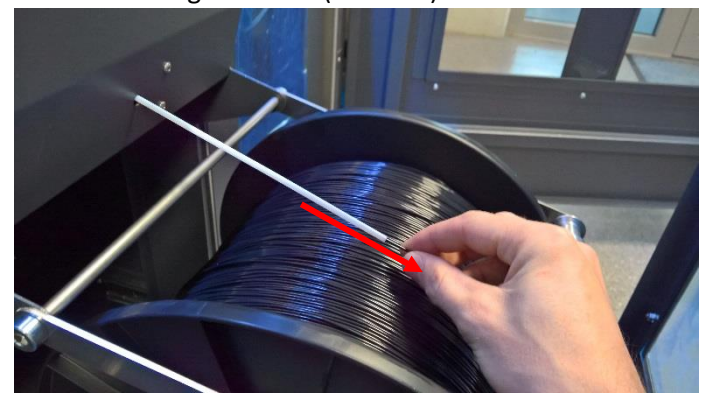

Entnehmen Sie die gewünschte Rolle aus dem Fach.

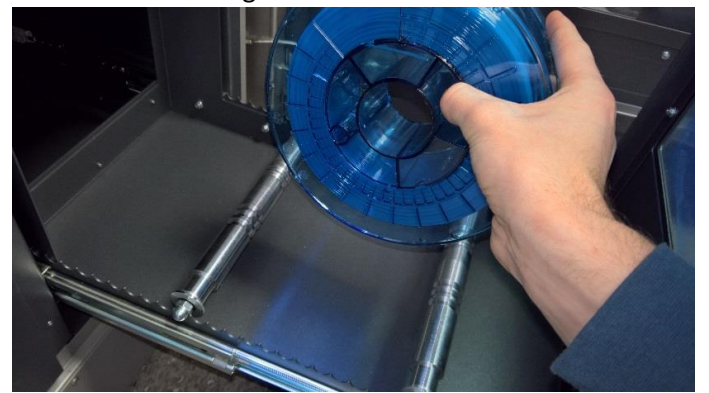

## **HINWEIS**

Fixieren Sie das Ende des Filaments an der Rolle, um ein Abwickeln zu verhindern.

- 5. Platzieren Sie die Rolle auf einer stabilen Oberfläche. Verpacken Sie die gebrauchte Rolle wieder in der dazugehörigen Kartonbox. Bei Filamenten, die stark Luftfeuchtigkeit aufnehmen empfehlen wir, dass die Rolle wieder in einem Kunststoffbeutel verschweißt wird.
- 6. Packen Sie eine neue Filamentrolle aus.
- 7. Wickeln Sie 1-2 m von der Rolle ab.

## **HINWEIS**

Achten Sie darauf, dass sich das Filament einwandfrei abrollen lässt und wickeln Sie diese wieder auf.

- 8. Bereiten Sie die Rolle vor.
	- Achten Sie auf die Abrollrichtung des Filaments beim Einlegen!
	- Weiters darf sich das Filament nicht verknoten oder verheddern.
	- Positionieren Sie die Lagerrollen in der Filamentbox so, dass diese möglichst weit voneinander platziert werden. Die Filamentspule soll jedoch den Boden der Filamentbox aber nicht berührt.

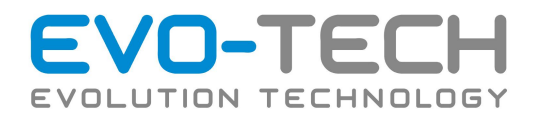

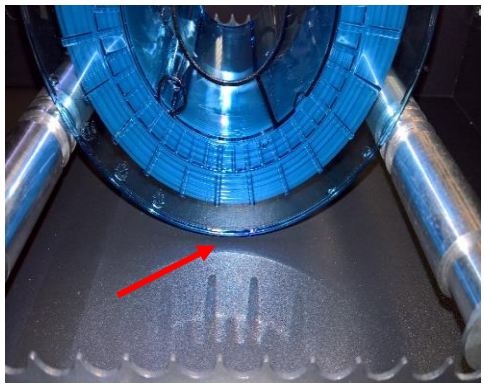

**Falsch! Falsch!**

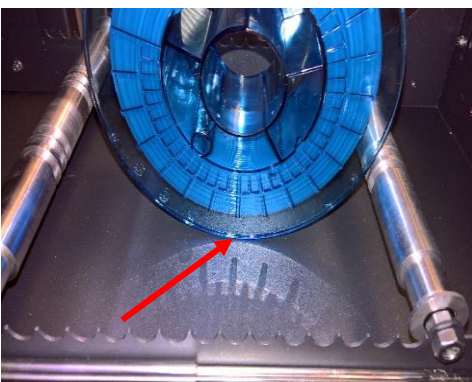

**Richtig Richtig**

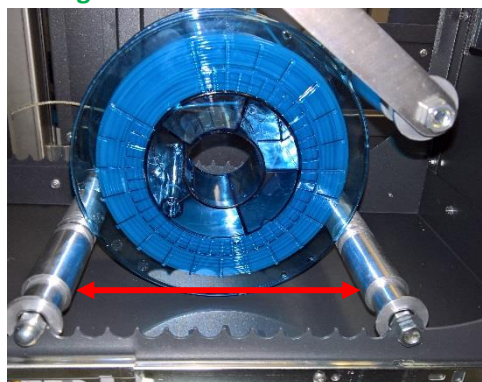

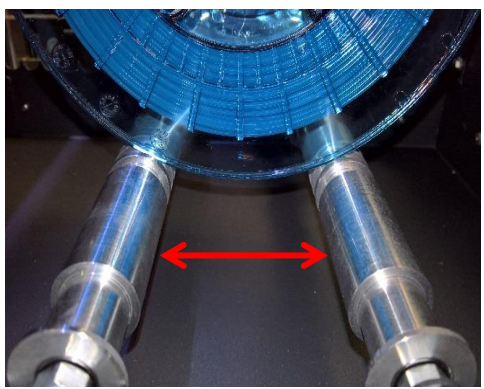

9. Legen Sie die Rolle mittig auf die Lagerrollen und klappen Sie die dritte Lagerrolle nach unten. Diese soll auf der Spule aufliegen. In den Lagerrollen sind für die meisten gängigen Spulenformate passende Nuten. Wenn die Spule ordentlich in den Nuten läuft, kann diese nicht verrutschen, was somit eine sichere Filamentführung gewährleistet.

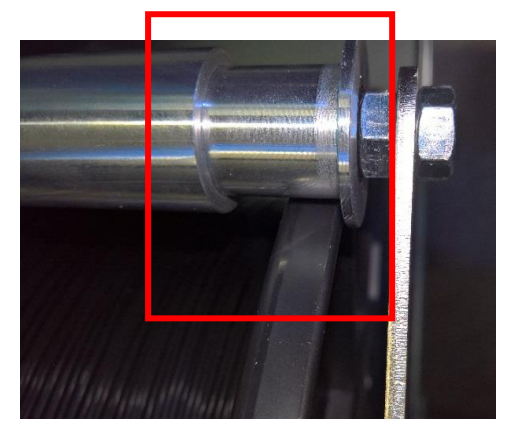

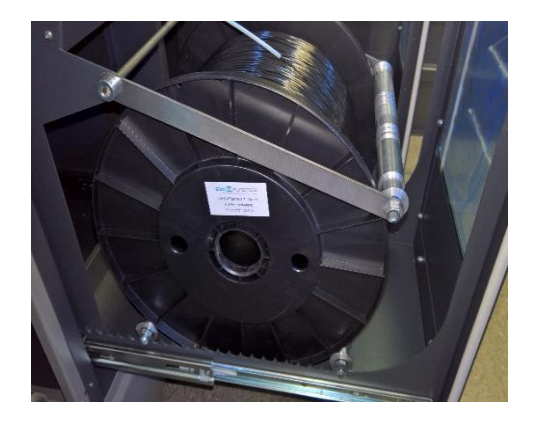

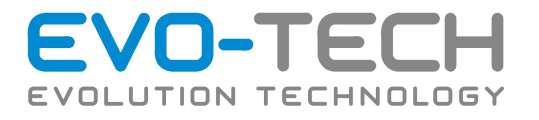

10. Schieben Sie das Filament so lange in den PTFE Schlauch, bis ein Widerstand spürbar ist.

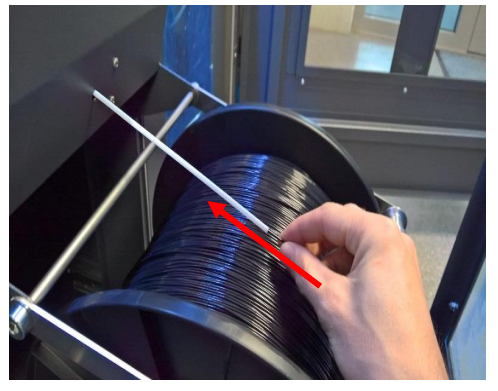

11. Wählen Sie in der Software den Button "Filament Einlegen" und folgen Sie den Anweisungen am Display.

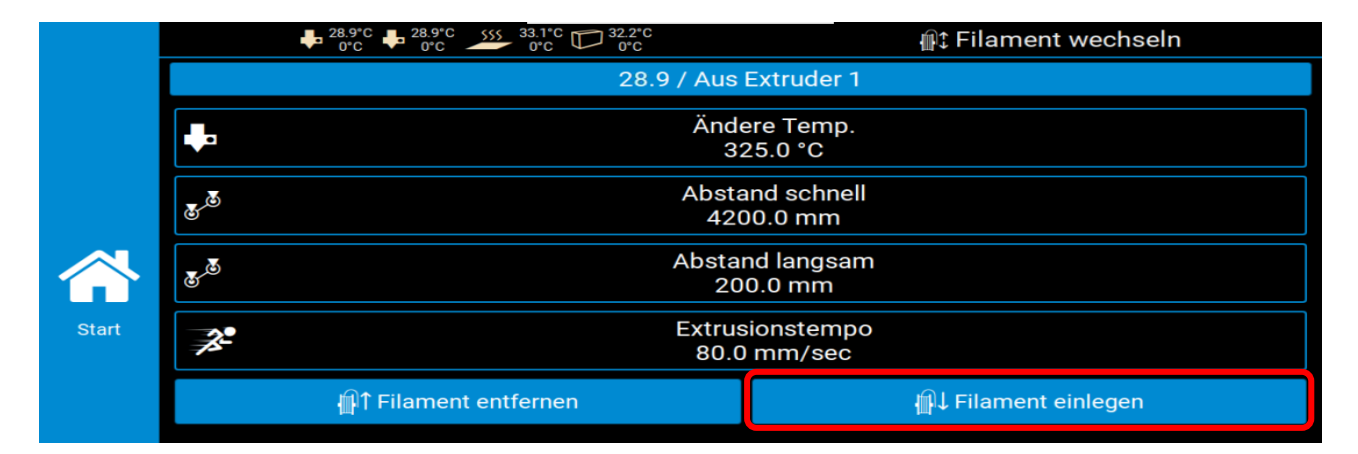

- 12. Das Filament kurz nach dem Bowden greifen (im Bauraum vor dem Extruderkopf) und dieses so lange einführen, bis der EL-102 es von alleine zieht. Achten Sie darauf, dass das Filament nicht knickt.
- 13. Sobald Druckmaterial aus der Düse extrudiert, ist der EL-102 wieder einsatzbereit.

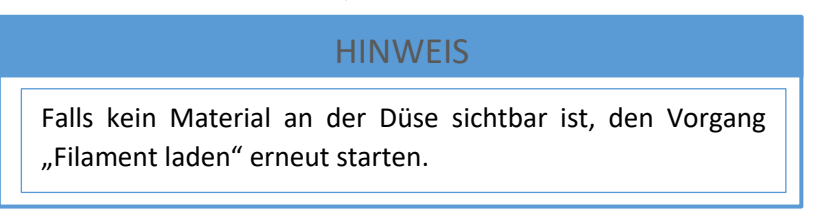

14. Verwenden Sie die Handschuhe bzw. die Messingbürste und entfernen Sie das Material unter der Düse.

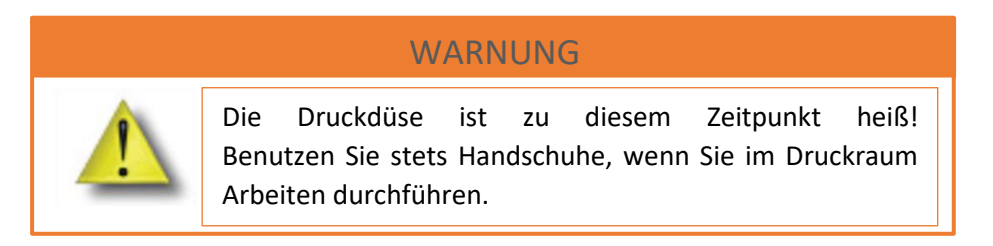

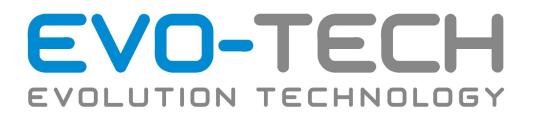

# **HINWEIS**

Während des Ladezykluses wird die eingestellte Temperatur gehalten, um das Material Extrudieren zu können. Wird nach diesem Ablauf mit "Fertig" bestätigt, setzt der EL102- FFF-Drucker die Temperatur auf 0°C herab um ein "Clogging" (Verstopfen) zu vermeiden.

- 15. Schließen Sie die Tür.
- 16. Führen Sie die Verpackung dem Recycling zu.

# Fehlerbehebung Filament Wechsel

Falls das vorhergehende Filament nicht vollständig entfernt wurde, kann dies zu einer Blockade führen. Dieses wie folgt entfernen:

1. Öffnen Sie die Tür des EL-102

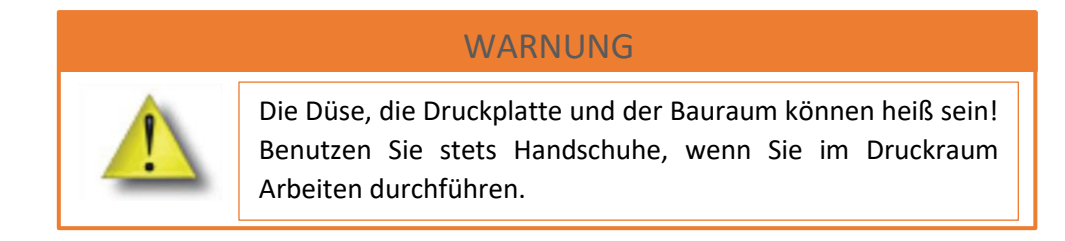

# **HINWEIS**

Um ein einfaches Entfernen des Filaments durchzuführen, öffnen Sie Wartungsklappe oben am Gehäuse. Gehe Sie hier, wie in Punkt 2. Beschrieben vor.

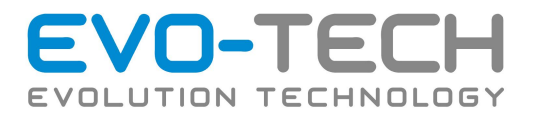

2. Um die Wartungsklappe zu öffnen, entfernen Sie die beiden Schrauben (links und rechts) hinter der Abdeckblende innen am Gehäusedeckel.

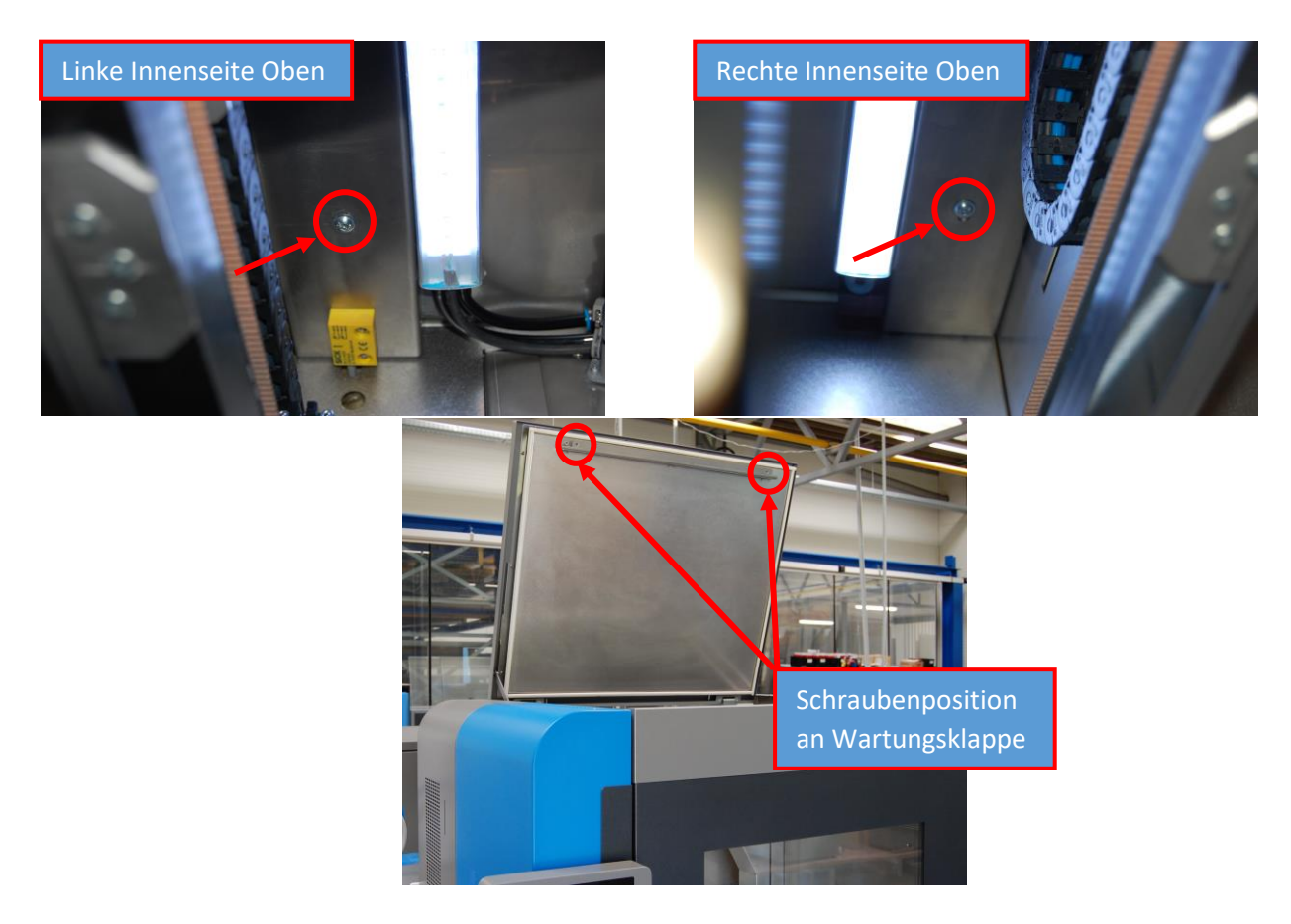

3. Lösen Sie den Transportschlauch vom Druckkopf.

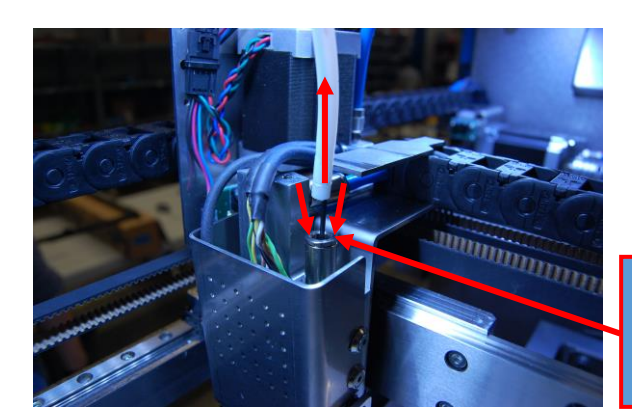

Fixierring nach unten drücken und den Schlauch abziehen.

4. Ziehen Sie den Schlauch solange ab, bis Sie das vorhergehende Filament freigelegt haben.

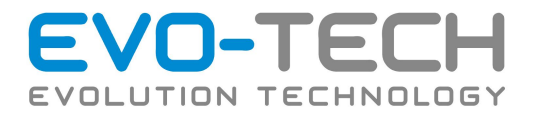

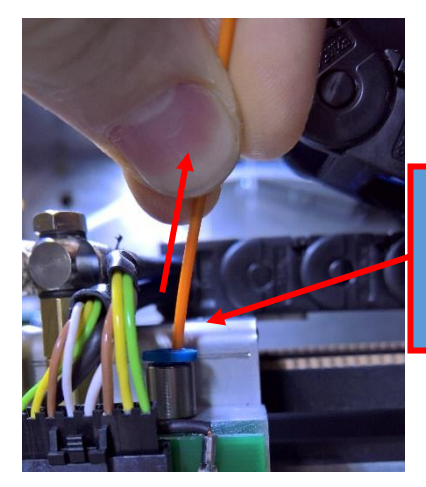

Vorheriges Filament entfernen, um ein Verklemmen mit dem neu eingelegten Filament zu verhindern.

Der Motor im Extruderkopf blockiert das Filament. Wenn Sie auf den federgespannten Aluminiumhebel drücken wird das Filament freigegeben und Sie können das Filament mit der anderen Hand herausziehen.

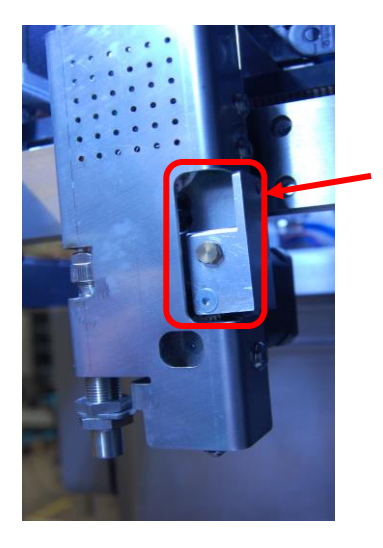

- 5. Stecken Sie den Transportschlauch wieder auf.
- 6. Fahren Sie [mit Punkt 12](#page-54-0) im Kapitel "Filament einlegen" fort.

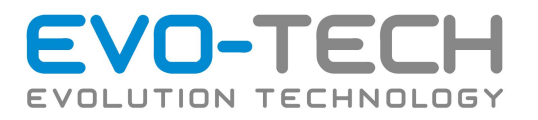

# Fehlerbehebung Filamentbox-Extruder

Bei Materialdickstellen bzw. bei zu großer Durchmesservariation kann es vorkommen, dass der Extruder, welcher sich in der Filamentbox befindet, verstopft. Um dieses Problem zu beheben gehen Sie wie folgt vor:

1. Öffnen Sie die Filamentbox

- 2. Halten Sie den Extruder fest und schrauben Sie die zwei sichtbaren Schrauben ab
- 3. Lösen Sie die Schraube, welche Druck auf das Antriebsrad zur Fixierung ausübt.

4. Durch Öffnen des Antriebsrades wird Druck vom Filament genommen. Versuchen Sie nach dem Öffnen, das verstopfende Filament zu entfernen.

5. Falls sich das Filament nicht entfernen lässt, lösen Sie die zwei vertikalen (welche den Extruder am Halterungsaufbau halten) sowie drei seitlichen horizontal Schrauben.

Seite 64 von 116 **Bedienungsanleitung / Handbuch EVO-lizer/EL-102 (B1800 003.1 D)** 

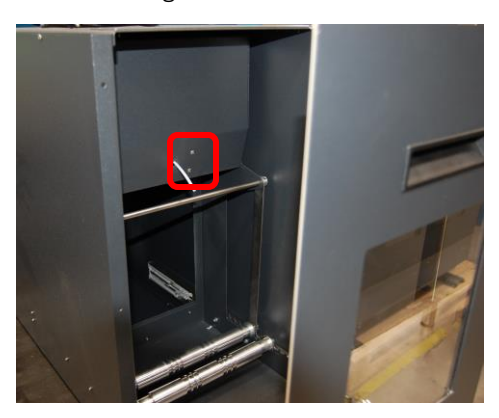

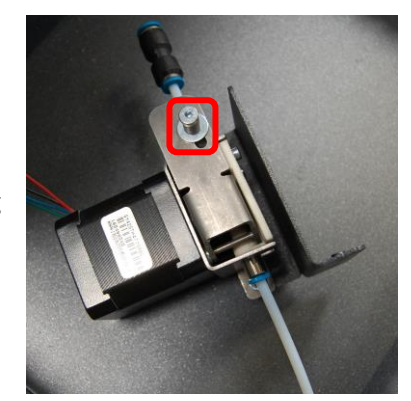

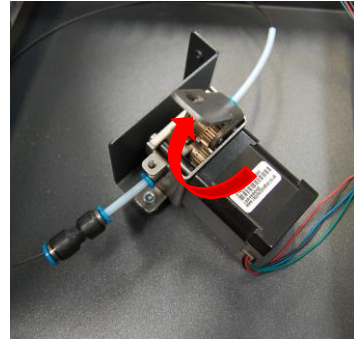

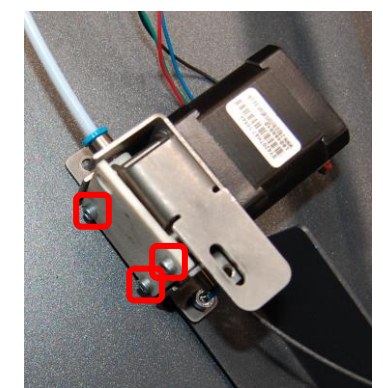

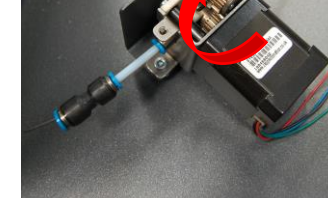

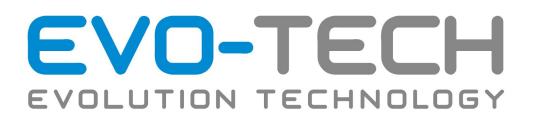

Entfernen Sie die Kunststoffplatte und legen Sie den Führungskanal frei.

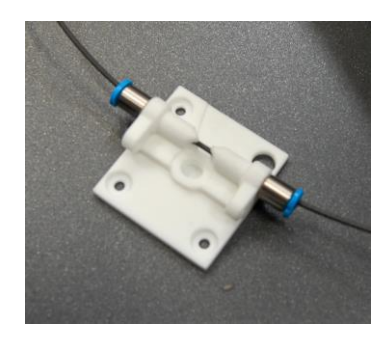

- 6. Lösen und Entfernen Sie das verstopfende Filament.
- 7. Bauen Sie den Extruder in umgekehrter Reihenfolge wieder auf (Kunststoffplatte mit Distanzen ansetzen und verschrauben → Antriebsrad einklappen und mit Federschraube fixieren(nicht zu fest anschrauben, da das Filament ansonsten nicht genügen Kraft aufbringt um diese Stelle zu passieren) → fixieren des Extruders in der Filamentbox

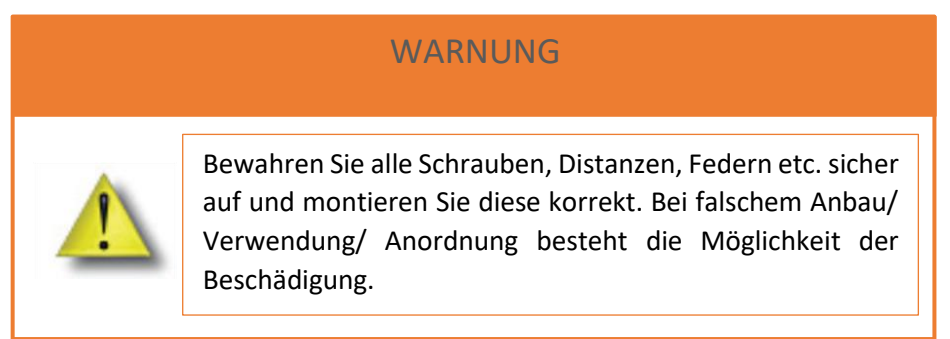

## Deaktivierung der Filament Boxen

Bei manchen Filamenten, wie z.B. PLA oder auch PET, ist es von Nöten, die Trocknung in den Filament Boxen zu deaktivieren. Ohne das Deaktivieren der Trockeneinheit, bei diesen Filamenten, kann dies zu einer Spiralbildung im Bowden und somit zu einer Blockierung der Filament Bewegung führen.

Um die Filament Trockeneinheit zu deaktivieren, gehen Sie wie folgt vor:

- 1. Öffnen Sie die Wartungstüre auf der linken Seite des EL-102 FFF-Druckers
- 2. Entfernen Sie die beiden Stecker (oberhalb des ersten Bowden Ausgangs), welche für die Heizung bzw. die Trocknungseinheit zuständig sind

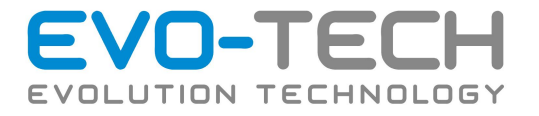

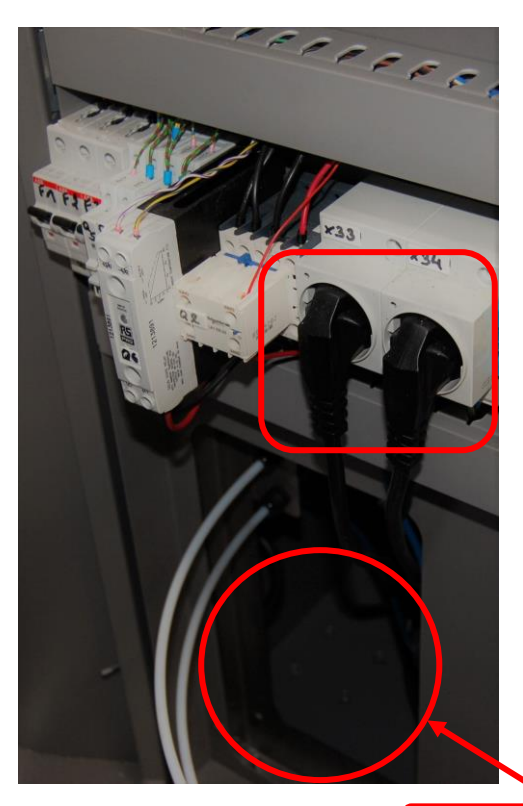

- 3. Legen Sie die Heiz- bzw. Trockeneinheit Anschluss in den dafür vorgesehenen Ausschnitt unterhalb **(achten sie hierbei darauf, dass die Bowden Bewegung nicht beeinflusst wird)**
- 4. Schließen Sie die Wartungstüre und starten Sie den gewünschten Druck

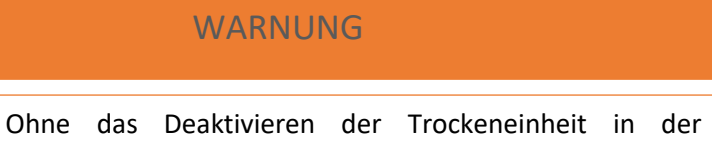

Filamentbox, kann es bei manchen Filamenten zu Einbußen bzw. zum Stopp des Druckauftrags führen.

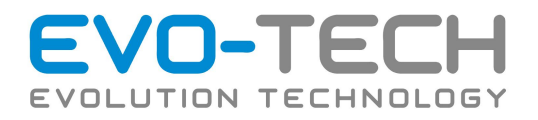

# Recycling

Leere Filament-Rollen bestehen aus Polycarbonat (PC) und können an Altstoffsammelstellen abgegeben werden.

# Lagerung der Filament Rollen

Unbenutzte Rollen sind in einer Kunststofffolie verpackt. Diese schützt das Material vor Feuchtigkeit. Es wird geraten, diese Rollen bei Raumtemperatur zu lagern.

Filament Rollen die bereits benutzt wurden, sollten bei Entnahme aus dem Drucker in einem Kunststoffbeutel aufbewahrt werden. Dies schützt das Material vor Feuchtigkeit sowie Staub.

Hat das Filament zu viel Feuchtigkeit aufgenommen, ist dies an Knister- bzw. an Knallgeräuschen beim Drucken zu erkennen. Dies entsteht durch Dampfbildung in der Extruderdüse. In diesem Fall wechseln Sie das Filament und verwenden Sie eine neue Rolle.

## Justierung Drucktisch

Eine Grundjustierung der Druckfläche des EVO-lizer/ EL-102 ist in folgenden Fällen notwendig:

- der Drucker an einen neuen Ort verlagert wurde
- das Druckobjekt sich von der Druckplatte löst

## Ablauf der Grundjustierung Drucktisch

1. Ausrichten des Rahmens.

Bei größeren Abweichungen ist es sinnvoll den Rahmen neu auszurichten.

Lösen Sie Anfangs die 7 Druckbettschrauben (sechs Schrauben oben an den Rändern sowie eine Schraube mittig unterhalb am Drucktisch) des Druckbettes und schrauben Sie diese wieder leicht an, sodass das Druckbett parallel zum Rahmen ausgerichtet ist. Ziehen Sie hierzu die Messuhr heran (*Einstellen des Druckbettes 1. – 6*.).

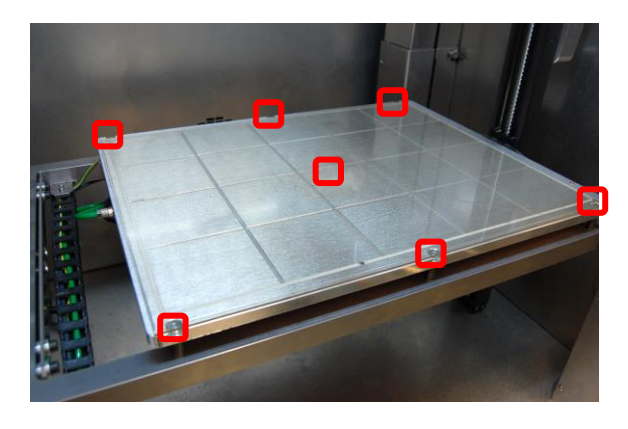

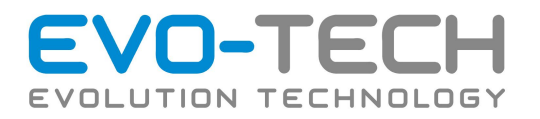

• Der Vakuumtisch soll parallel zu dem Stahlrahmen eingestellt sein. Dieser ist mit 8 Fixierschrauben (4 links, 4 rechts) am Halteblech fixiert. Lockern Sie diese Schrauben.

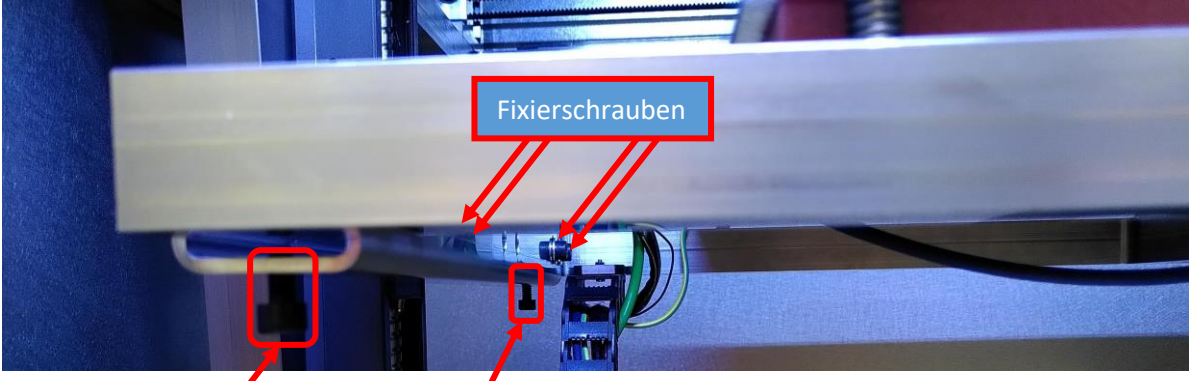

An der Unterseite des Bleches können Justierschrauben eingesetzt werden. Mit Hilfe dieser Justierschrauben können Sie das Druckbett, mit Hilfe der Messuhr ausrichten.

Wenn der Rahmen ausgerichtet ist (±0,1 mm), müssen Sie die 8 vorher gelockerten Fixierschrauben wieder festschrauben. Kontrollieren Sie die Ausrichtung erneut.

Die vier Justierschrauben für das Ausrichten des Tisches müssen nach Abschluss dieses Vorgangs wieder entfernt werden.

## 2. Einstellen des Druckbettes

Um das Druckbett genau einstellen zu können, "*Homen"* Sie alle-Achsen.

Für das Ausrichten des Druckbettes liegt dem El-102 eine Messuhr mit Aufnahme bei. Montieren Sie diese auf den ersten Druckkopf. wie nachfolgend dargestellt. Achten Sie darauf, dass der Druckkopf kalt ist, da aufgrund falscher Temperatur die Aufnahme der Messuhr beschädigt werden kann. Das Druckbett soll für die Vermessung Betriebstemperatur aufweisen.

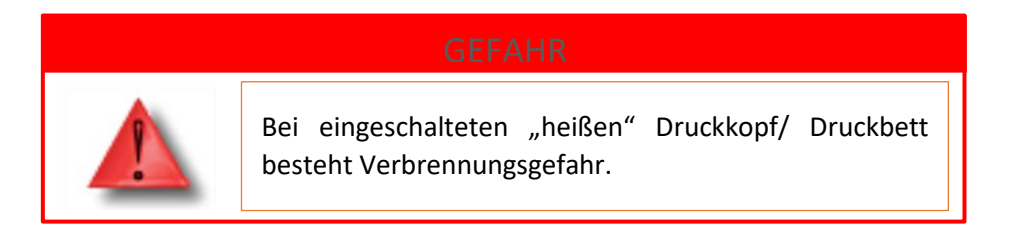

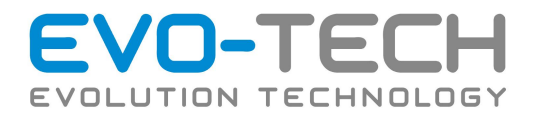

(1) Extruderdüse auf Raumtemperatur bzw. in kalten Zustand bringen

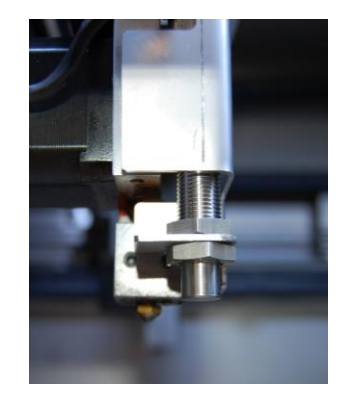

- (2) "Homen" der Achsen
- (3) Den Drucktisch/ -bett soweit in Z verfahren, damit die Messuhr ohne Verspiessen/ Verklemmen aufgesetzt werden kann
- (4) Aufsetzen der Messuhr auf der Düse/ Heizblock

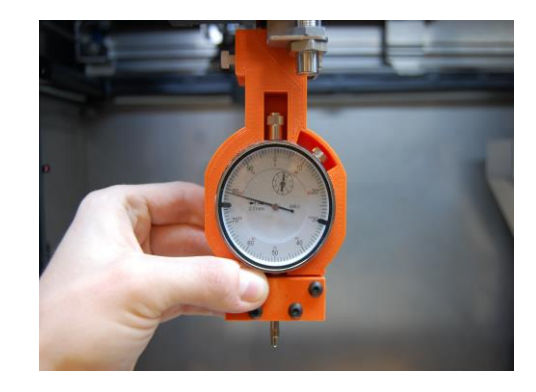

(5) Mit dem im Zubehörkoffer beiliegendem Sechskantschlüssel anschrauben, bis die Messuhr von selbst hält.

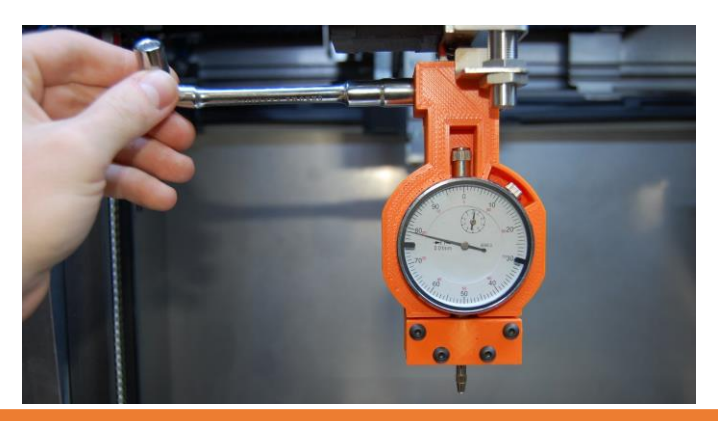

## WARNUNG

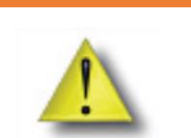

Vorsicht! Bei einem zu starken Anschrauben besteht die Möglichkeit, dass die Messuhr/ Messuhrhalterung beschädigt wird!

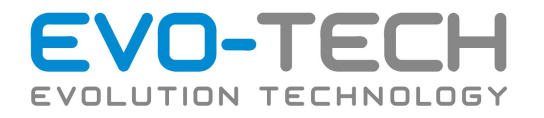

(6) **VORSICHTIG** manuell mit den Richtungspfeilen in Z annähern und die Messuhr auf 0 einstellen

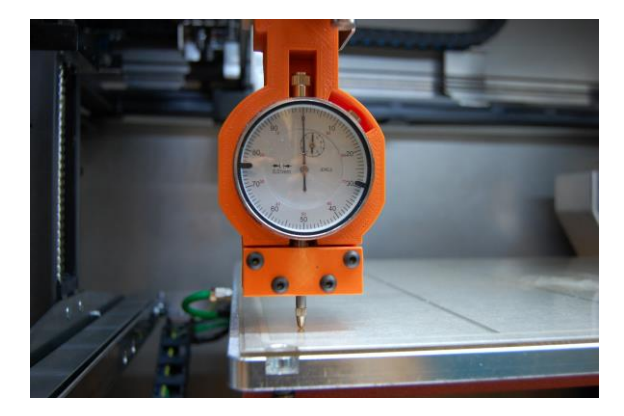

## WARNUNG

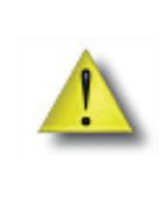

werden.<br>Werden

Vorsicht! Verringern Sie beim Annähern den "Step" bzw. Sprungabstand/ Schrittweite. Wenn dieser zu groß gewählt ist, kann es zu einem Crash von Messuhr und Druckbett kommen, worauf Messuhr sowie Druckbett beschädigt

(7) Zur Feinjustierung des Druckbettes empfiehlt es sich, mit der Schraube in der Mitte zu beginnen und weiters die Schrauben an den sechs Messpunkten einzustellen. Stellen Sie wie eben beschrieben, mit Hilfe der Messuhr die Mitte des Druckbettes, mittels Druckbettschrauben auf 0 ein. Für das Einstellen der Ecken fahren Sie mit Z- 10 mm nach unten und positionieren Sie sich an den Messpunkten. Justieren Sie alle Sechs Messpunkte (siehe Bild) ebenso wie die Mitte. Stellen Sie dieses mit sieben Schrauben (sechs Schrauben oben an den Rändern sowie eine Schraube mittig unterhalb am Drucktisch) auf ca. ± 0,05 mm Unterschied zueinander ein.

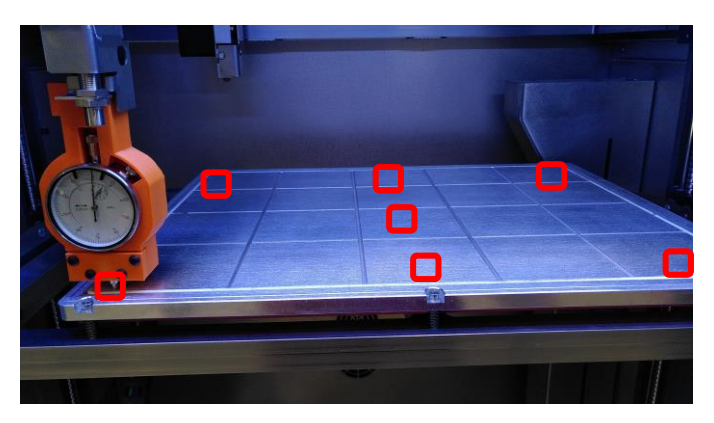

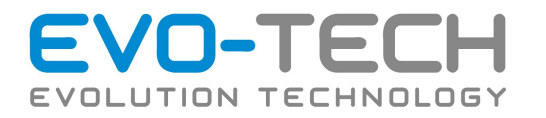

(8) Nach dem Einstellen des Druckbettes vorsichtig in Z- -Richtung nach "unten" fahren um ein reibungsloses Abnehmen der Messuhr gewährleisten zu können.

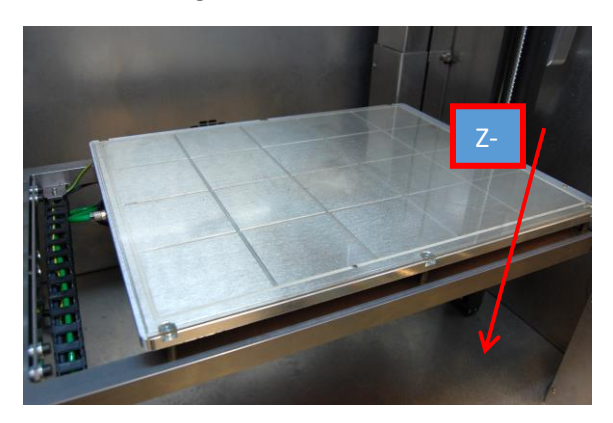

## WARNUNG

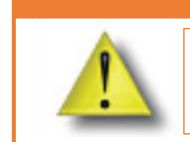

Z-Richtung beachten! Bei falscher Z-Richtung kann ein Crash und somit Beschädigung die Folge sein.

## WARNUNG

Um einen Crash zu vermeiden, "Homen" Sie im Anschluss an die Druckbettjustierung alle Achsen mit "Home Alle".

## Automatisches Heizbettvermessen

Als letzten Schritt wird der Befehl "*Heizbett vermessen*" ausgeführt. Ein Sensor misst den Abstand zwischen Düsen und Heizbett und erstellt eine Topografie des Heizbettes. Etwaige Unebenheiten werden während dem Druck ausgeglichen. Stellen Sie sicher, dass zuvor eine Grundeinstellung des Tisches gemacht wurde.

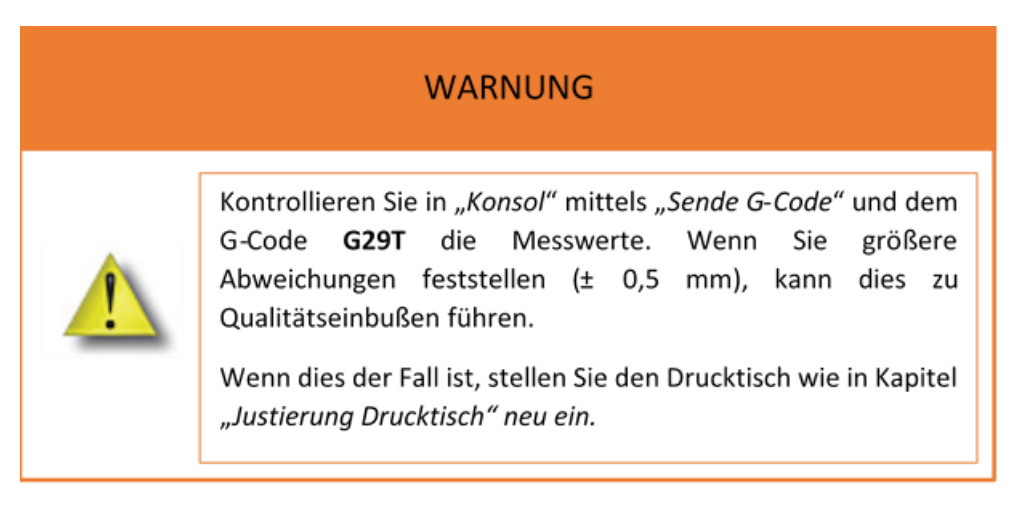

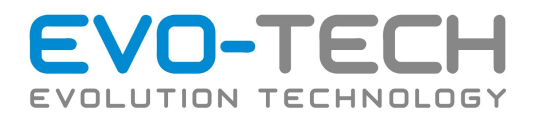

# Fehlerbehebung Drucktisch

Bei einer Schrägstellung des Drucktisches gehen Sie wie folgt vor:

- 1. Schalten Sie alle Temperaturen ab!
- 2. Homen Sie alle Achsen
- 3. Öffnen Sie die Bauraumtür
- 4. Fahren Sie mit dem Drucktisch, wie in Kapitel "Justiere Drucktisch", nach unten und setzten Sie die Messuhr, ebenso in diesem Kapitel beschrieben, auf.
- 5. Schalten Sie den Schrittwert unter "Bewegen" zurück und näher Sie sich langsam der Druckplatte auf dem Drucktisch
- 6. Richten Sie die Messuhr so ein, dass diese auf der Seite (welche nicht in Schräglage nach unten steht) 0 anzeigt
- 7. Betätigen Sie "Motor Aus" unter "Bewegen"
- 8. Nehmen Sie den Düsenkopf mit der Messuhr in die Hand und verfahren Sie über dem Druckbett, um die Abweichung aufzunehmen
- 9. Ziehen Sie einen Gabelschlüssel (Schlüsselweite 14) heran

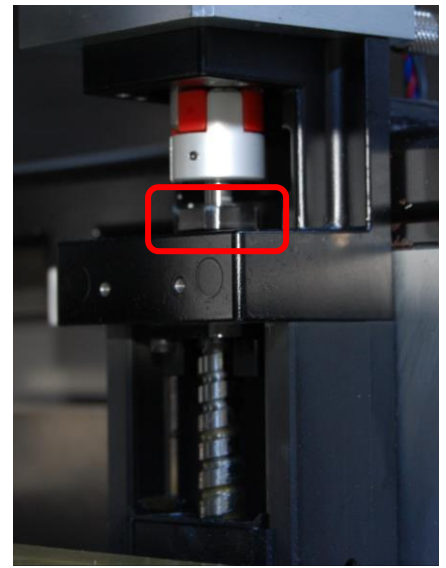

- 10. Setzen Sie den Gabelschlüssel an den Vierkantblock unter dem Motor der Z-Achse an und verfahren Sie mit "Justiere Z- bzw. Z+" (je nach Schrägstellung), um den Drucktisch neu auszurichten.
- 11. Kontrollieren Sie erneut mit der Messuhr die Schräglage
- 12. Wenn der Druckkopf links und rechts auf der Druckplatte +/- 0.1 mm aufweist, entfernen Sie alle eingesetzten Gegenstände (Gabelschlüssel).
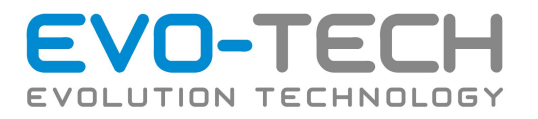

- 13. Fahren Sie den Drucktisch **VORSICHTIG (mit der Schrittweite 1 mm) in Z-** nach unten, um die Messuhr abzunehmen.
- 14. Homen Sie nach Abnahme der Messuhr erneute alle Achsen und betätigen Sie anschließend "Gehen zu Z 0"
- 15. Kontrollieren Sie erneut den Abstand Düse Druckbett und Justieren gegebenenfalls unter "Druckbefehle" mit "justieren Z- oder Z+ nach. Falls nachjustiert wurde, speichern Sie die neue Einstellung mit "SAVE **SETTINGS**"**.**
- 16. Führen Sie weiters die Feinjustage aus.

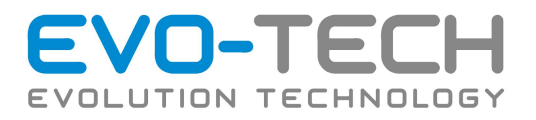

## Feinjustage

Wenn sich die Druckbahnen der ersten Schicht nicht richtig verbinden oder nicht am Druckbett haften, besteht die Möglichkeit beim Druck der ersten Schicht nachzujustieren.

WARNUNG

Diese Einstellmethode bedarf guter Erfahrung mit dem FFF-Drucker EL-102!

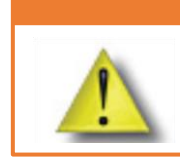

Falsche Bedienung kann die Folie auf dem Druckbett oder die Düsen beschädigen!

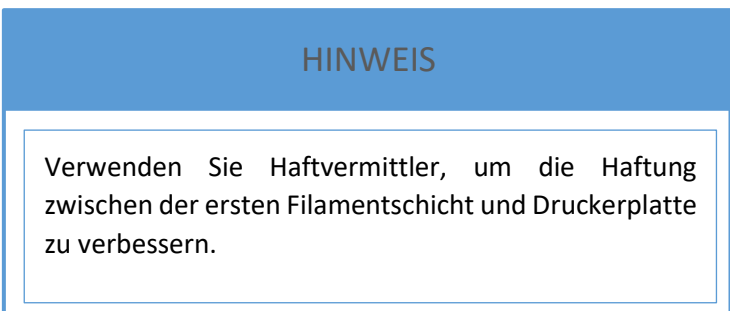

## Ablauf der Feinjustierung

1. Bringen Sie in Erfahrung, ob der Abstand zwischen Düse und Druckbett zu groß oder zu klein ist.

Anzeichen, dass der Abstand Düse / Druckfläche zu groß ist:

- a. Die Druckbahn wird beim Drucken nicht flach gedrückt
- b. Die erste Druckschicht haftet nicht auf der Druckfläche (Hier müssen Sie auch die Folie prüfen, ob diese verbraucht, oder beschädigt ist).
- c. Die Druckbahnen haften nicht aneinander, es ist ein Abstand zwischen den Bahnen erkennbar.

Anzeichen, dass der Abstand zu gering ist:

- a. Die Druckbahnen verschmieren
- b. Die Düse taucht in das Material ein

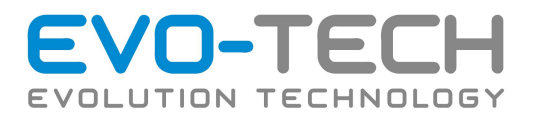

#### 2. Einstellung

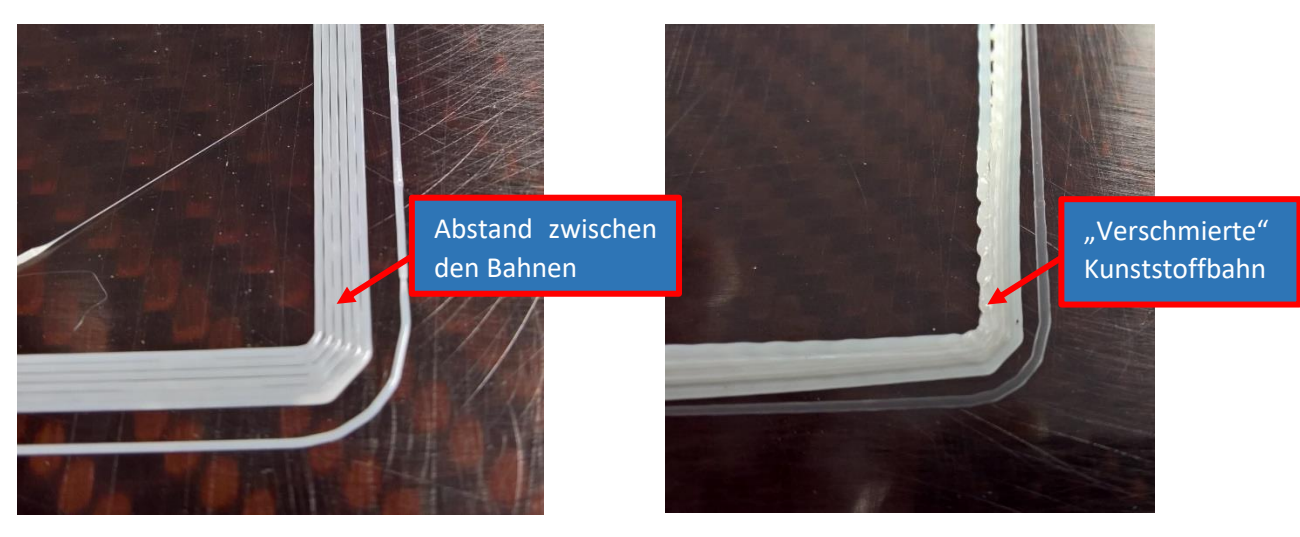

Die Druckbahn ist rund und haben einen Abstand zueinander  $\rightarrow$  Abstand zu groß  $\rightarrow$ Button "Justiere Z-" betätigen.

Die Druckbahnen werden flach gedruckt bzw. werden "verschmiert"  $\rightarrow$  Abstand zu klein→Button "Justiere Z+" betätigen.

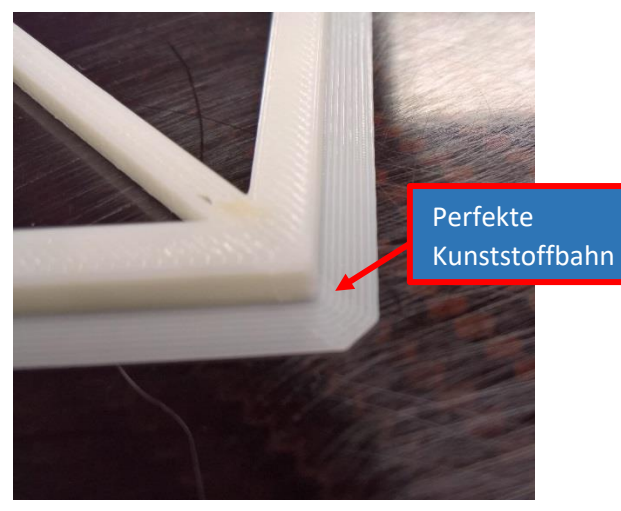

Die Druckbahnen zeigen einen ovalen Querschnitt, der Abstand zwischen den Bahnen ist nicht zu sehen. **Einstellung richtig.**

#### **Zusammenfassung**

- Ist der Abstand zu groß, muss dieser verringert werden → Button "Justier Z-". Betätigen Sie diesen nur einmal bevor Sie eine weitere Justierung vornehmen.
- Ist der Abstand zu klein, verwenden Sie den Button "Justier Z+".
- Ist die Einstellung OK, verwenden Sie den Button "Save Settings" um die Einstellung zu speichern!
- Diese Einstellungen sollte nicht während dem Drucken gemacht werden.
- Den Düsenabstand zur Platte können Sie über den Z0 Befehl (zuvor sollten die Druckköpfe außerhalb des Bauraumes gefahren werden, um einen etwaigen Crash mit der Bauplattform zu verhindern) und der mitgelieferten Fühlerlehre überprüfen.

Bedienungsanleitung / Handbuch EL 102 (B1800 003.1 D) Seite 75 von 116

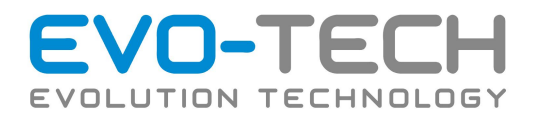

## Justierung der Düsen

Die Vermessung der Düsen in Z-Richtung erfolgt völlig automatisch mittels eines Sensors.

- 1. Vergewissern Sie sich, dass der Druckraum frei von fremden Objekten ist und die Druckplatte sauber und in einem guten Zustand ist. Sie sollte bereits mit Vakuum gespannt sein.
- 2. Wärmen Sie die Düsen und das Bett auf Betriebstemperatur vor.
- 3. Wählen Sie unter "Druckerbefehle" die Schaltfläche "Automatische Bettvermessung" aus.
- 4. Die Schaltfläche "*Düsenhöhe vermessen intern"* startet nun den zweiten Teil des Vorgangs. Die Düsen werden mittels dem im Druckbett verbauten Sensor vermessen.

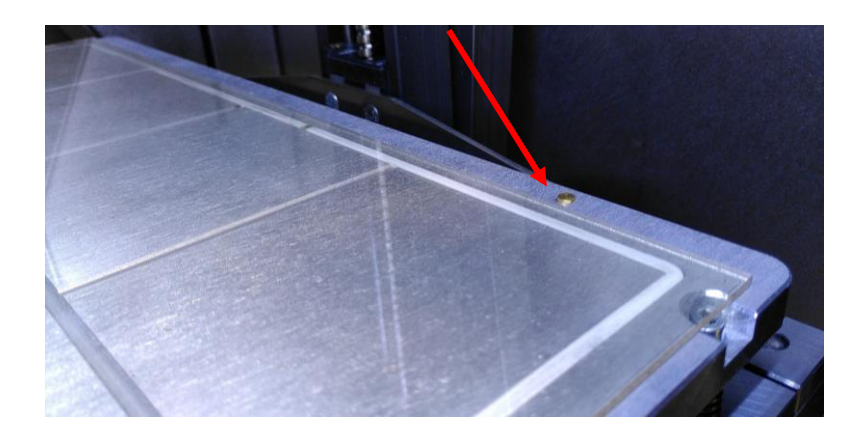

- 5. Wählen Sie zum Schluss die Schaltfläche "Save Setting" aus, um die neuen Werte abzuspeichern!
- 6. Sollte der Abstand, nach der Vermessung, zwischen Düse und Heizbett (0,1mm) nicht passen, kann über die Anpassung vom Wert "Werkzeugsensor Höhe" im EEPROM nachgebessert werden. Eine Erhöhung des Wertes verringert den Abstand zwischen Düse und Heizbett nach dem Vermessen dauerhaft. Führen Sie diese Anpassung iterativ durch, um den optimalen Abstand nach der automatischen Vermessung zu erhalten.

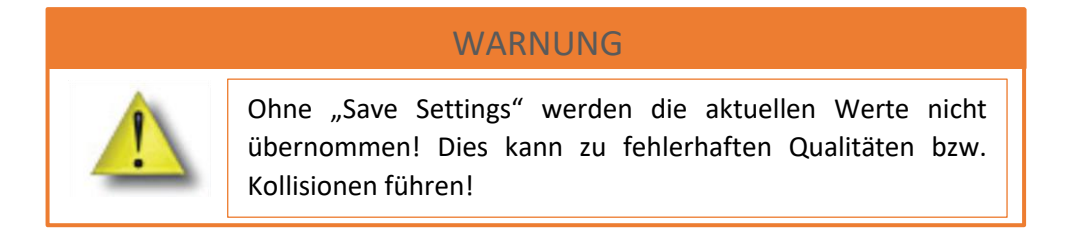

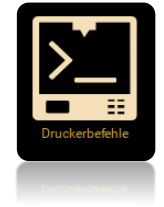

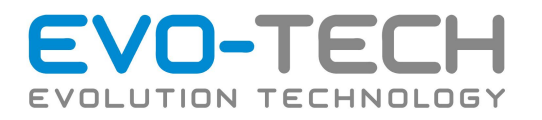

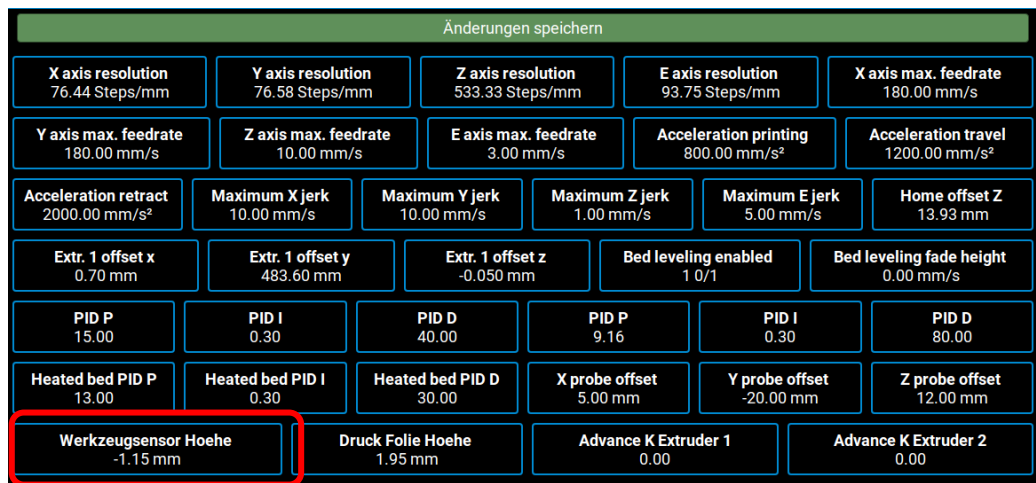

- 7. Je nach Abstand muss der Werkzeugsensorhöhenwert angepasst werden. Über die Befehle "+- Justieren" kann der Abstand während dem Drucken oder im Stillstand angepasst werden. Der Werkzeugsensorhöhenwert wird automatisch überschrieben und gespeichert.
- 8. Den Düsenabstand zur Platte können Sie über den Z0 Befehl (zuvor sollten die Druckköpfe außerhalb des Bauraumes gefahren werden, um einen etwaigen Crash mit der Bauplattform zu verhindern) und der mitgelieferten Fühlerlehre überprüfen. Dieser sollte sich bei ca. 0,1mm befinden.

Sollte die Druckbettebenheit mehr als 1,5mm abweichen, wird der automatische Vermessungsprozess abgebrochen und eine Fehlermeldung wird angezeigt. Bei einem defekten Sensor wird ebenso der Druckprozess abgebrochen.

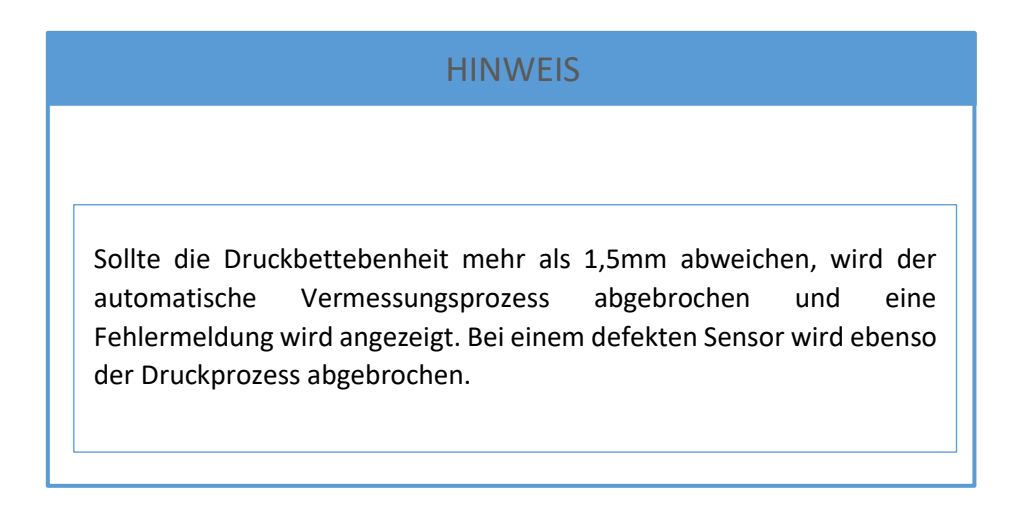

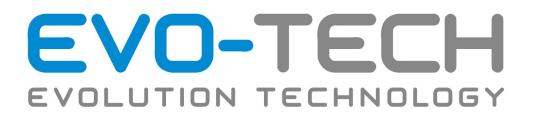

## Justierung der Düsenabständen bei Multi-Extrusion

Nach einem Düsenwechsel oder einem Crash kann es dazu kommen, dass sich der XY Abstand der Düsen verändert hat. Wenn dieser Fall eintritt, kann dies mit einer Neujustierung bzw. einem Testdruck behoben werden.

#### **Düsenjustierung XY**

Drucken und nutzen Sie das von EVO-tech GmbH aufgespielte Testobjekt. Dieses befindet sich auf Ihrem FFF-Drucker unter der Gruppe "Test".

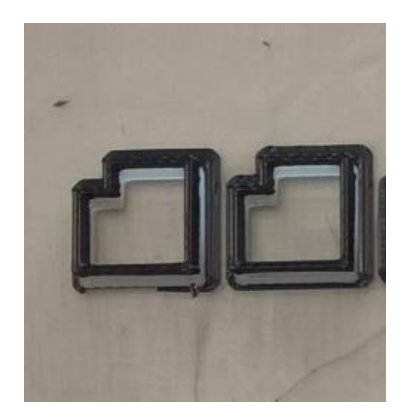

Wenn Extruder korrekt eingestellt sind, liegen die Layer (Bahnen) bei dem Testobjekt genau übereinander. Wenn dies nicht der Fall ist, müssen Sie die Einstellungen korrigieren.

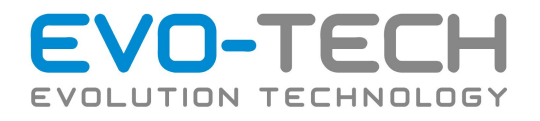

Extruder 1 – oberes Kästchen

Extruder 2 – unteres Kästchen

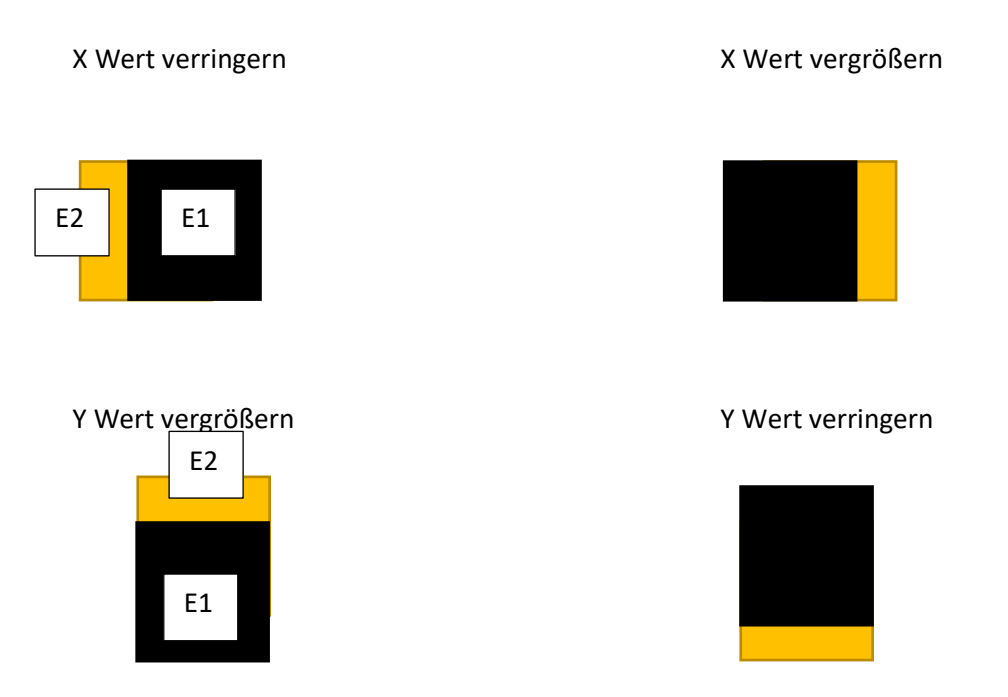

Verwenden Sie für die Anpassung der Werte das EEPROM-Fenster oder dem Webzugriff.

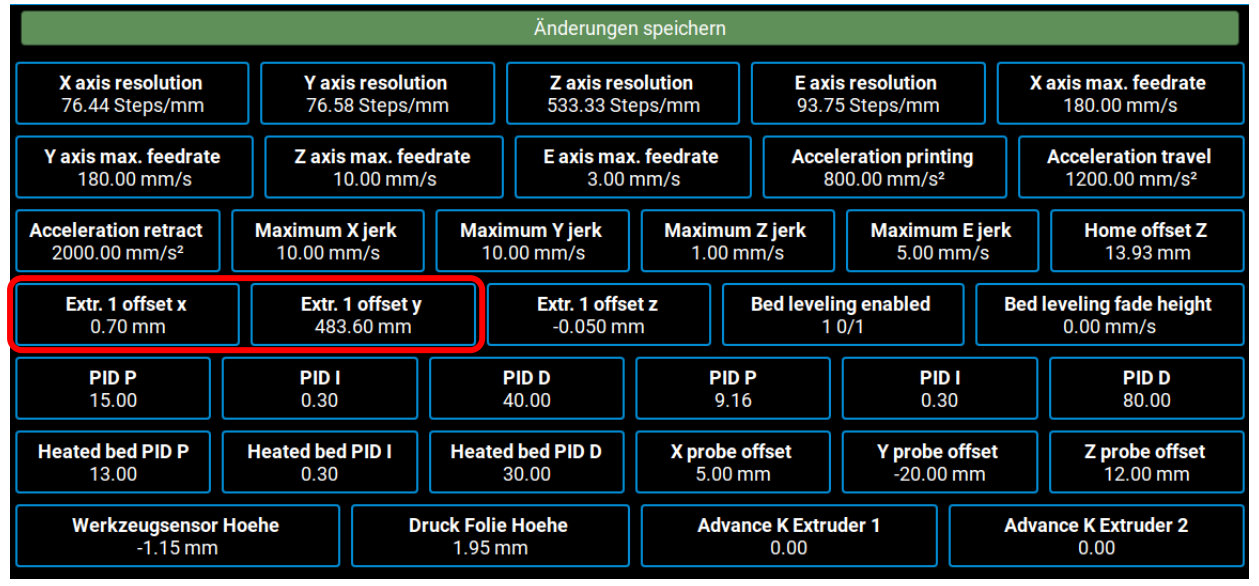

Für die Einstellung der Extruderdüsen zueinander, werden die beiden Punkte *Extr. 1 offset x* und *Extr. 2 offset y*. verwendet.

Bevor Sie dieses Menü verlassen, speichern Sie die neuen Werte ab. Nicht gespeicherte Werte werden farblich hervorgehoben.

Bei Bedarf können Sie das Testobjekt ein zweites Mal drucken und die Einstellungen kontrollieren.

Bedienungsanleitung / Handbuch EL 102 (B1800 003.1 D) Seite 79 von 116

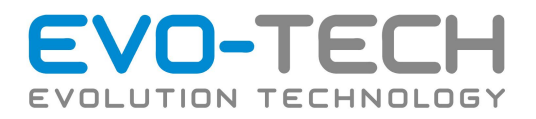

## Start des Druckvorganges

### **Toolchain**

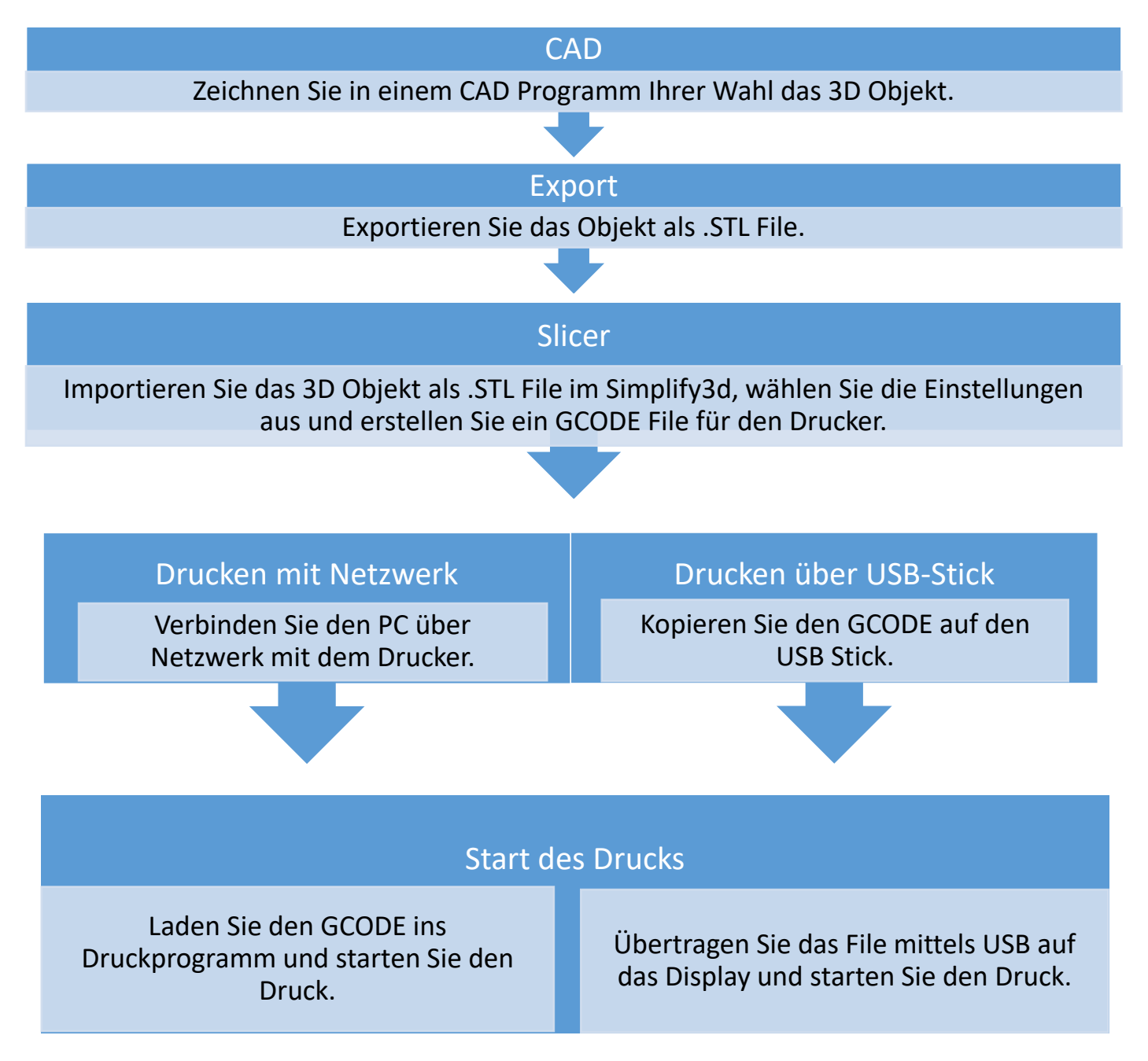

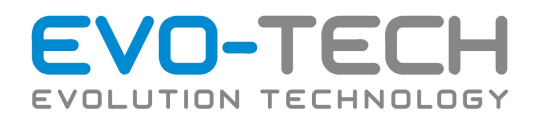

Wählen Sie auf der linken Seite des Displays das gewünschte File unter "G-Codes" aus und starten Sie den Druck mit "Drucken". Das Heizbett wird auf den zum Material passenden Sollwert (welcher zuvor in Simlify3D zugewiesen wurde bzw. hinterlegt ist) aufgeheizt. Anschließend heizen die Düsen auf den zum Material passenden Sollwert auf. Nach dem Aufheizen beginnt der Druck.

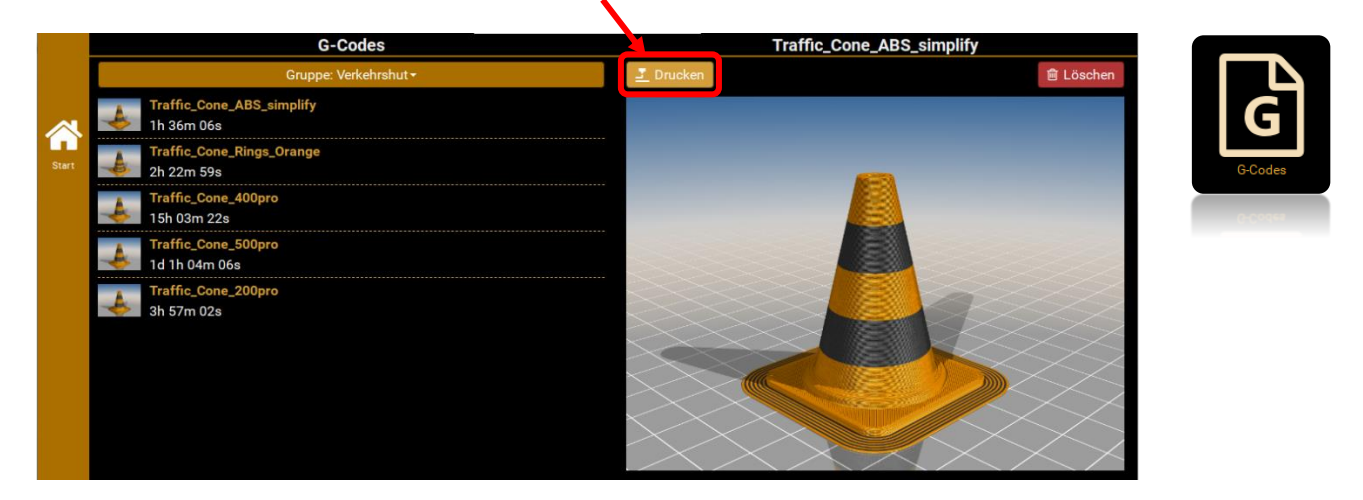

Nach dem Start des Druckes wird die Vorschau, der Trend der aktuellen Düse und die Druckzeit angezeigt. Mittels "*Pause*" kann der Druck pausiert werden und mit "*Stop*" der Druck abgebrochen werden. Im Aufheizvorgang kann der Druck zwar gestoppt werden, jedoch wird so lange aufgeheizt bis die zuvor eingestellte Solltemperatur erreicht ist.

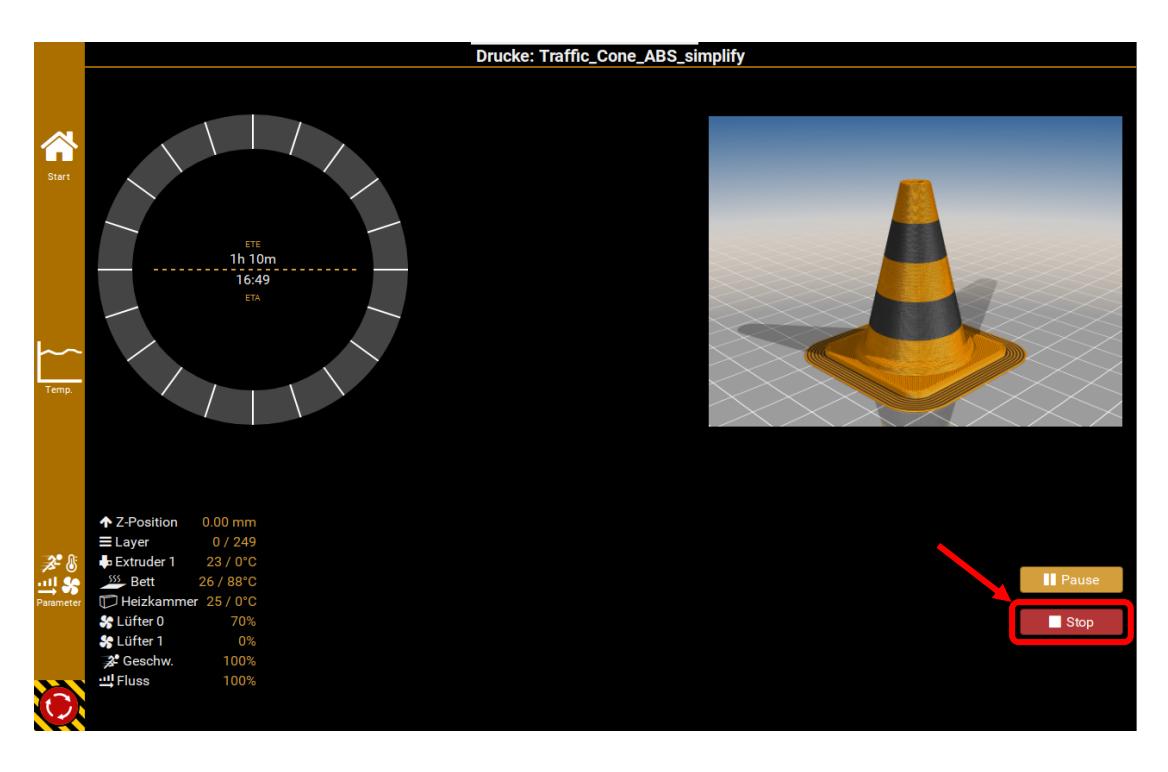

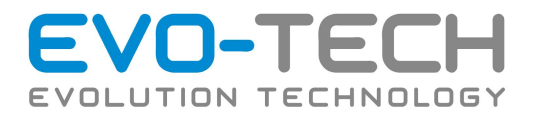

## Start des Druckvorganges per USB-Stick

Ein USB-Anschluss kann als zusätzliche Option bestellt werden. Wenn Sie auf den USB-Anschluss verzichten, können Sie die G-Codes immer noch mittels Webzugriff hochladen. Der Stick wird nach dem Anstecken automatisch erkannt.

- Im Druckerdisplay den Import Button auswählen
- Der Inhalt des USB-Stick wird angezeigt→ wählen Sie das gewünschte File aus und klicken Sie auf das Downloadsymbol.

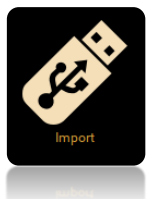

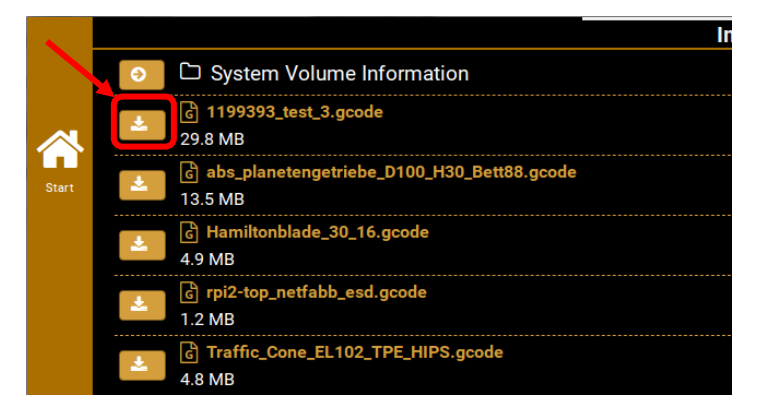

• Nach der Übertragung können Sie den USB-Stick vom Display entfernen und den Druck starten.

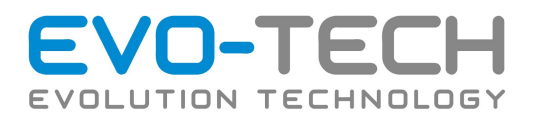

## Bauteilentnahme

- Zum Lösen des Objektes von der Druckplatte entnehmen Sie immer die Druckplatte aus dem EL-102.
- Schalten Sie die Vakuumpumpe ab, bevor Sie die Druckplatte entnehmen.
- Legen Sie die Druckplatte auf einer stabilen Fläche ab.
- Bei kleinen Objekten versuchen Sie dieses mit minimalem Kraftaufwand von der Druckplatte zu lösen.
- Bei großen Objekten die Platte vorsichtig biegen, dabei sollte sich das Objekt lösen.

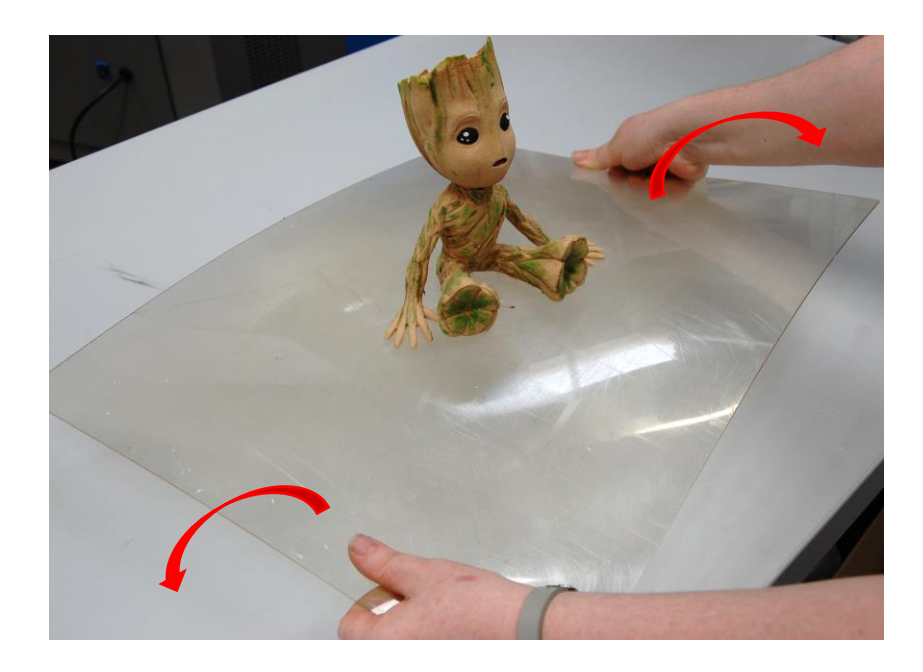

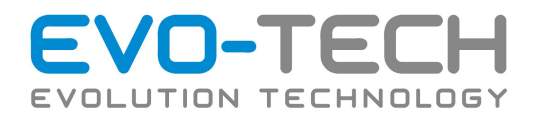

## Lösen des Supportmaterial

EVO-tech GmbH bietet mit dem EVO-Supp ein Filament an, mit dem es möglich ist, andere Materialien perfekt zu stützen und dies auch wieder von den Bauteilen zu lösen. Hierfür wird EVO-Solve Pulver und ein Reinigungsbecken. EVO-tech GmbH empfiehlt Ultraschallreinigungsbecken der Firma Schmitt Ultraschalltechnik. Nachfolgend wird die Benützung bzw. der Ablauf erörtert:

- $\Rightarrow$  Lösen Sie möglichst viel Stützmaterial per Hand. Hiermit sparen Sie Zeit und Geld, da der Vorgang schneller abläuft und die Lauge öfters zur Verwendung herangezogen werden kann.
- Legen Sie das Bauteil in das Ultraschallbecken. Die Temperatur sollte, je nach Material, zwischen 50-70°C eingestellt werden. Achten Sie auf die Temperatur.

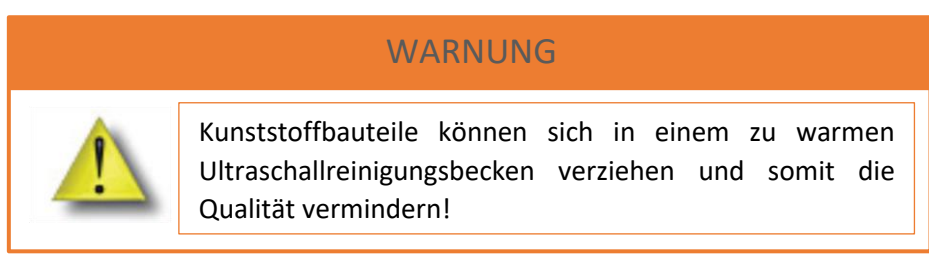

 $\Rightarrow$  Das Bauteil muss nun bei aktiviertem Ultraschall einige Zeit im Ultraschallreinigungsbecken liegen. Falls sich das Stützmaterial nicht gleichmäßig löst muss das Bauteil per Hand gedreht werden. Verwenden Sie unbedingt Handschuhe!

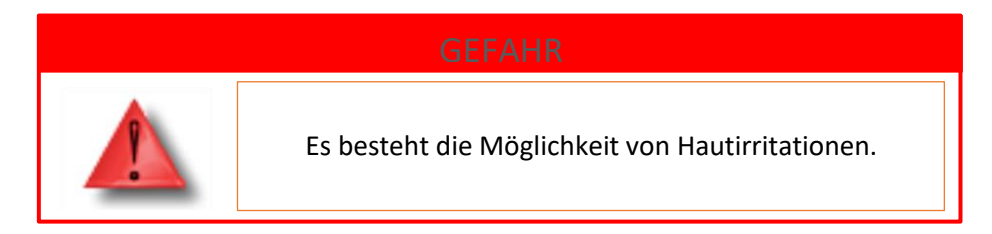

- $\Rightarrow$  Entnehmen Sie das fertige Teil aus dem Ultraschallreinigungsbecken und spülen Sie dies mit fließendem Wasser ab.
- $\Rightarrow$  Vor Benutzung sollte das Bauteil trocknen.

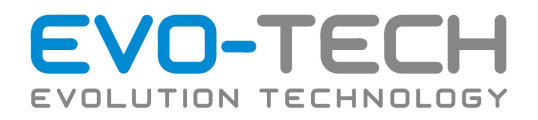

#### **Wartung des Ultraschallreinigungsbecken**

Um ein gutes Ergebnis zu gewährleisten müssen ein paar Punkte bezüglich des Ultraschallbades beachtet werden.

- $\Rightarrow$  Verwenden Sie niemals Orangenöl mit einem Ultraschallbecken! Es darf nur das EVO-Supp Material mit dem EVO-Solve eingesetzt werden.
- $\Rightarrow$  Wechseln Sie bei Bedarf die EVO-Solve Lösung. Wenn diese gesättigt ist kann kein Supportmaterial mehr gelöst werden. Die Lösung darf **verdünnt** über das Abwasser entsorgt werden. Lesen Sie für nähere Informationen das passende Datenblatt.
- $\Rightarrow$  Zum Befüllen des Ultraschallreinigungsbecken wird Wasser eingesetzt. Geben Sie, passend zum angegeben Mischverhältnis, EVO-Solve Pulver hinzu.

Sollte zu viel Wasser verdampft sein, füllen Sie das Ultraschallreinigungsbecken wieder auf die ursprüngliche Menge mit Wasser auf.

#### Reinigung der Druckplattform

- Achten Sie nach dem Entfernen des Druckobjekts darauf, dass sich keine Rückstände auf der Druckplatte befinden. Diese führen zu schlechten Ergebnissen bei Ihrem nächsten Druckjob.
- Entfernen Sie Kunststoffreste vorsichtig.
- Ist die Druckplatte beschädigt, ersetzen Sie diese durch eine neue. Es können für verschiedene Filamente Druckplatten aus den dazu passenden Materialen verwendet werden.
- Kontrollieren Sie ebenso die Unterseite auf Rückstände. Diese kann zu einer Schiefstellung der Druckplattform führen.

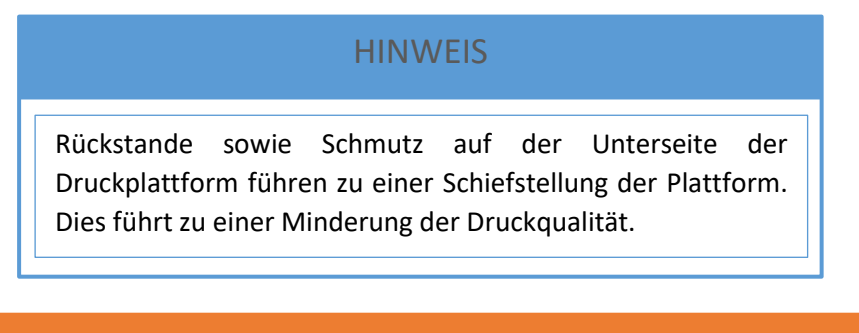

#### WARNUNG

Benutzen Sie immer Handschuhe beim Entfernen der Objekte und beim Reinigen der Druckplatte.

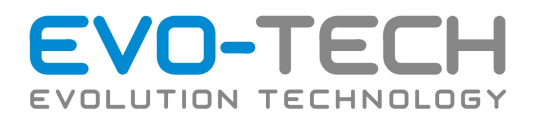

## Abbrechen eines Vorgangs

Falls Sie während des Drucks feststellen, dass die gewünschte Qualität nicht erzielt wird oder Sie den Druck mit anderen Einstellungen neu starten möchten, besteht die Möglichkeit, den Druck abzubrechen.

- Um den Druckjob abzubrechen, drücken Sie den Button "Abbrechen".
- Der Druck stoppt in 5 30 sec und fährt anschließend in Parkposition.
- Warten Sie bis die Temperatur unter 60 °C gesunken ist, um mit dem Entfernen des Objekts fortzufahren.

## Wartung

## Absaugen des Bauraums

Saugen Sie alle Druckrückstände und extrudiertes Material aus dem Bauraum ab. Verwenden Sie hierfür eine Haardüse. Wird eine normale Düse verwendet, können Kratzer entstehen.

## Beleuchtung

Die Beleuchtung des Bauraums kann für Reinigungszwecke an- bzw. ausgeschalten werden. Die Schaltfläche hierfür finden Sie unter "Status".

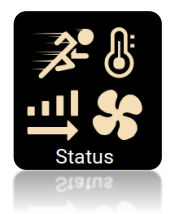

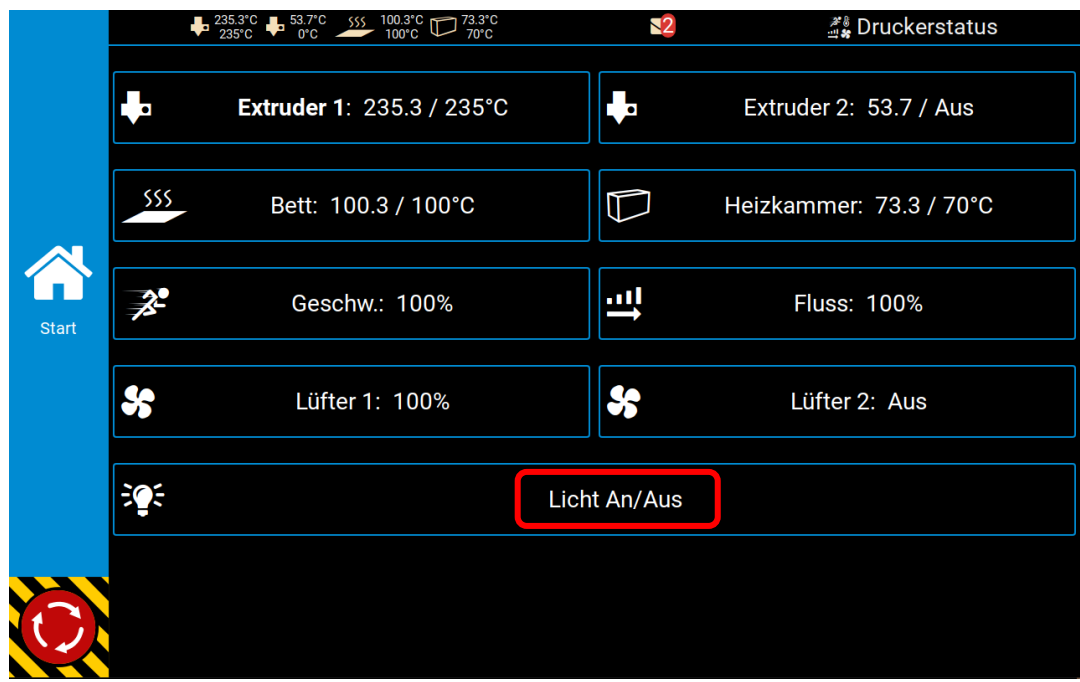

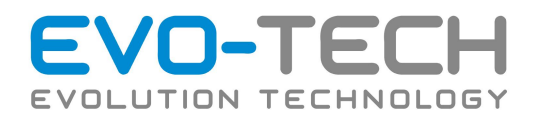

## Reinigung

Die Reinigung muss generell nass oder zumindest feucht erfolgen. Reinigen Sie Kunststoffe niemals trocken. In den meisten Fällen ist dazu lediglich klares Wasser erforderlich. Bei stärkeren Verschmutzungen sollte dieses handwarm sein und ein mildes Haushaltsgeschirrspülmittel beigegeben werden. Verwenden Sie für alle Reinigungsvorgänge nur ein sehr feines Fensterleder oder Microfasertücher.

Verwenden Sie **keinesfalls** jegliche Art handelsüblicher Fensterputzmittel oder ähnliche Reinigungsmittel. Ebenfalls dürfen generell **keine** Lösungsmittel, Verdünnungen und Alkohole, sowie Arten von scheuernden Reinigungsmitteln oder Scheuerschwämme verwendet werden.

Verwenden Sie **keine** Glasreiniger auf Ammoniakbasis, um die Tür zu reinigen. Diese würde die Kunststoffbeschichtung der Gehäuseteile beschädigen.

## Bowden (EL-102 V1.5)

Um eine gleichbleibende Druckqualität gewährleisten zu können, ist eine Kontrolle bzw. Reinigung (mittels Papiertuch) des Bowdensystems (Filamentführung) erforderlich. Um das Bowdensystem zu erreichen, öffnen sich hierzu die Wartungstür, welche sich auf der linken Seite des Druckers befindet. Nachfolgen ist ein Bowdensystem des EL-102 FFF-Druckers dargestellt.

- Kontrollieren Sie die Bowdenschläuche, welche von den Filament Boxen in den Führungsschacht führen auf Abrieb bzw. Sauberkeit und kontrollieren Sie ebenso die PG Verschraubungenauf festen Sitz sowie die PG Verschraubungen im Innenraum des EL-102 FFF-Druckers.
- Kontrollieren Sie die Bodenschläuche, welche vom Führungsschacht Richtung Drucker-Innenraum führen auf Abrieb bzw. Sauberkeit**.**
- Verwenden Sie ein Tuch, getränktem Ballistol-Öl, zum Einlassen der Bowdenschläuche. Dadurch kann der Abrieb stark reduziert werden.

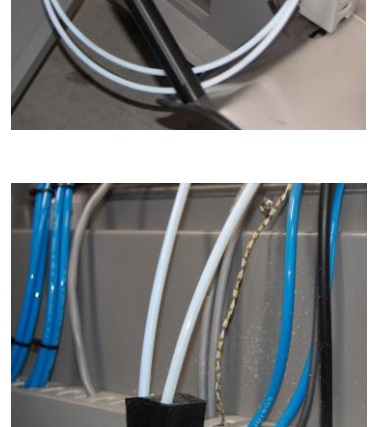

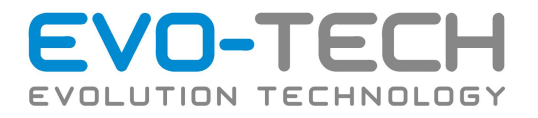

• Kontrollieren Sie das Bowden-Verteilersystem auf Abrieb bzw. Sauberkeit**.**

• Kontrollieren Sie den Bowden-Einlass auf Abrieb bzw. Sauberkeit**.**

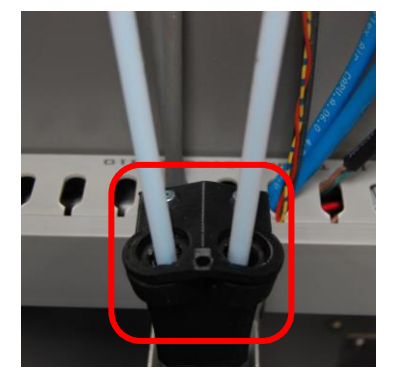

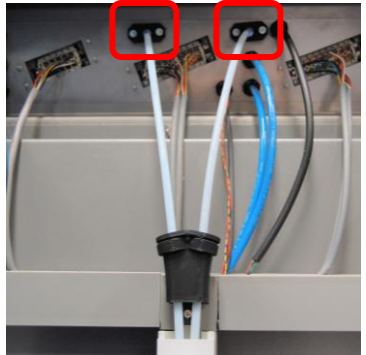

Führ ein reibungsloses Gleiten der Bowdenschläuche, können Sie die Bowden mit Ballistol-Pflegeöl behandeln.

## Reinigungsstation

Um eine gleichbleibende Druckqualität zu erhalt ist es wichtig, dass die Reinigungsbürsten/ Abstreifblech in der Reinigungsstation korrekt eingestellt sind. Achten Sie hierbei darauf, dass die Düse gereinigt, jedoch nicht blockiert wird! Sie können die Höhe der Reinigungsbürsten/ Abstreifblech per Sechskantschlüssel (in der beigelegten Werkzeugbox) einstellen. Achten Sie weiters darauf, dass wenn die Büsten ausfransen bzw. die Abstreifbleche verbogen sind und nicht mehr verwendet werden können, die Einheit getauscht werden muss.

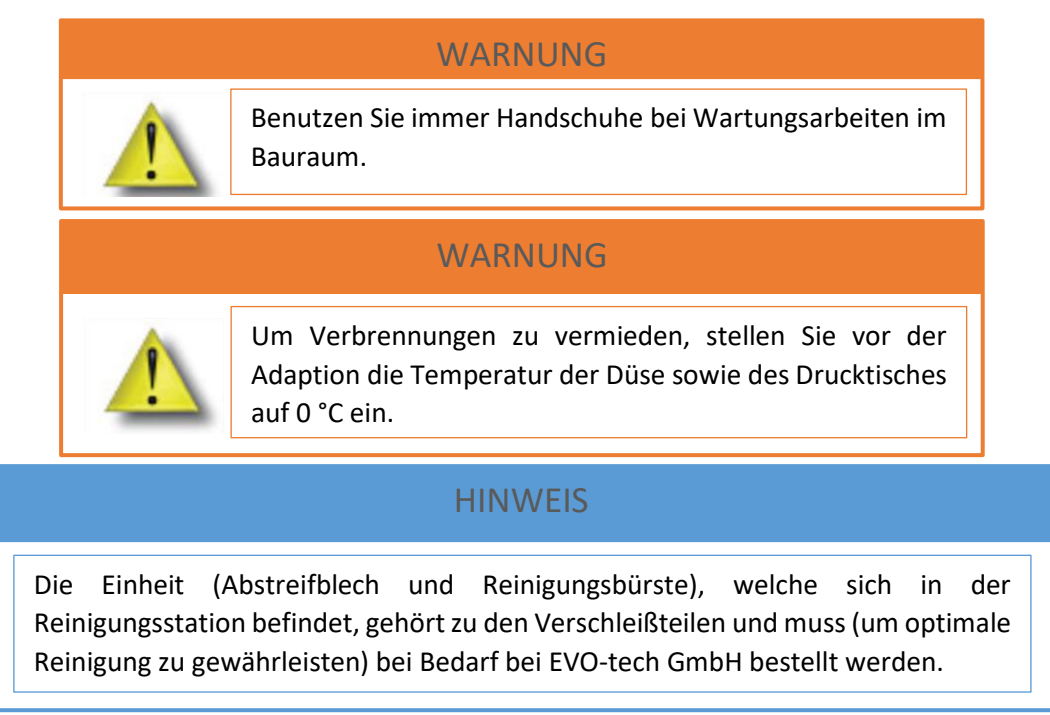

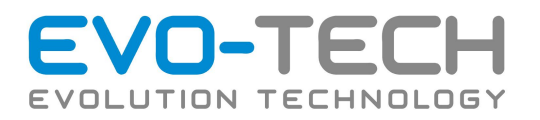

#### **Vorbeugung**

Unmittelbar an die gründliche Reinigung können Sie eine antistatische Kunststoffpflege verwenden. Applizieren Sie auch diese mit einem weichen Tuch und lassen Sie einen minimalen Restfilm von selbst trocknen. Keinesfalls die Pflege komplett trockenwischen.

Wenn die Glaselemente Kratzer aufweist, bestehen Möglichkeiten diese zu polieren. Dafür kontaktieren Sie bitte unseren EVO-tech GmbH Service.

Mit der angeführten Reinigung und Pflege behält die Kunststoffoberfläche über lange Zeit ihre qualitativ hochwertige Oberfläche.

#### Einsetzen einer neuen Druckplatte

Im EL-102 wird die Druckplatte einfach mittels Vakuums gespannt. Hierdurch können verschiedene Platten eingesetzt werden. Dem EL-102 liegen Platten bei. Diese eignen sich für eine große Bandbreite von Filamenten. Es können ebenso passend zum verwendeten Filament, andere Materialien verwendet werden.

Wechsel der Druckplatte:

- Schalten Sie das Vakuum unter "*Druckerbefehle"* ab.
- Öffnen Sie die Tür
- Entnehmen Sie die alte Druckplatte. **Achtung, diese kann heiß sein**.
- $\Rightarrow$  Vergewissern Sie sich, dass die richtige Foliendicke im System hinterlegt ist.
- $\Rightarrow$  Ziehen Sie von der neuen Druckplatte die Schutzfolie ab.
- $\Rightarrow$  Legen Sie eine neu Platte ein. Achten Sie darauf, dass diese nicht über das Vakuumbett steht.
- $\Rightarrow$  Schalten Sie das Vakuum wieder ein. Wenn die Platte nicht genau aufliegt kann es sein, dass sie nicht sofort angesaugt wird. Drücken Sie die Platte gegen das Vakuumbett, bis diese fixiert ist. Beachten Sie, dass das Vakuumbett heiß sein kann!
- $\Rightarrow$  Schließen Sie die Tür.
- $\Rightarrow$  Kontrollieren Sie beim ersten Aufheizen die Folie.

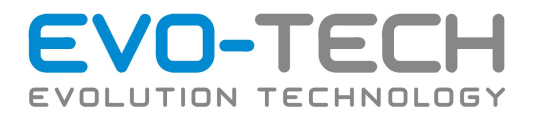

## Einstellen der richtigen Extrusionsmenge

Wenn Sie merken, dass Ihr Bauteil nicht die richtige Füllung aufweist, kann dies wie nachfolgend dargestellt, an eine falsch eingestellten Extrusionsmenge liegen.

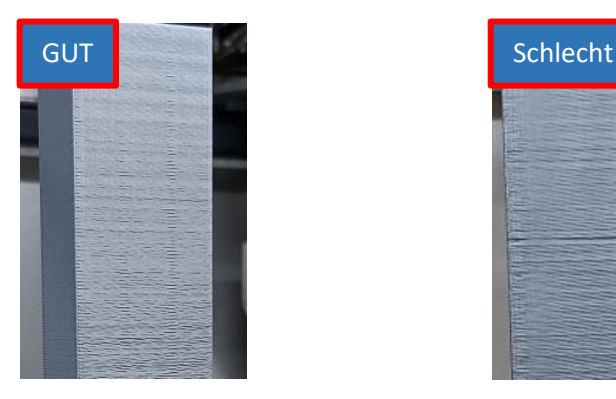

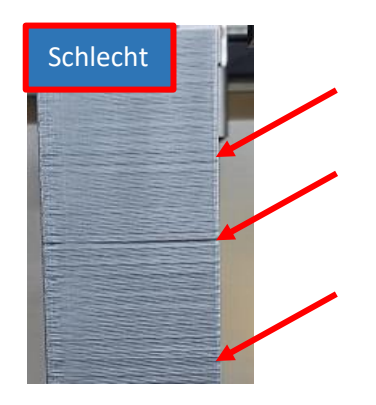

Um die richtige Extrusionsmenge zu bestimmen bzw. einzustellen, gehen Sie wie folgt vor:

- 1. *Homen* Sie alle Achsen
- 2. Heizen Sie den Extruder auf die Extrusionstemperatur Ihres Filaments auf
- 3. Öffnen Sie die Filamentbox

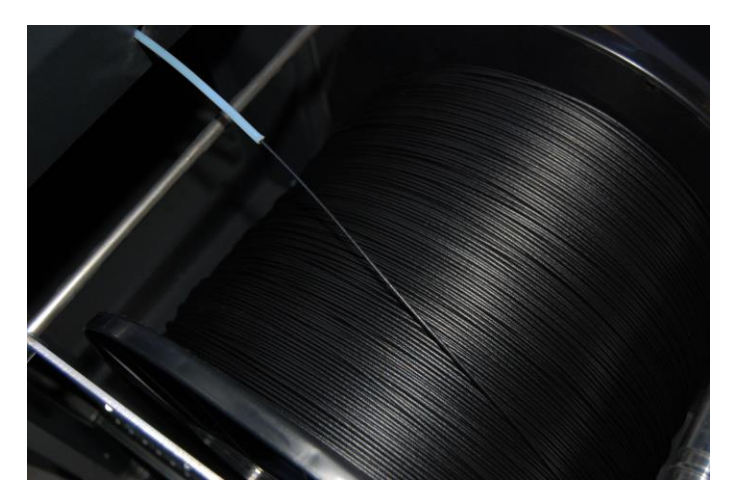

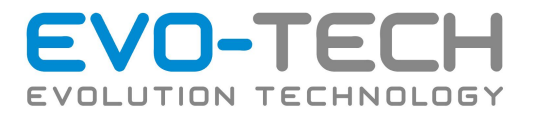

4. Markieren Sie 100 mm auf Ihrem Filament

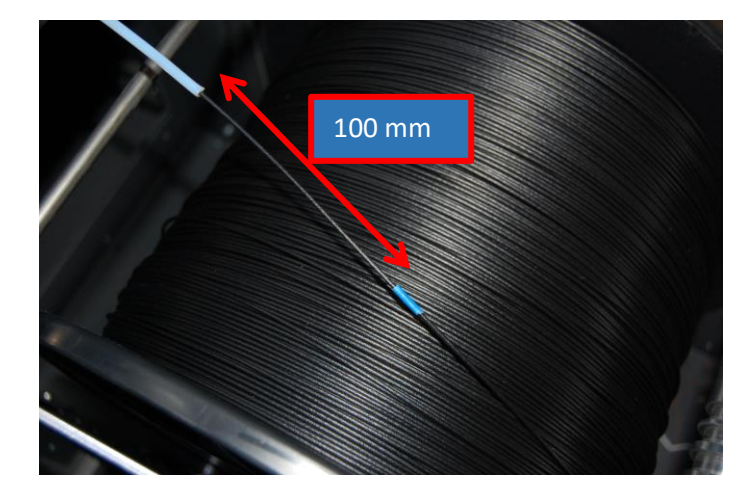

5. Extrudieren Sie 100 mm "frei" unter "Extruder" wie folgt

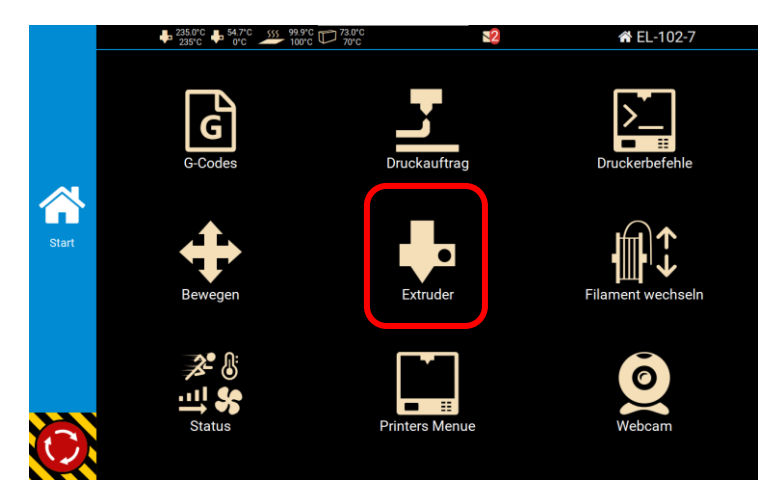

6. Stellen Sie auf 50 mm um

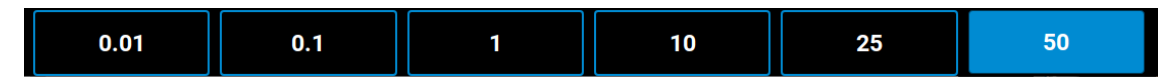

7. Tippen Sie 2x auf den Pfeil nach "unten", um 100 mm zu extrudieren

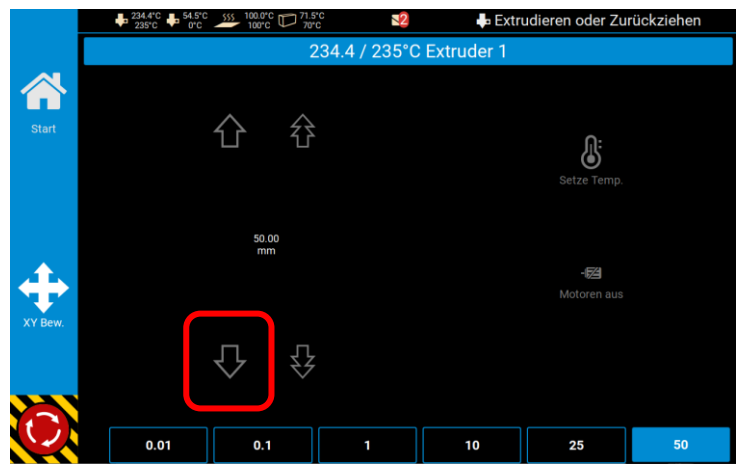

Bedienungsanleitung / Handbuch EL 102 (B1800 003.1 D) Seite 91 von 116

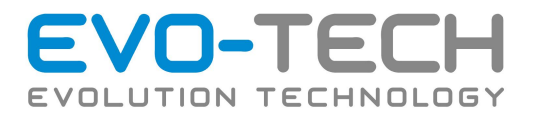

8. Kontrollieren Sie, wie weit der FFF-Drucker das Filament einzieht/extrudiert – die Nachfolgende Darstellung zeigt, dass der FFF-Drucker das Filament zu wenig einzieht/ extrudiert, somit die Extrusionsmenge nicht korrekt ist.

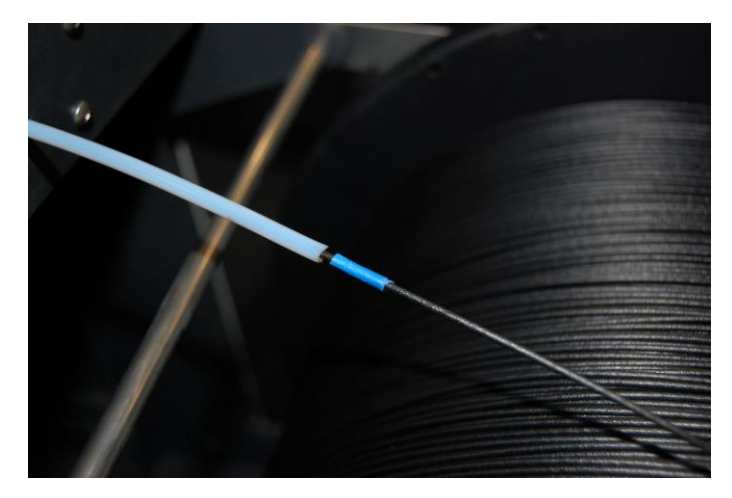

- 9. Messen Sie den Abstand zwischen Bowden zu Markierung
- 10. Öffnen Sie die Einstellung "EEPROM" unter "Menü Drucker"
- 11. Entnehmen Sie den Wert **E axis resolution**
- 12. Um den richtigen Wert zu erhalten und die genaue Extrusionsmenge zu bekommen verwenden Sie folgende Formel:

 (100 ) (100 − ( . . 2 )) ∗ ℎ ( )

13. Den ermittelten Wert in **E axis resolution** eintragen

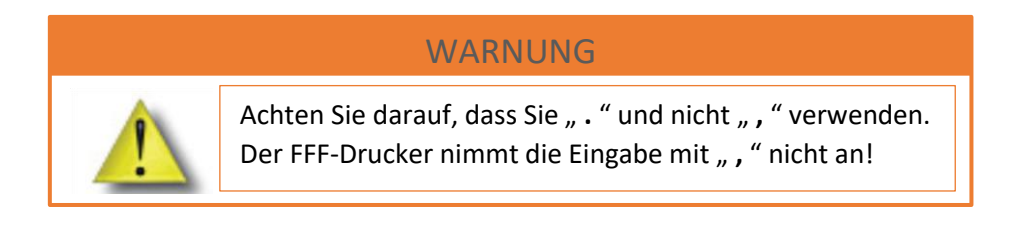

14. **!Änderungen SPEICHERN!**

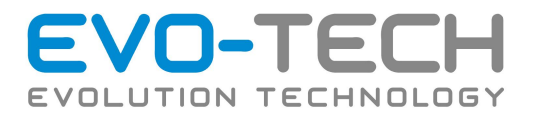

- 15. Wiederholen Sie ab Punkt 4.
- 16. Schließt das Filament exakt mit dem Bowdenschlauch ab, ist die Einstellung der Extrusionsmenge korrekt.

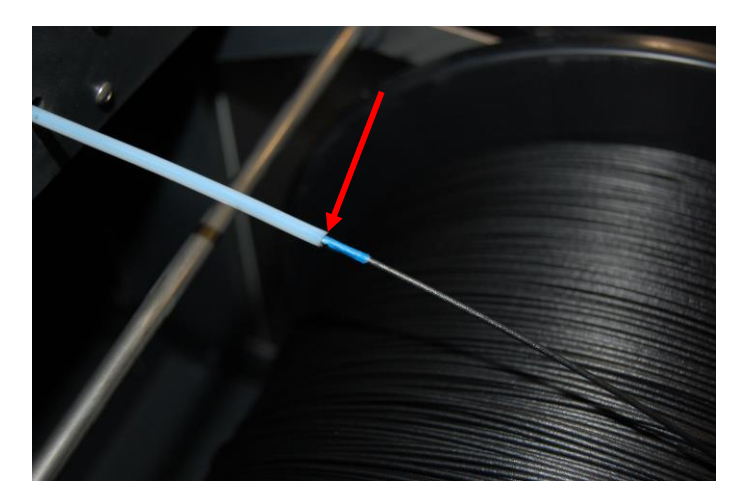

## Vakuumpumpen Sensor

Um eine optimale Ansaugleistung und somit optimale Druckqualität zu gewährleisten, haben Sie die Möglichkeit, von EVO-tech GmbH optional einen Vakuumsensor verbauen zu lassen. Dieser misst bzw. sorgt für ideale Saugleistung im Druckprozess.

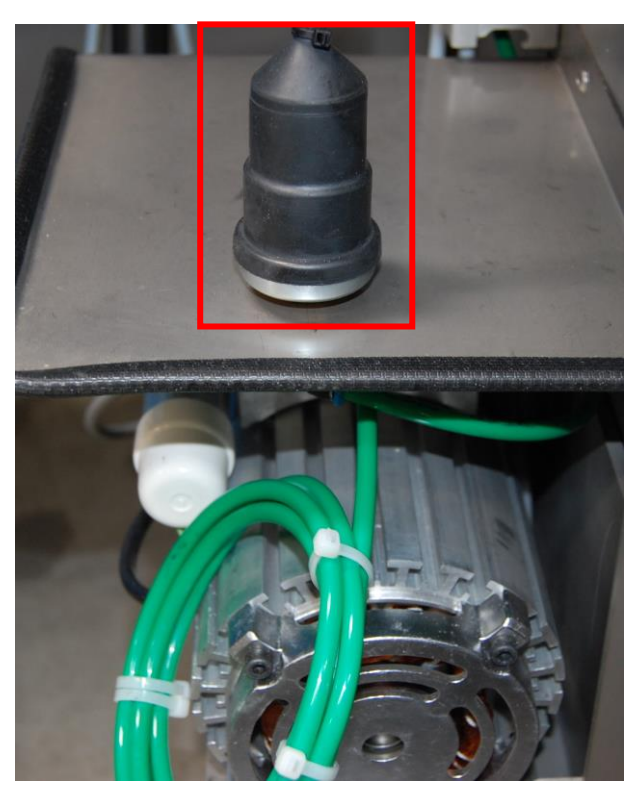

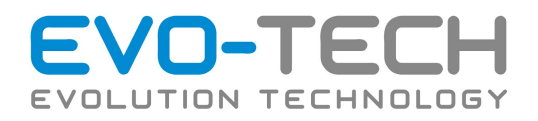

## Info

#### **Standby**

Nach dem Druckende und der Abkühlphase des Heizsystems wird der EL-102 automatisch in den Standby-Modus versetzt. Der Standby-Modus bleibt aufrecht, bis ein neuer Druck gestartet wird.

#### **Abschaltung**

Besteht der Wunsch den EL-102 vollständig abzuschalten, sollte darauf geachtet werden, dass die Heizsysteme abgekühlt sind und der Druckkopf sich in der Parkposition befindet. Nur dann darf der Hauptschalter betätigt werden.

Nach dem Abschalten wird das Display für weitere 30 Sekunden von der USV versorgt, anschließend wird dieses kontrolliert heruntergefahren und abgeschaltet.

## Täglich

#### **Druckplattform**

Prüfen Sie die Druckplatte auf Beschädigungen und Verunreinigungen. Diese wirken sich negativ auf die Druckqualität aus. Tauschen Sie die Platte, wenn nötig.

#### **Vakuumbett**

Entfernen von Verunreinigungen bzw. Absaugen der Vakuumkanäle, um ein Verstopfen zu verhindern. Vergewissern Sie sich, dass das Vakuumbett frei von Verunreinigungen ist. Die Druckplatte liegt bei Verunreinigungen **nicht** plan auf und schränkt Ihre Druckqualität ein!

#### **Reinigungsstation entleeren**

Prüfen, ob die Reinigungsstation voll ist → Bei Bedarf seitlich mit den vorhergesehenen Rändelschrauben abschrauben und entleeren.

#### **Achsen**

Kontrollieren Sie alle 2-3 Tage die Achsen (Lauffläche der X- sowie Y-Achsen oben sowie die Z-Spindelachsen seitlich) auf Ihre Schmierung. Um die Druckqualität aufrecht zu erhalten, müssen alle Achsen kontrolliert bzw. mittels "**Ballistol**" nachgeschmiert werden.

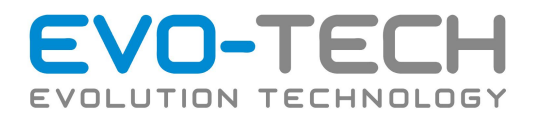

## Entfernung von Ablagerungen bzw. Verstopfungen

#### **Druckplatte**

Prüfen Sie die Druckplatte auf Ablagerungen oder Kunststoffreste vom letzten Druck. Die Druckplatte ausschließlich mit Isopropanol reinigen oder mit einem Schleifschwamm Körnung 120 – 240 µm anschleifen.

#### **Düse**

Falls die Düse stark verschmutzt ist  $\rightarrow$  diese "grob" von Schmutz befreien. Verwenden Sie hierfür die mitgelieferte Messingdrahtbürste, um die Rückstände von der Düse zu entfernen. Wird die Düse nicht gereinigt, kann es Ablagerungen im Druckobjekt kommen. Wenden Sie beim Reinigen der Düse keine Gewalt an!

Wenn kein Material austritt und die Düse keine äußere Verschmutzung aufweist, hierzu der Extrudermotor noch Geräusche von sich gibt, hat vor Düseneintritt eine Materialanhäufung (in Form einer Verdickung des Filaments) stattgefunden. Um dieses Problem zu lösen, stellen Sie

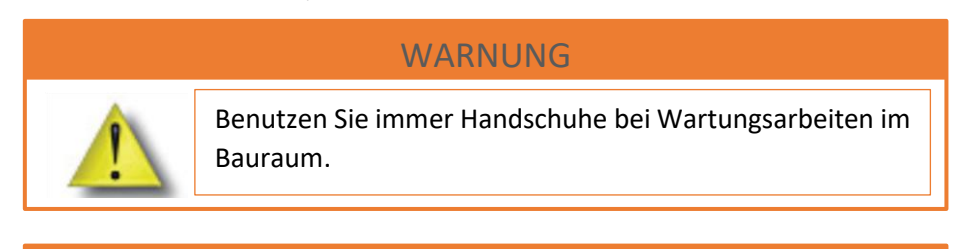

#### WARNUNG

Benutzen Sie immer Handschuhe bei Wartungsarbeiten im Bauraum.

- (1) Die Düsentemperatur auf Raumtemperatur bzw. stellen Sie diese auf 0°C
- (2) Nehmen Sie die Abdeckung des Extruderkopfes ab  $\rightarrow$  Lösen Sie hierzu die seitlichen Schrauben
- (3) Lösen Sie die Schrauben, welche die Extruderdüse in Position hält und nehmen diese mitsamt Klemmblatt ab
- (4) Lösen Sie die Schraube, welche das federgespannte Filament Antriebsrad hält und ziehen Sie diese ab (Um ein leichtes Abziehen zu gewährleisten, drücken Sie das federgespannte Antriebsrad leicht gegen die Druckdüse)
- (5) Ziehen Sie das federgespannte Filament Antriebsrad ab und reinigen Sie das Antriebsrad mittels beigelegter Messingbürste
- (6) Kappen Sie das Filament, mittels Seitenschneider, oberhalb der Verdickung und ziehen diese mittels Zange nach unten ab
- (7) Bauen Sie den Extruderkopf in umgekehrter Reihenfolge wieder auf

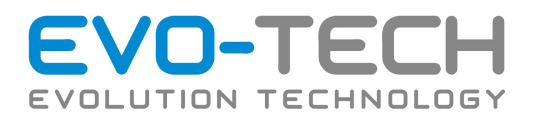

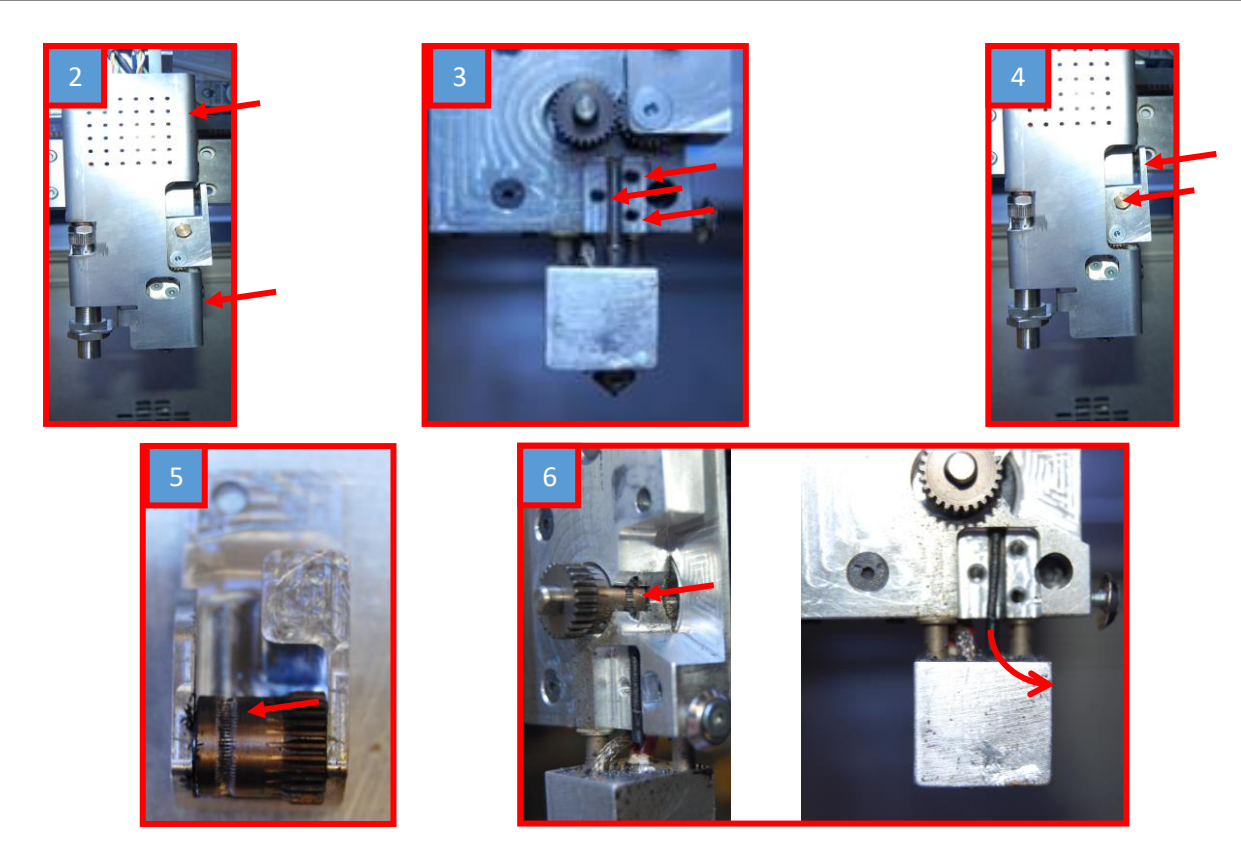

Weiters kontrollieren Sie bitte im **kalten Zustand** alle 3-4 Tage, ob die Schrauben des Alublockes am Extruderkopf fest angezogen sind. Aufgrund schneller Bewegungen besteht die Möglichkeit, dass sich diese Schrauben lösen, was zu einer Qualitätsminderung führen kann.

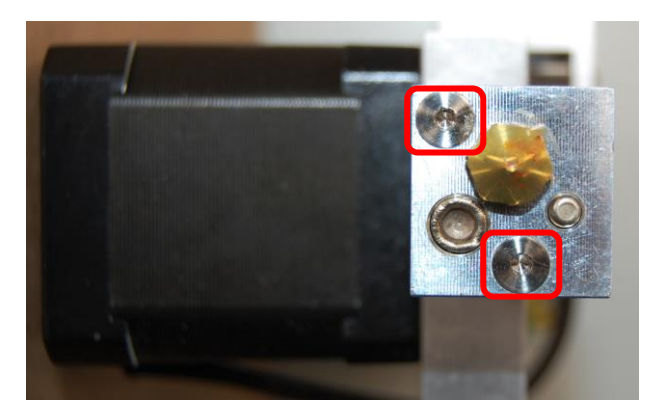

#### **Druckraum**

Entfernen Sie alle Materialablagerungen von den Z-Achsen, von der Druckplattform sowie den Gewindespindeln.

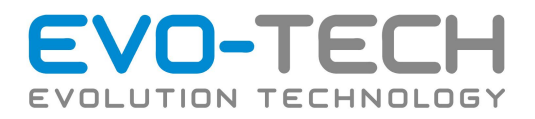

## Monatlich

## Düsentausch

Sie sollten die Extruderdüse bei stark abgenutzten Düsen oder Düsendurchmesser Änderung wechseln. Bitte folgen Sie den nachfolgenden Punkten bzw. führen Sie sich Kapitel "Verschleißteile" zu Gemüt.

#### **Vorbereitung**

- 1. Lassen Sie das Druckbett abkühlen.
- 2. Material zurückziehen.

Vor dem Wechsel sollte das Filament entladen oder zumindest 50mm zurückgezogen werden. Dies finden Sie unter "Bewegen" – "Extrudieren". Aufgrund von nicht zurückgezogenem Material kann dies zu einem Austropfen des geschmolzenen Materials beitragen.

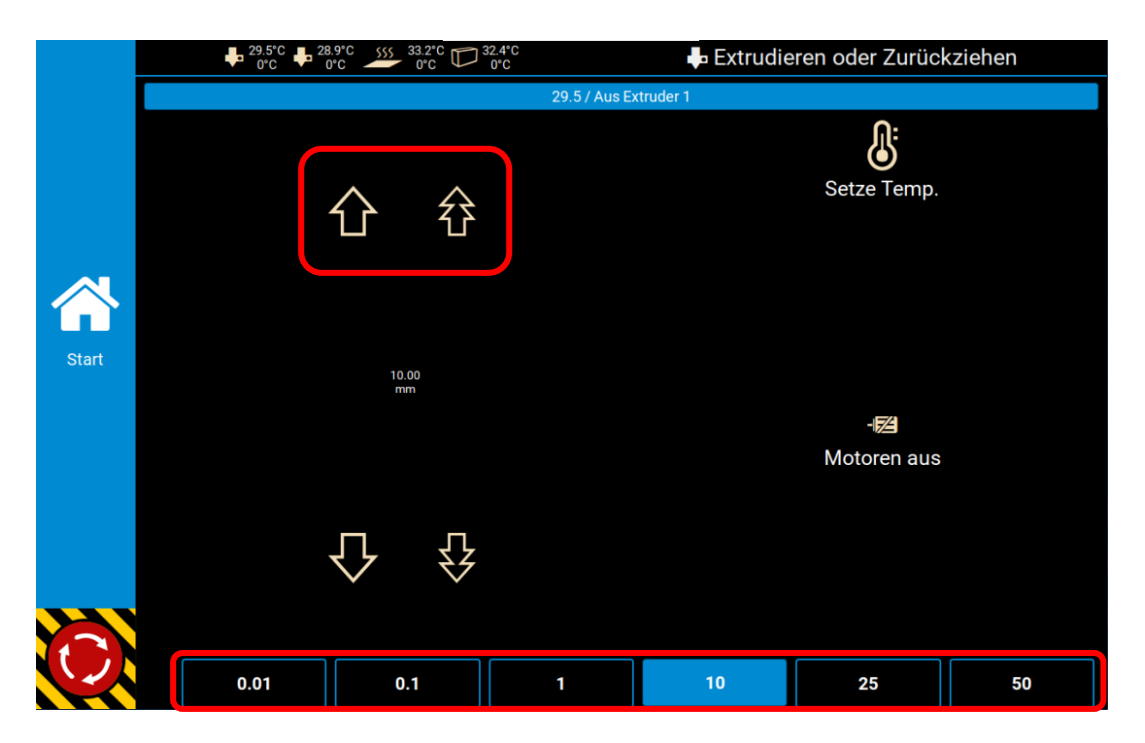

3. Die Düse muss im **warmen** Zustand gewechselt werden, da es im kalten Zustand zu Beschädigungen kommen kann!

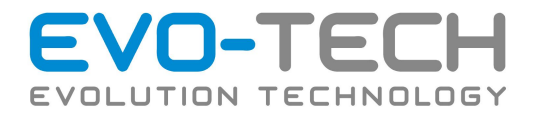

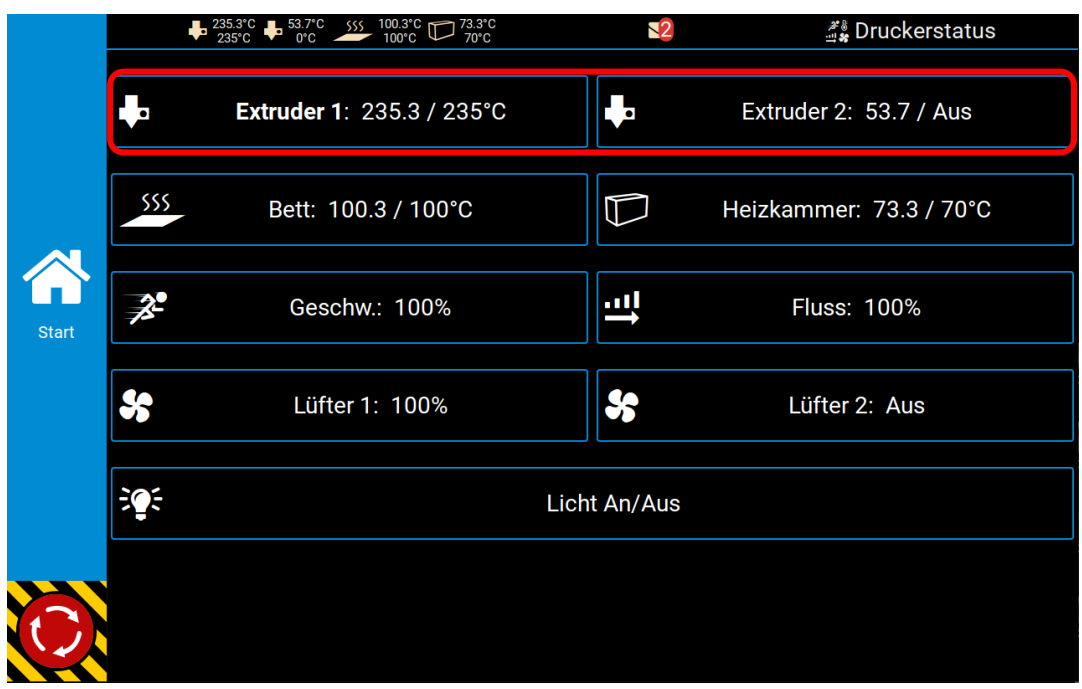

4. Fahren Sie den Tisch 3x 100mm nach unten (Z-), um Platz für den Düsentausch zu haben.

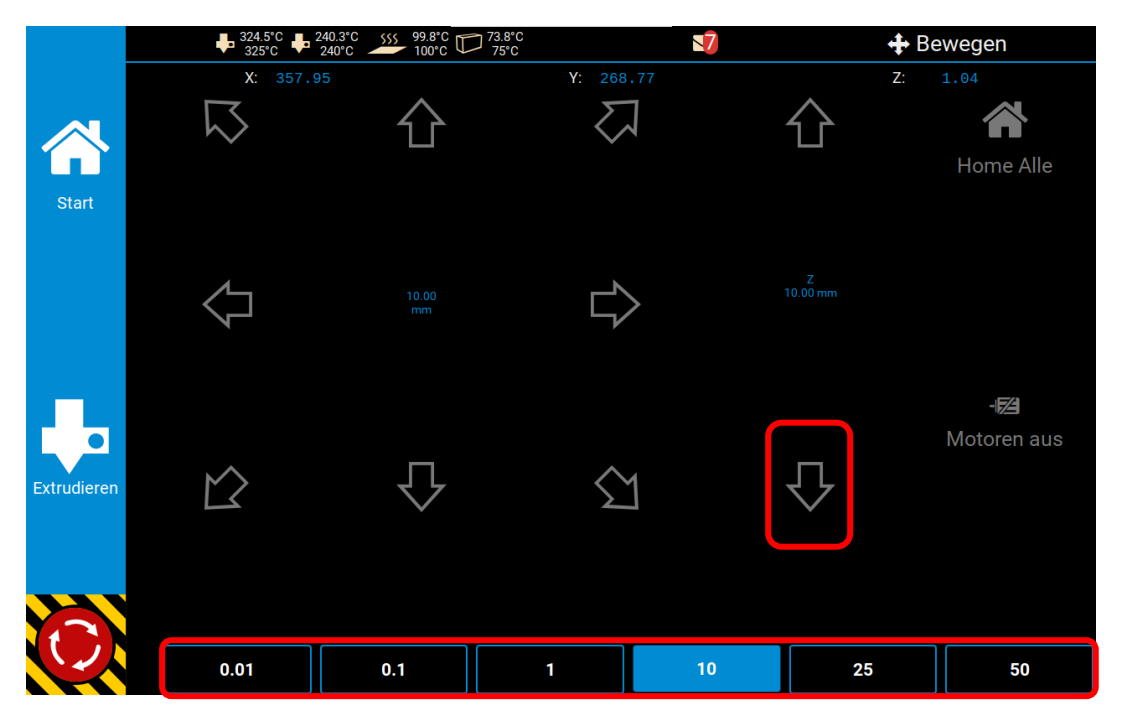

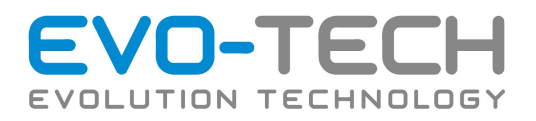

#### *Tausch der Düse*

Lockern Sie vor dem Wechsel die drei Schrauben über dem Heizblock. Verwenden Sie einen Steckschlüssel mit einer Schlüsselweite von 8mm, um die Düse abzuschrauben. Setzen Sie den Schraubenschlüssel am Sechskant der Düsenspitze an und drehen Sie im Uhrzeigersinn (gesehen von Extruderdüse Richtung Druckbett).

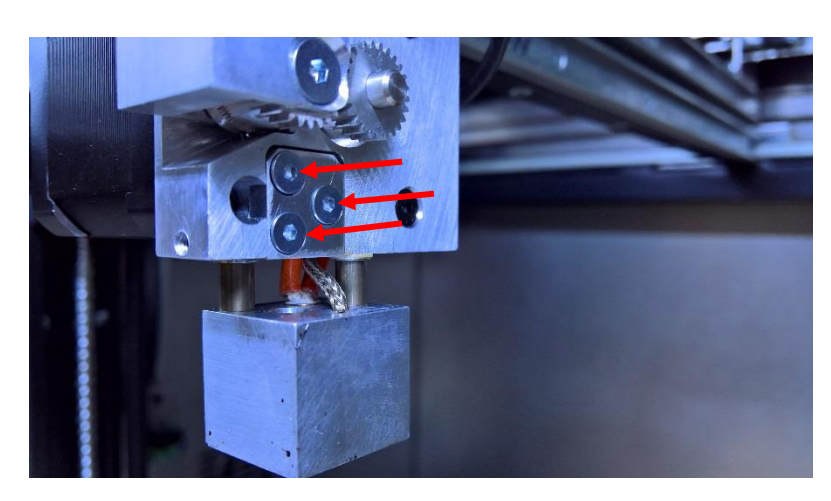

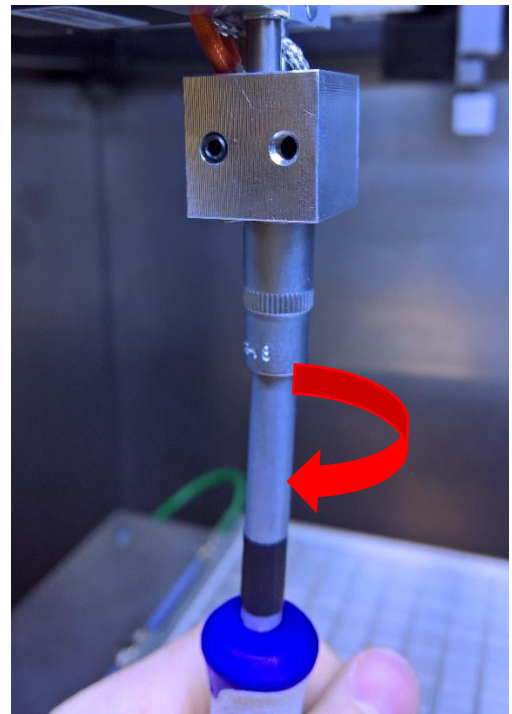

Schrauben Sie die neue Düse gegen den Uhrzeigersinn an.

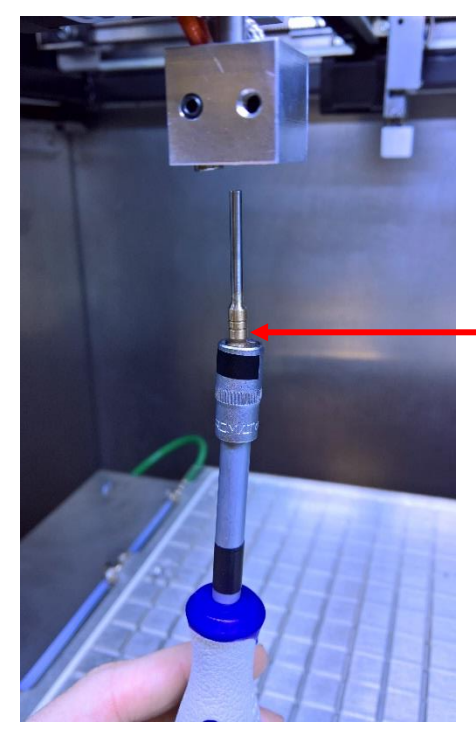

Verwenden Sie dazu, wie im Bild gezeigt, ein Steckschlüssel oder ein ähnliches Werkzeug. Jedoch **kein Werkzeug mit einem langen Hebel,** wie zum Beispiel eine Ratsche. Die Düse darf nicht zu fest angeschraubt werden, da ansonsten das Gewinde beschädigt wird.

Um den nächsten Düsenwechsel zu erleichtern, bestreichen Sie das Gewinde der Düse mit etwas Kupfer- oder Graphitpaste.

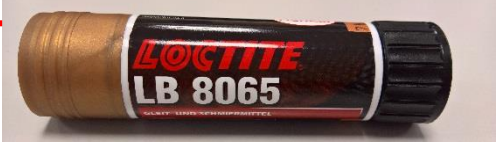

Fixieren Sie nach dem Wechsel die drei Schrauben über dem Heizblock. Diese sicher die Düse gegen ein unbeabsichtigtes Verdrehen.

Nach dem Wechsel empfählen wir die Kalibration der Düsen zu überprüfen. Dies finden Sie in dem Kapitel "*Justierung der Abstände von zwei Düsen in Z-Richtung".*

Ebenso wie die monatliche Kontrolle bzw. der Tausch der Druckdüse, gehört auch die Druckplatte kontrolliert bzw. gewechselt. Bitte sehen Sie hierzu Kapitel "Justierung Drucktisch" sowie "Verschleißteile".

Bedienungsanleitung / Handbuch EL 102 (B1800 003.1 D) Seite 99 von 116

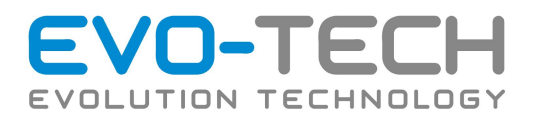

#### **Führungen Prüfen / Schmieren**

Prüfen Sie ob in den Führungen noch ein Schmierfilm besteht, dies ist am Glänzen bzw. an der Schmiermittelmenge der Abstreifeinrichtungen zu erkennen.

Bei Bedarf mit einem Fett auf Lithiumbasis nachfetten. Evo-tech GmbH verwendet hierfür ein Fett mit der Kennzeichnung nach DIN 51502: KP 2 N-30, Verdicker: Lithiumseife, Grundöl, Grundölviskosität bei 40°C: Teilsynthetisch, 800 mm²/s, Temperatureinsatzbereich im Dauerbetrieb: - 30°C bis + 140°C

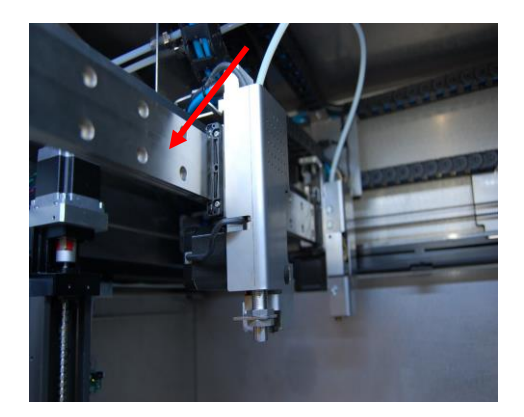

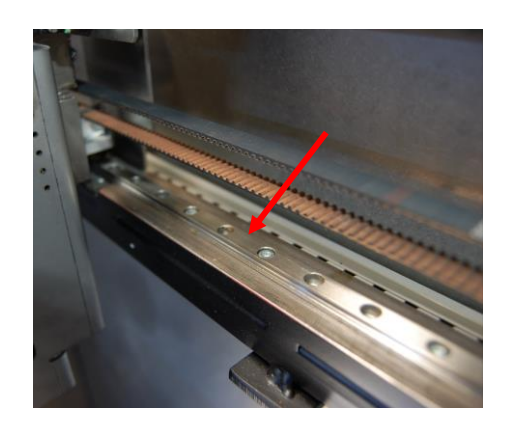

**Füllstand Wasserkühlung prüfen**

Prüfen Sie, ob im Ausgleichbehälter der Wasserstand größer 3cm aufweist. Hierzu haben Sie optional die Möglichkeit, dass wir für Sie einen Wasserkühlungssensor aufbauen, welcher Ihnen bei Unterschreitung eine Warnung ausgibt (siehe nachfolgende Darstellung (1)). Ist eine Unterschreitung dieser 3cm vorhanden, füllen Sie bitte mit einer Kühlflüssigkeit oder Destillierten Wasser nach, bis noch 1 cm Abstand zum Deckel vorhanden ist. Öffnen Sie den Verschluss, welcher sich an der Oberseite des Kühlbehälters befindet, um ein Nachfüllen ohne Beschädigung zu gewährleisten.

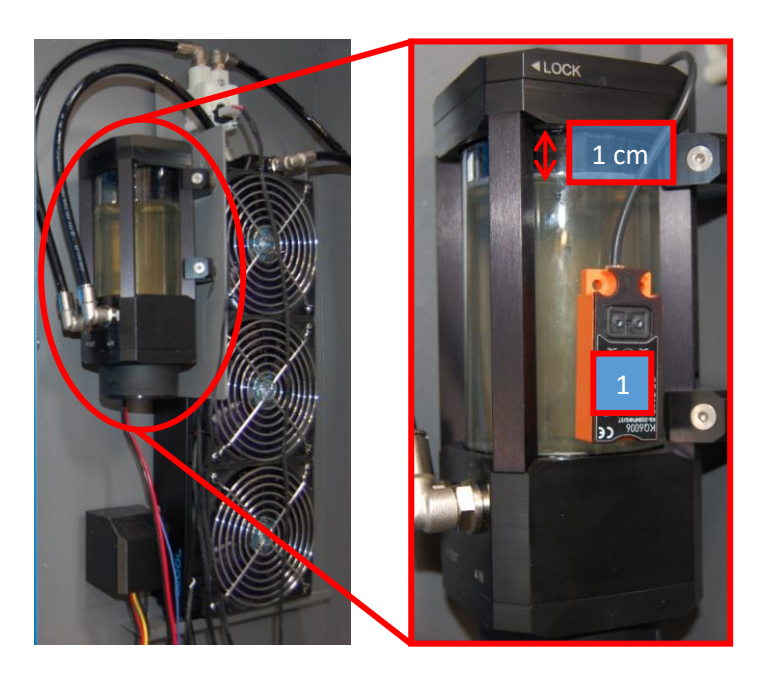

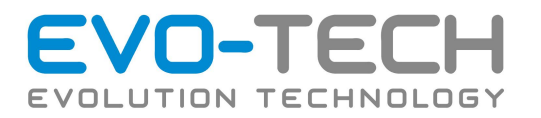

## Bürsten/Abstreifbleche in der Reinigungsstation prüfen

Prüfen der Bürsten/Abstreifbleche in der Reinigungsstation auf Funktion bzw. ob die Eingestellte Länge für die Reinigung noch ausreicht. Hierfür den Druckkopf per Hand zur Düse bewegen und prüfen, ob die Düse (kalter Zusatnd) vom Klemmblatt gerade noch berührt wird.

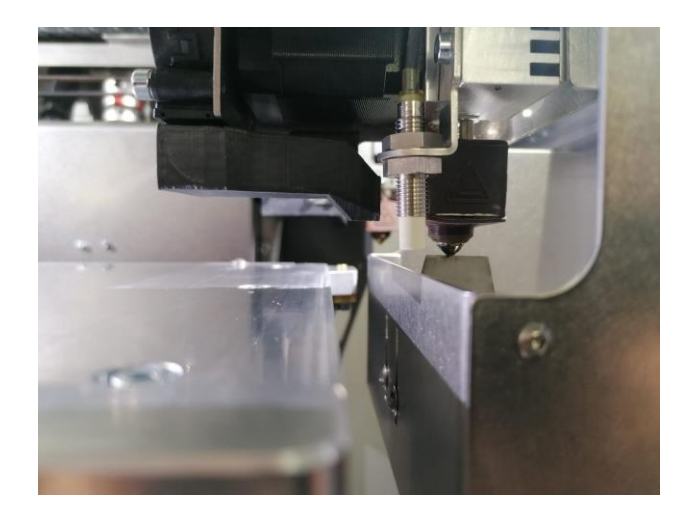

### WARNUNG

Eine falsch eingestellte Reinigungsstation führt zu hohem Düsenverschleiß oder schlechter Abreinigung im Druckprozess. Dadurch können Materialaussetzer oder unsaubere Drucke im Dualprozess entstehen.

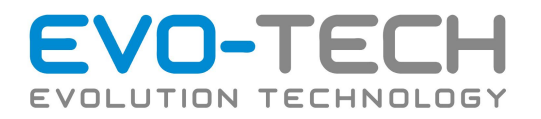

## Riemenspannung

Zur Prüfung der korrekte Riemenspannung sollten die Düsenköpfe außerhalb des Druckbereiches auf Anschlag gefahren werden. Hierzu können Sie die Motoren ausschalten und die Bewegung per Hand ausführen.

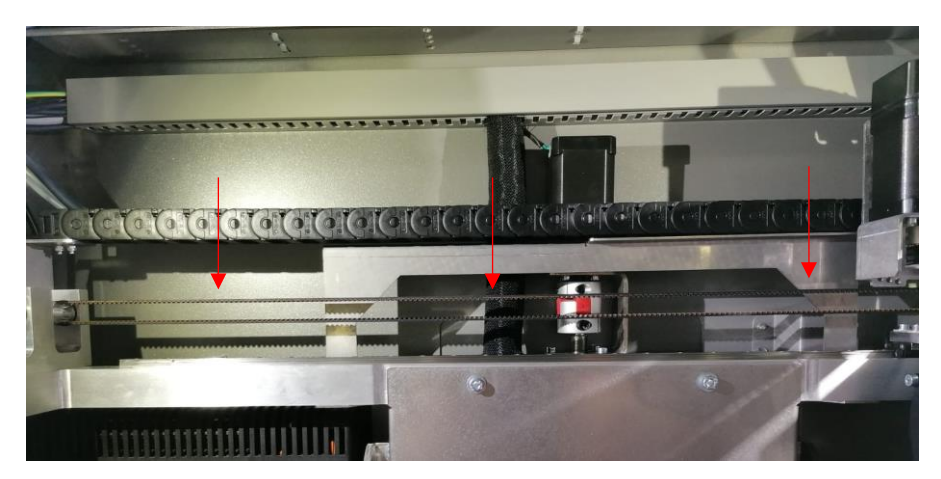

Führen Sie eine Sichtprüfung durch. Die Riemen sollten nicht durchhängen . Obere und untere Riemengurt sollten annähernd den gleichen Abstand über die gesamte Spannlänge aufweisen.

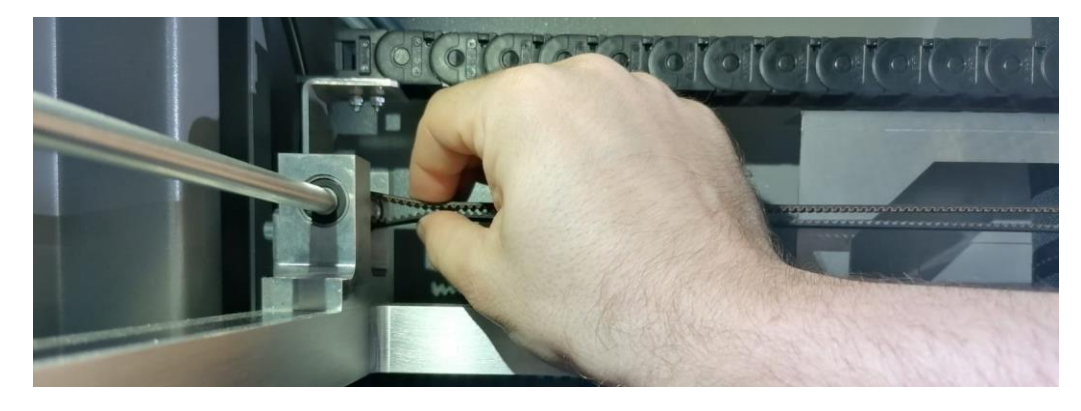

Führen Sie eine Kraftprüfung wie lt. Bild oben durch. Die Riemen für X und Y Antrieb sollten sich mit "nicht zu starker Handkraft", ca. 2cm vom Lager entfernt, zusammendrücken lassen. Zu stark eingestellte Riemen führen zu einem Maschinenschaden, wobei zu schwach gespannten Riemen im schlimmsten Fall ein schlechtes Druckbild bzw. Versatz beim Drucken führen kann!

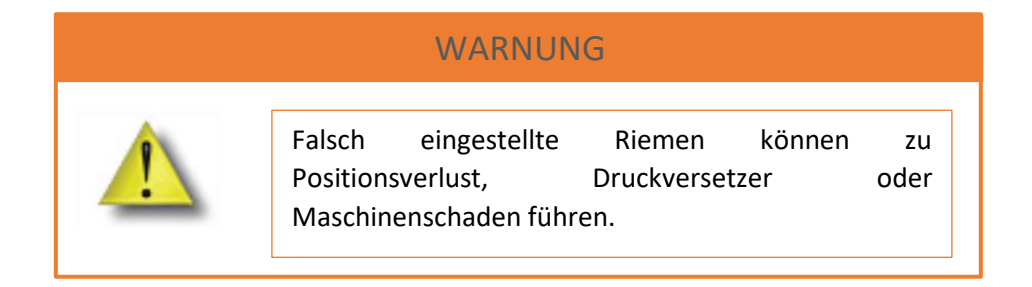

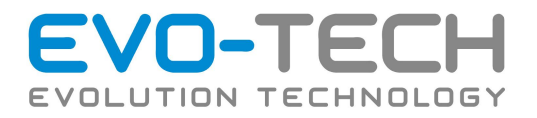

## Riemenspannen

## X-Riemen

Spannen Sie den X-Riemen über die Sechskantschraube am Lagerbock.

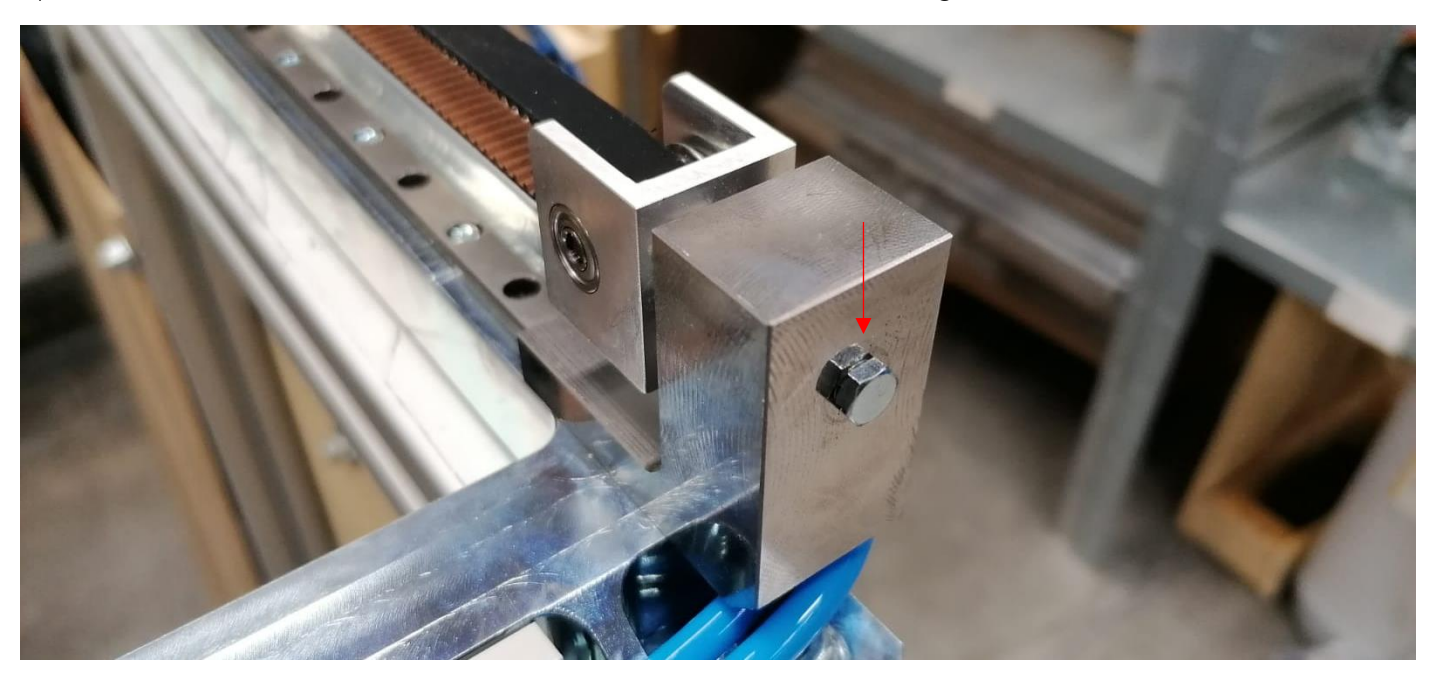

## Y-Riemen

Y-Riemen sollte sich über 12 Monate nicht verändern. Sollte dennoch eine Lockerung vorkommen, kann über eine Unterlegscheibe die Spannung im Riemen erhöht werden.

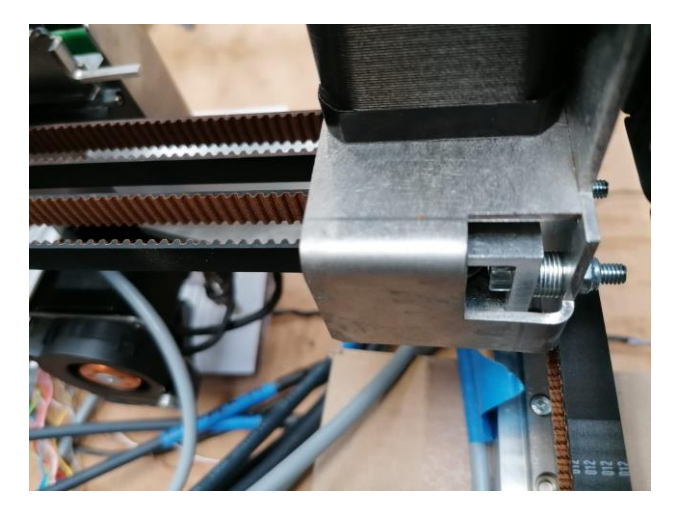

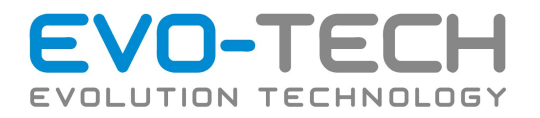

#### **Dichtungen Tür Druckraum**

Die Dichtung der Tür zum Druckraum auf Beschädigungen prüfen.

#### **Düsenabstand mittels Sensors prüfen**

Den Abstand der Düsen zum Heizbett mittels des Werkzeuglängensensor prüfen und gegebenenfalls Nachjustieren.

#### **Ausrichtung des Drucktisches prüfen**

Ausrichtung des Drucktisches an allen Seiten prüfen und bei Bedarf Nachjustieren, siehe Kapitel "*Justierung des Drucktisches".*

#### **Späne am Extruderkopf Entfernen / Reinigen**

Im Umfeld der Antriebsräder des Filaments am Druckkopf bilden sich feine Späne, diese mit einem Pinsel entfernen bzw. mittels Haarbürste absaugen.

#### **Bürsten in der Reinigungsstation prüfen**

Prüfen der Bürsten in der Reinigungsstation auf Funktion bzw. ob die Borstenlänge für die Reinigung noch ausreicht. Hierfür den Druckkopf per Hand zur Düse bewegen und prüfen ob die Düse von der Bürste gereinigt wird.

#### Jährlich

Der Jahresservice ist im Servicepaket mit inbegriffen und wird von der Firma EVO-tech GmbH durchgeführt.

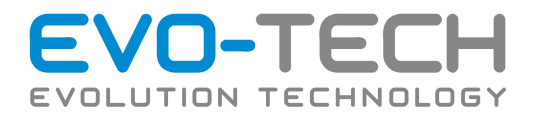

# Verschleißteile/ Verbrauchsmaterialien

## Düsen

Ein Verstopfen der Düse ist meistens sichtbar, wenn Flächen nicht gefüllt, Wände zu dünn oder Drucke nicht vollständig beendet werden. Gelegentlich kann eine Düse mit Material verstopfen. Dies führt häufig zu einem Versagen der Extrusionsfunktion.

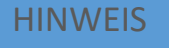

Bei einer Verstopfung besteht die Möglichkeit, diese mittels Cold Pull/ Atomic Pull zu lösen.

## WARNUNG

Benutzen Sie immer Handschuhe bei Wartungsarbeiten im Bauraum des EVO-102 FFF-Druckers.

## WARNUNG

Eine abgenutzte Düse beeinflusst die Druckqualität.

Eine Düse ist beim FFF-Drucker ein Verschleißteil und muss je nach Auslastung bzw. verarbeitetem Material gewechselt werden.

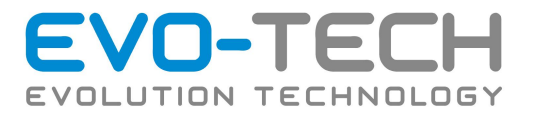

Die Nachfolgende Darstellung zeigt eine "gute" und "schlechte" Düse.

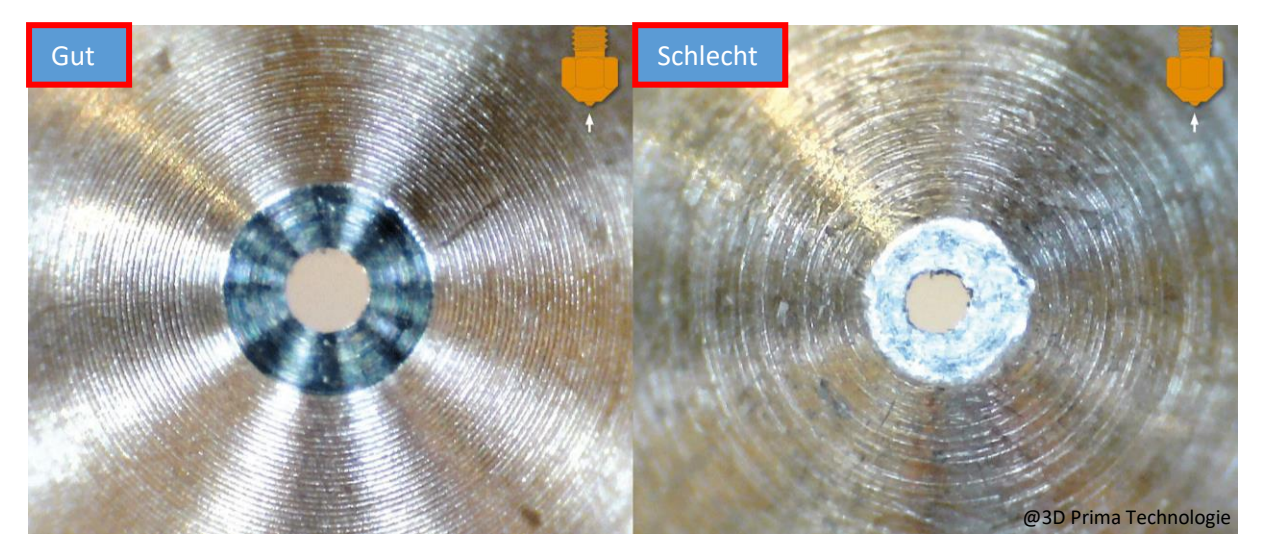

Eine "verschlissene" Düse muss gewechselt werden,

- wenn die Düse zu breit extrudiert
- wenn die Düse nach dem Reinigen zu "dünne" Layer ausgibt
- wenn der Layer keine konstante breite aufweist
- wenn beim "frei" Extrudieren sich das Material um die Düse wickelt
- wenn die Oberflächenqualität abnimmt

Um eine gleichbleibende Qualität zu gewährleisten sollte (Abhängig von der Nutzung) die Düse spätestens nach 6 Monaten gewechselt werden.

#### **Druckplatte**

Ebenso wie die Extruderdüse ist auch die Druckplatte ein Verschleißteil. Wenn Sie feststellen, dass Ihre Bauteile nach längerer Benutzung der Druckplatte nicht mehr Anhaften und sich somit von selbst von der Druckplatte lösen, besteht die Möglichkeit diese zu Wenden oder falls dies schon vollzogen wurde, eine neue bei EVO-tech GmbH zu bestellen. Ein Wechsel der Druckplatte garantiert wieder Ihre gewünschte Druckqualität.

# Alle Verschleißteile können bei EVO-tech GmbH nachbestellt werden. **HINWEIS**

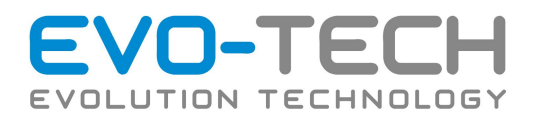

## Verbrauchsmaterialien

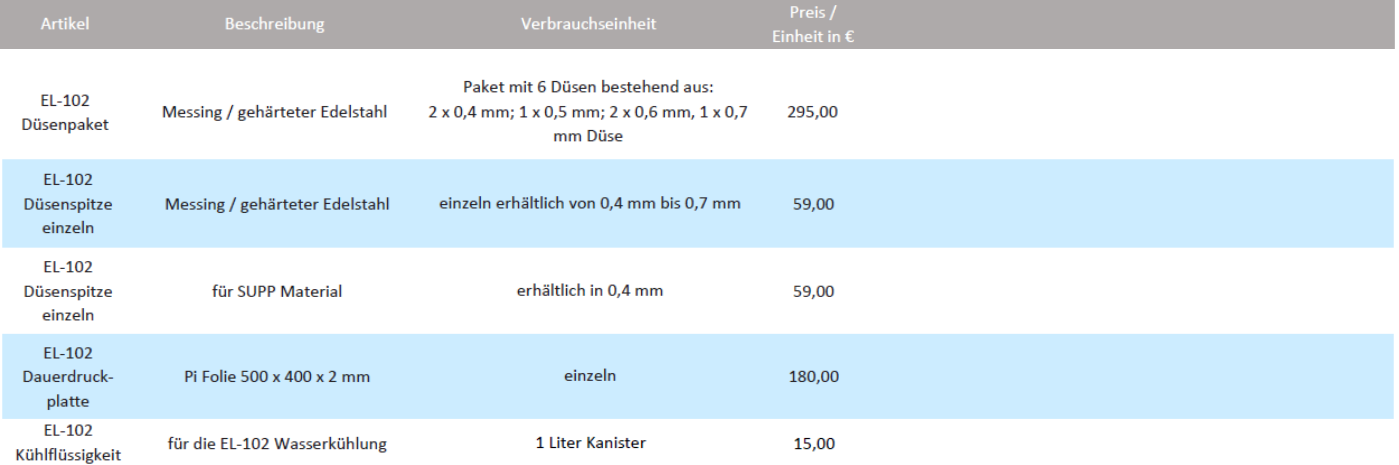

Bitte beachten Sie unseren Mindestbestellwert von € 150,00

Die angeführten Preise verstehen sich exkl. Mehrwertsteuer und zzgl. Versandkosten. Irrtümer und Änderungen vorbehalten. Preise gültig ab 1.3.2020

#### Haftvermittler

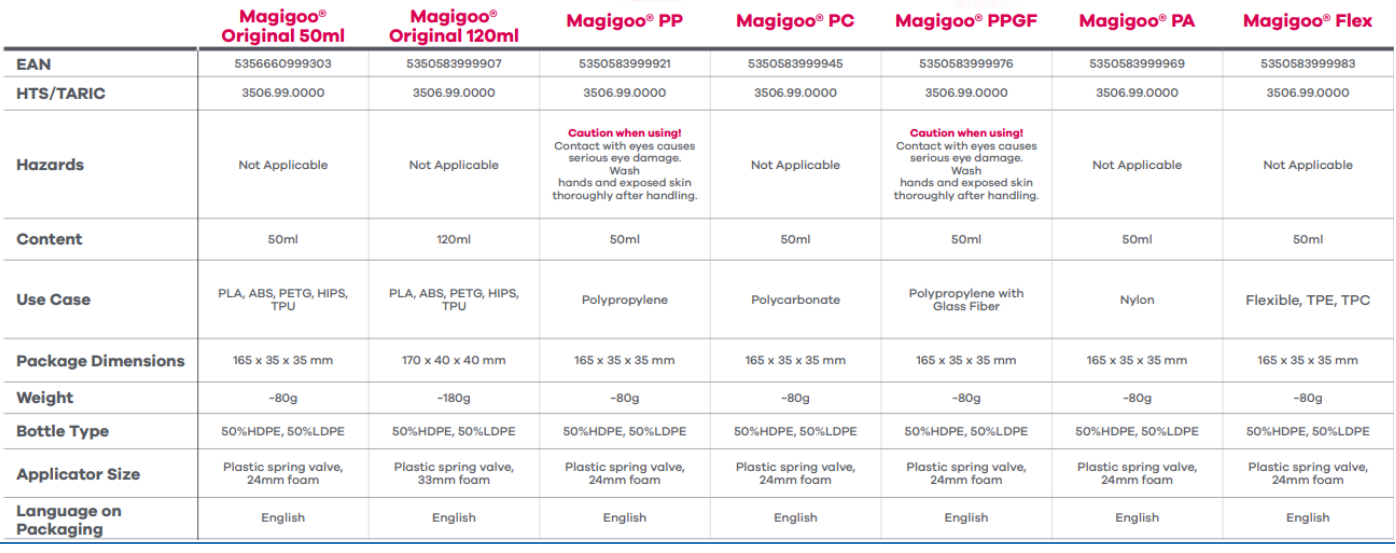

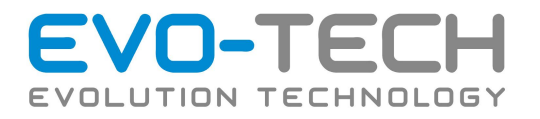

# Fehlerbehebung

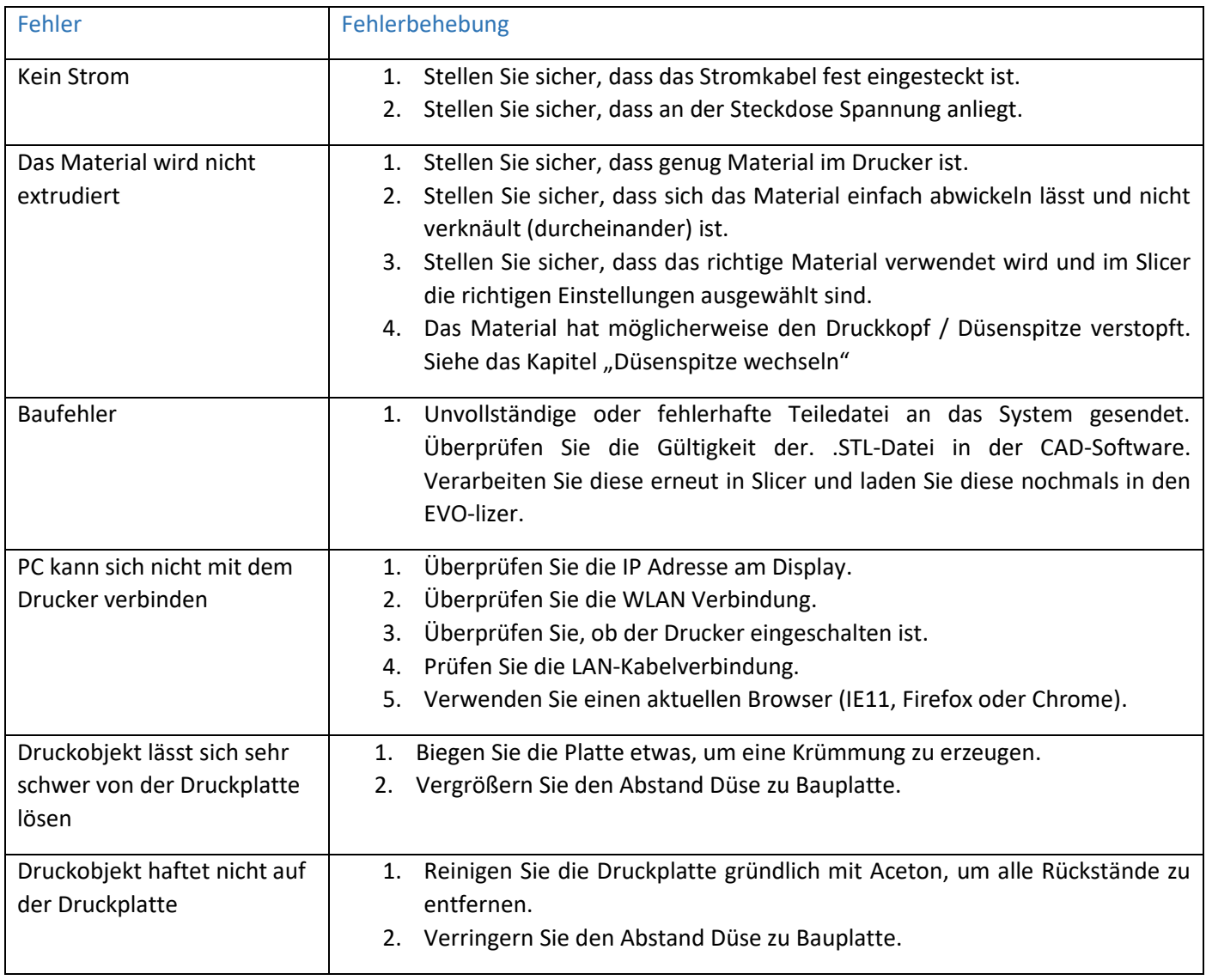
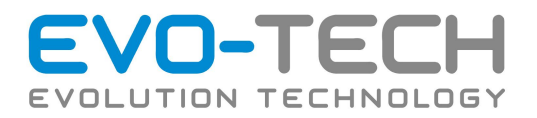

## Fehlermeldungen der Druckersteuersoftware

Werden Fehler vom Drucksystem erkannt, gibt dieses folgende Meldungen im Textfenster der Druckersoftware aus:

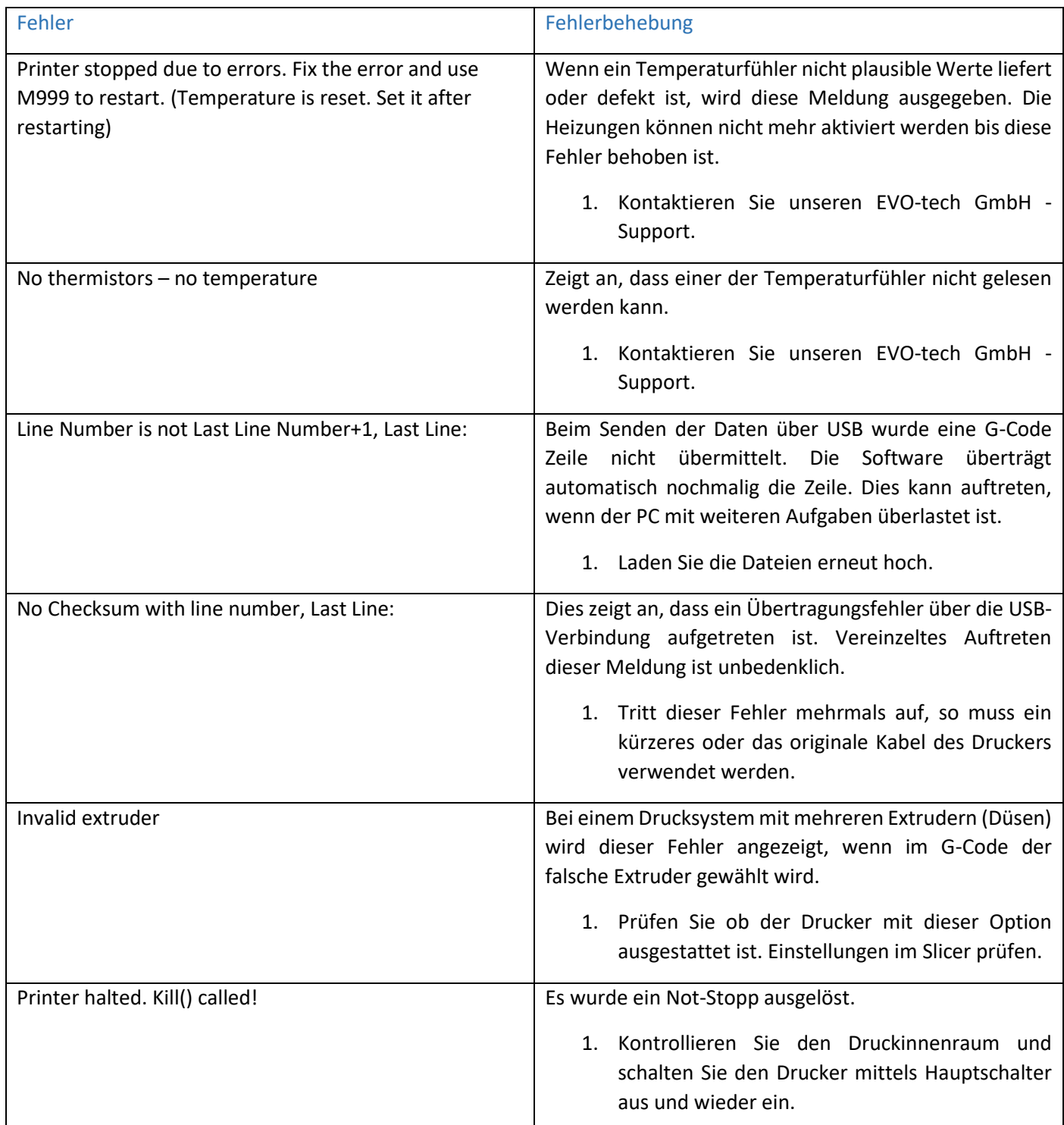

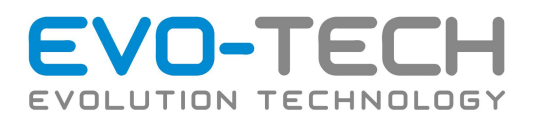

## FAQ

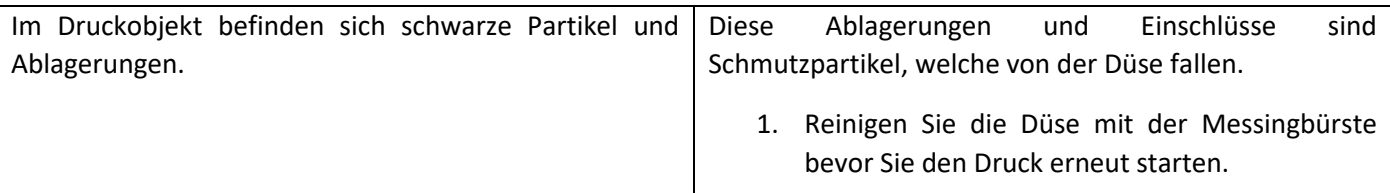

## Support

EVO-tech GmbH Gahbergasse 9a 4861 Schörfling am Attersee Austria

T: +43 7662 38400-20 F: +43 7662 38400-57 M: [support@evo-tech.eu](mailto:support@evo-tech.eu)

<http://www.evo-tech.eu/kontakt/>

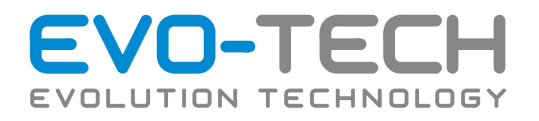

# Recycling

Recyceln Sie alle Werkstoffe entsprechend ihrer örtlichen Recycling-Richtlinien.

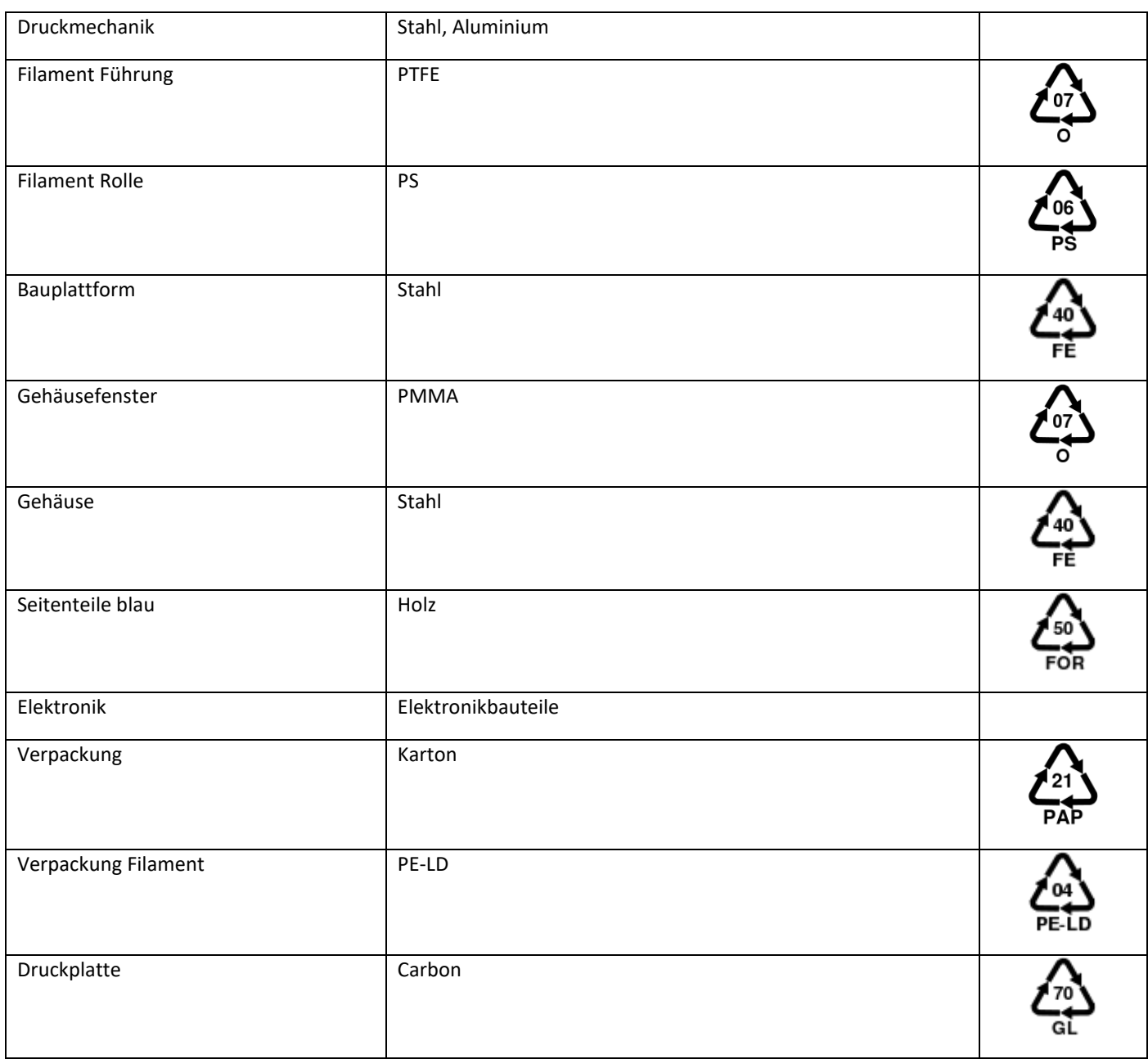

Sämtliches Verpackungsmaterial kann entsprechend Ihrer örtlichen Recycling-Richtlinien recycelt werden.

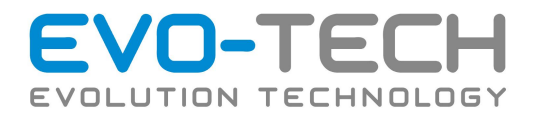

# Gerätedaten

### **Technisches Datenblatt**

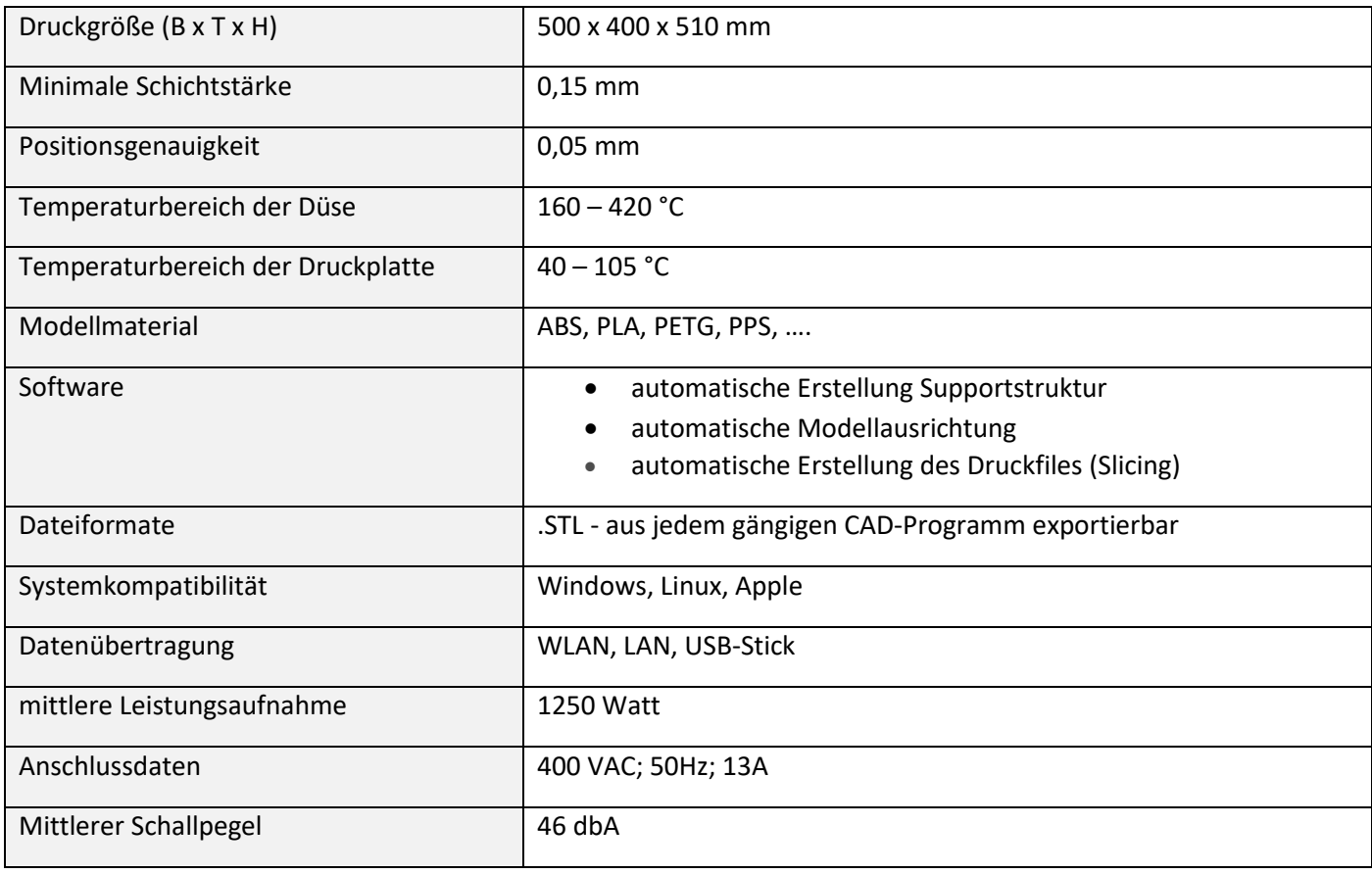

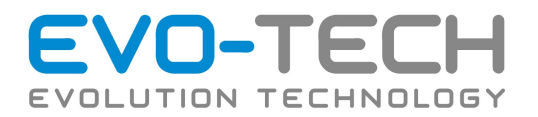

### **Definition des Aufstellplatzes**

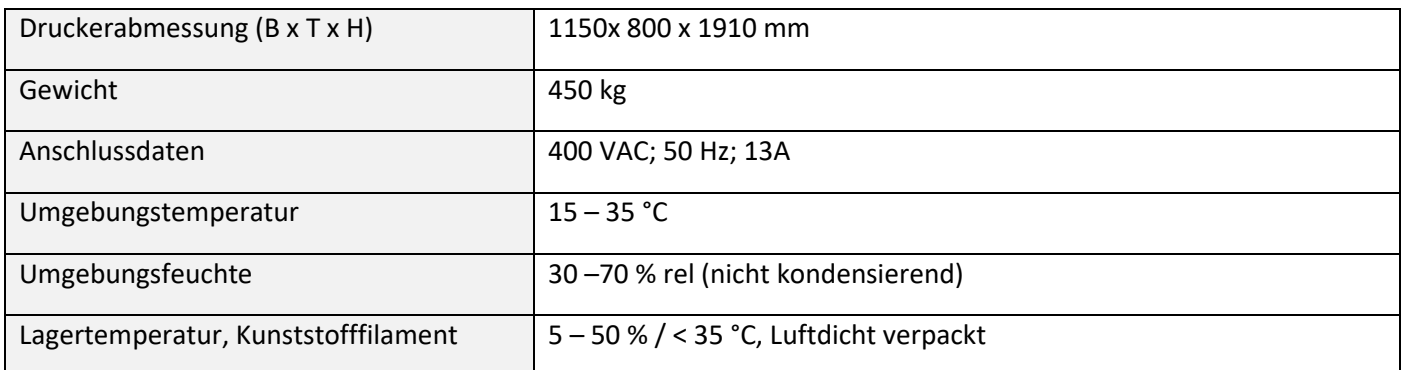

#### **Akkustikdaten**

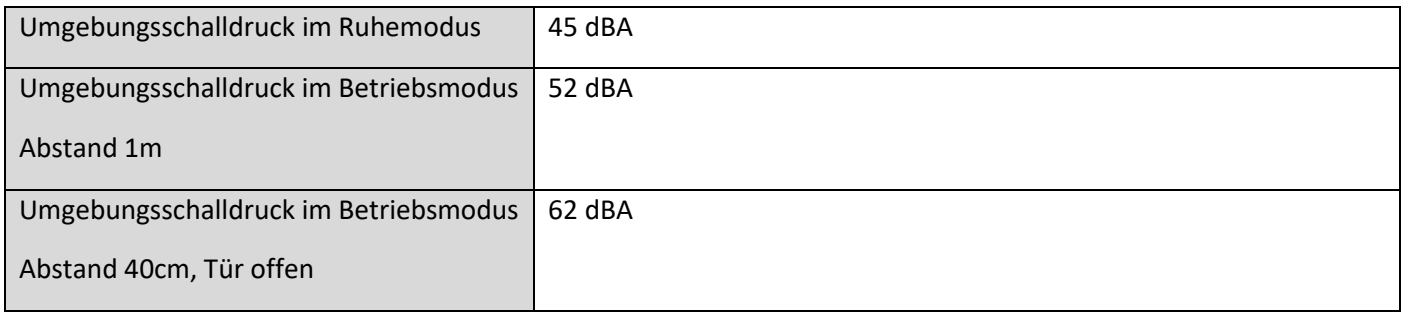

#### **Aufstellort**

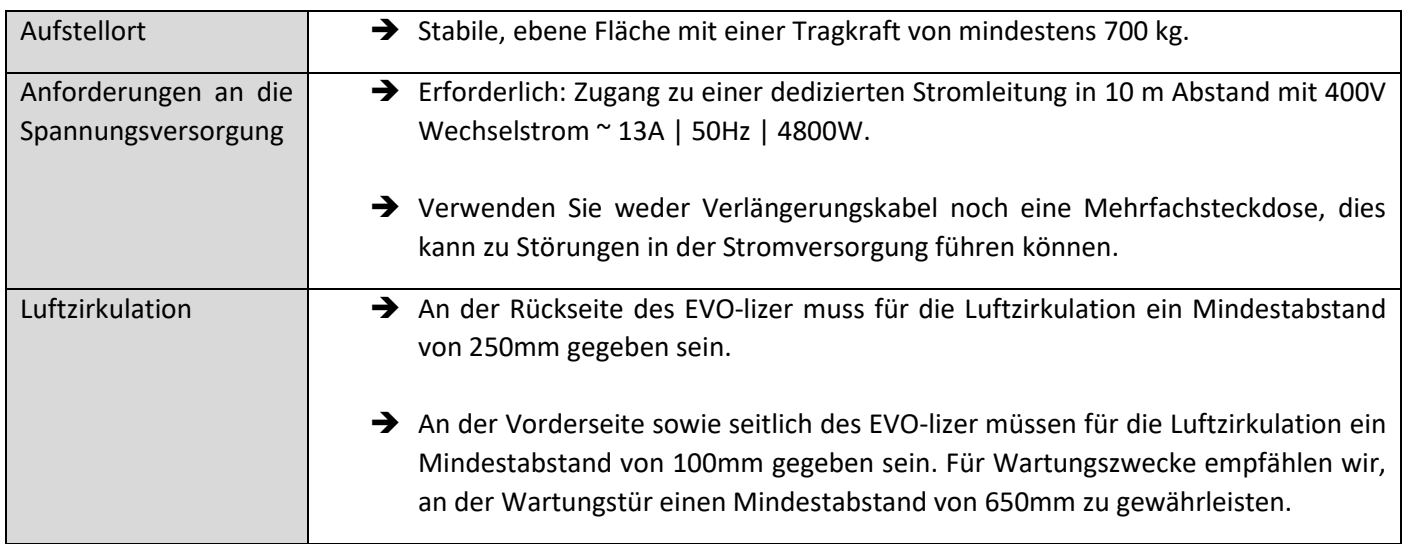

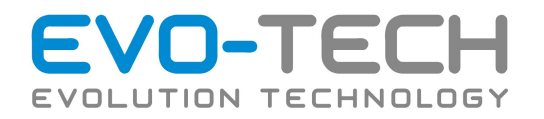

## Gewährleistung

(1) Die Gewährleistungsfrist für Verbraucher beträgt zwei Jahre ab Ablieferung der Ware. Die Gewährleistungsfrist für Unternehmer beträgt ein Jahr ab Ablieferung der Ware.

(2) Abgesehen von jenen Fällen, in denen von Gesetzes wegen des Rechts auf Wandlung zusteht, behalten wir uns vor, den Gewährleistungsanspruch nach unserer Wahl durch Verbesserung, Austausch oder Preisminderung zu erfüllen.

(3) Beanstandungen der übergebenen Ware sind unverzüglich, spätestens aber innerhalb von 2 Tagen nach Erhalt der Lieferung schriftlich bekannt zu geben, andernfalls wird angenommen, dass der Kunde die Ware in ordentlichem, vollständigem und unbeschädigtem Zustand übernommen hat.

(4) Verdeckte Mängel sind unverzüglich nach ihrer Entdeckung zu melden. Wird eine Mängelrüge nicht oder nicht rechtzeitig erhoben, so gilt die Ware als genehmigt. Die Geltendmachung von Gewährleistungs- oder Schadenersatzansprüchen sowie das Recht auf Irrtumsanfechtung aufgrund von Mängeln sind in diesen Fällen ausgeschlossen.

(5) Reklamationen gelten nur bei schriftlichen Mängelanzeigen und werden darüber hinaus nur akzeptiert, sofern der Kunde nachweisen kann, dass der Mangel bereits bei Übernahme der Ware bestand.

Die schriftliche Reklamation ist zu richten an:

EVO-tech GmbH Gahbergasse 9a 4861 Schörfling am Attersee Austria E-Mail: support@evo-tech.eu

(6) Von der Gewährleistung ausgeschlossen sind:

Mängel, die durch Überbeanspruchung, nachlässige oder unsachgemäße Behandlung, Maßdifferenzen (durch Schrumpfung oder Dehnung der verwendeten Materialien), äußere Einflüsse (Witterung, Licht, Feuchtigkeit und dgl.), chemische Einflüsse oder natürlichem Verschleiß verursacht worden sind, sowie Ware, an der ohne Zustimmung des Auftragnehmers Änderungen vorgenommen wurden.

(7) Für Lichtechtheit, Veränderlichkeit und Abweichung der Farben, sowie für produktions- und handelsübliche Abweichungen in Qualität und Gewicht haftet der Auftragnehmer nur insoweit, als diese auf Mängeln beruhen, die vor Verwendung der betroffenen Materialien bei sachgemäßer Prüfung durch den Auftragnehmer bei gehöriger Aufmerksamkeit erkennbar waren. Hinweis: Die zur Beschreibung der Waren verwendeten Fotos sind Beispielfotos, die der Veranschaulichung dienen. Es wird ausdrücklich darauf hingewiesen, dass je nach Bildschirmqualität und darstellung Farben und Größen unterschiedlich dargestellt werden. Maßgeblich ist die jeweilige Artikelbeschreibung.

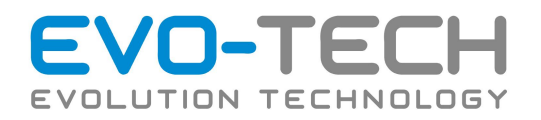

#### **Regressanspruch/Produkthaftung**

(1) Ein Regressanspruch gem. § 933b ABGB ist ausgeschlossen.

(2) Allfällige Regressforderungen, die Vertragspartner oder Dritte aus dem Titel "Produkthaftung" im Sinne des PHG gegen uns richten, sind ausgeschlossen, es sei denn, der Regressberechtigte weist nach, dass der Fehler in unserer Sphäre verursacht und zumindest grob fahrlässig verschuldet worden ist.

(3) Abgesehen von Personenschäden haften wir nur, wenn uns vom Geschädigten grobe Fahrlässigkeit nachgewiesen wird.

(4) Der Ersatz von Folgeschäden, sowie sonstigen Sachschäden, Vermögensschäden und Schäden Dritter gegen den Kunden, sofern es sich nicht um ein Verbrauchergeschäft handelt, ist ausgeschlossen.

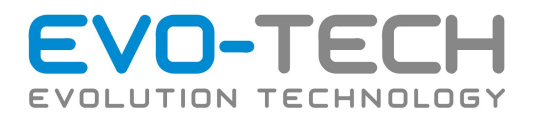

# Konformitätserklärung

### EG-Konformitätserklärung

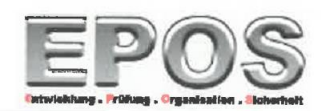

im Sinne der EG-Maschinenrichtlinie 2006/42/EG, Anh. II 1. A

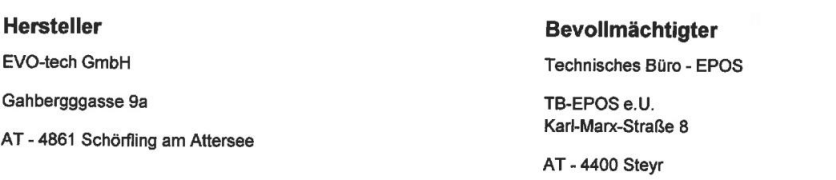

#### Beschreibung und Identifizierung der Maschine

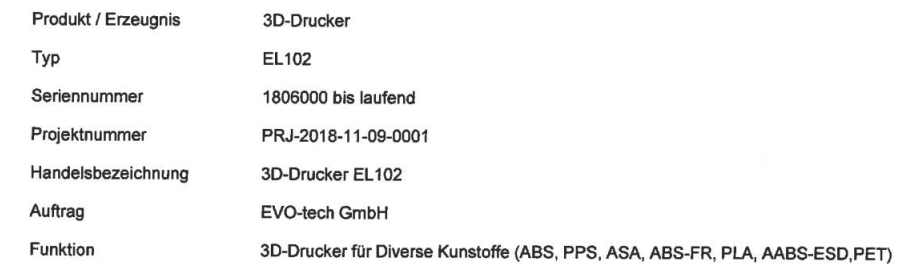

#### Es wird ausdrücklich erklärt, dass die Maschine allen einschlägigen Bestimmungen der folgenden EG-Richtlinien bzw. Verordnungen entspricht:

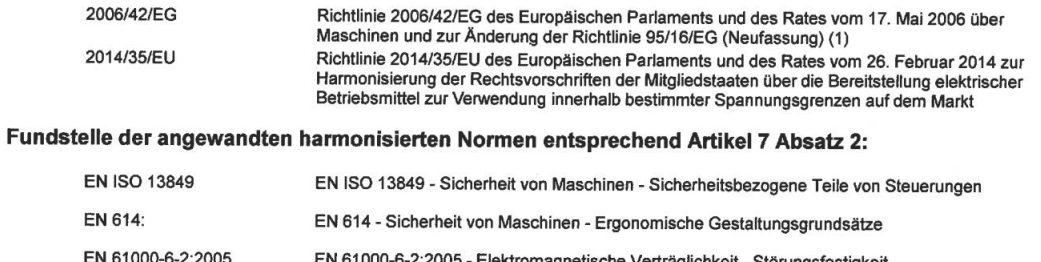

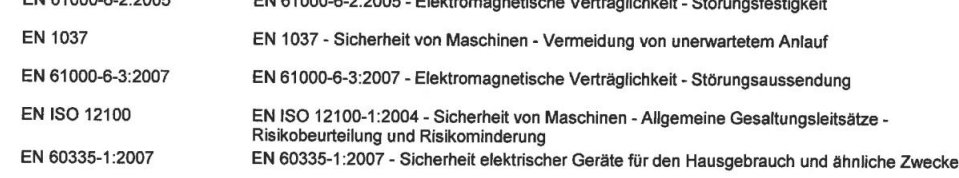

**Technisches Büro TB-PPES** Karl-Marxstrasse 8 4400 Steyr Unterschrift Andreas Langbauer Geschäftsführer

Seite 1/1

Schörfling am Attersee, 10.12.2018

Ort, Datum

Druckdatum: 10.12.2018